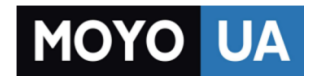

**[СТАРАЕТСЯ ДЛЯ МЕНЯ](https://www.moyo.ua/?utm_source=PDF&utm_medium=cpc&utm_campaign=SONY%20Xperia%20Z3%20compact%20D5803)**

# Каталог [смартфонов](https://www.moyo.ua/telecommunication/smart/?utm_source=PDF&utm_medium=cpc&utm_campaign=SONY%20Xperia%20Z3%20compact%20D5803)

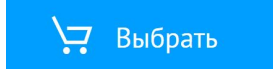

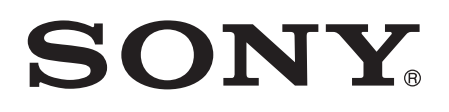

# Руководство по эксплуатации

# Xperia™ Z3 Compact D5803/D5833

# Содержание

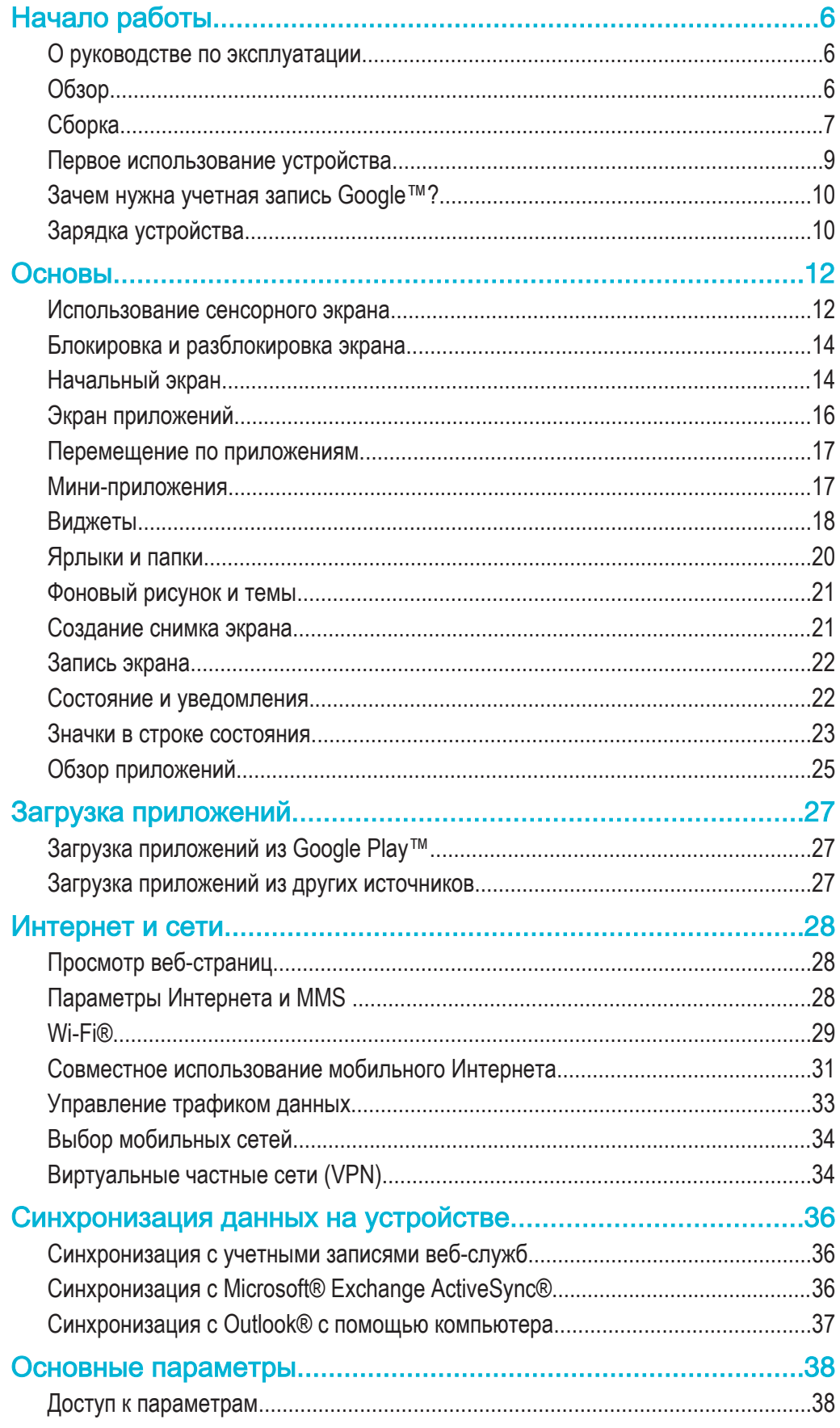

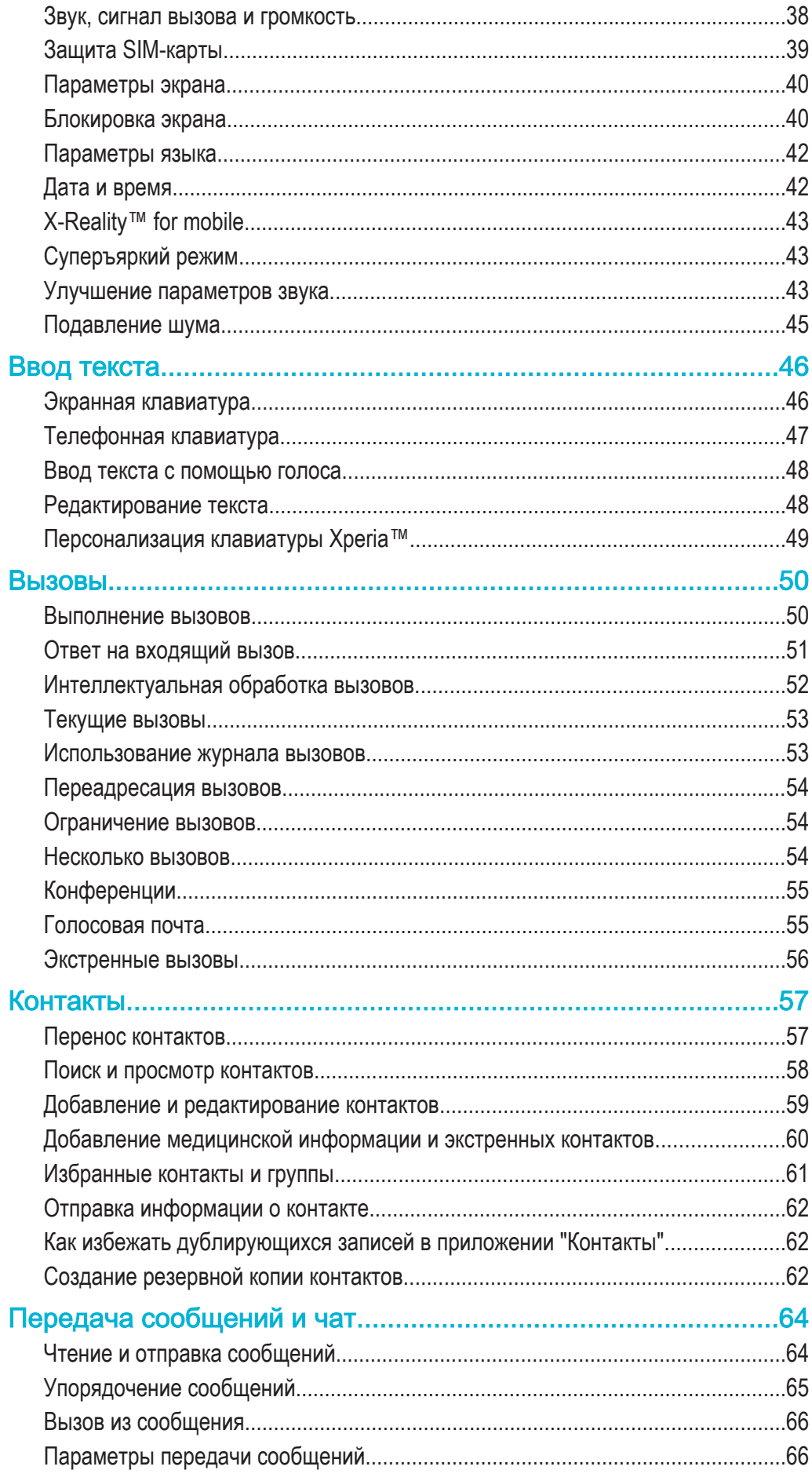

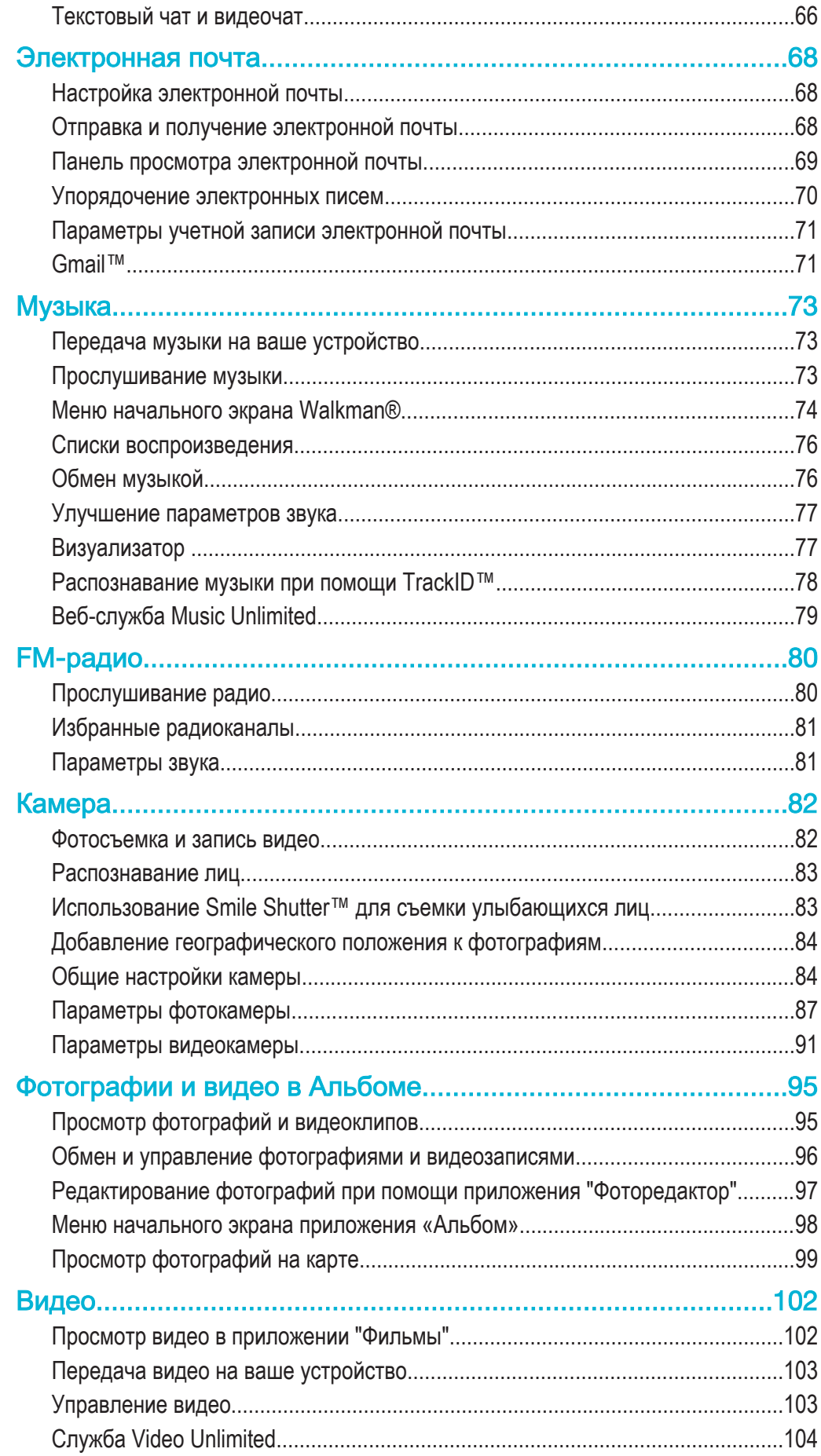

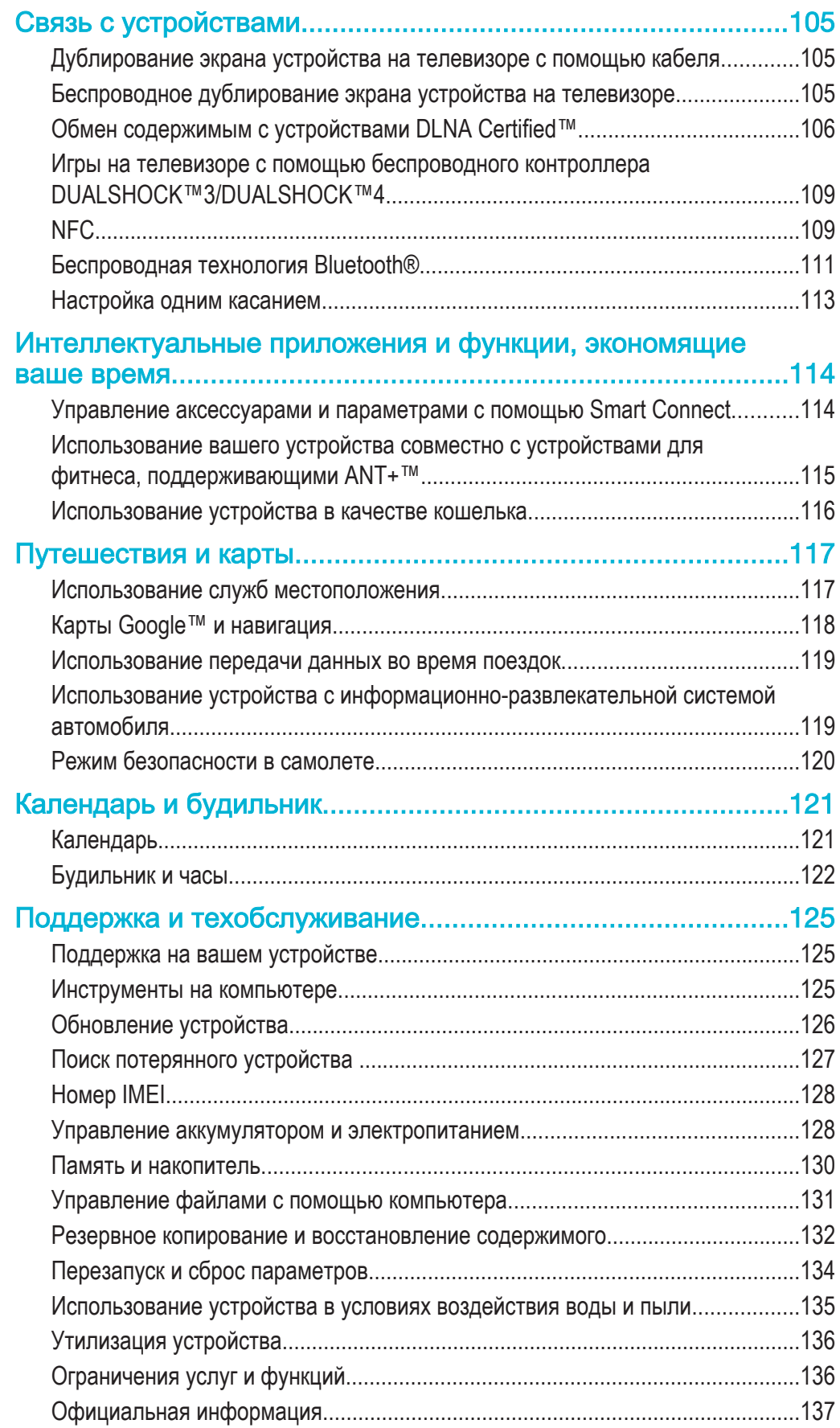

# Начало работы

# О руководстве по эксплуатации

Это **Xperia™ Z3 Compact** руководство по эксплуатации для версии программного обеспечения **Android™ 4.4**. Если вы не знаете версию программного обеспечения вашего устройства, ее можно проверить в меню «Параметры». Для получения дополнительных сведений об обновлениях программного обеспечения см. раздел Обновление устройства на стр. 126.

Проверка текущей версии программного обеспечения устройства

- 1 В Начальный экран коснитесь .
- 2 Найдите и коснитесь **Настройки** > **О телефоне** > **Версия Android**.

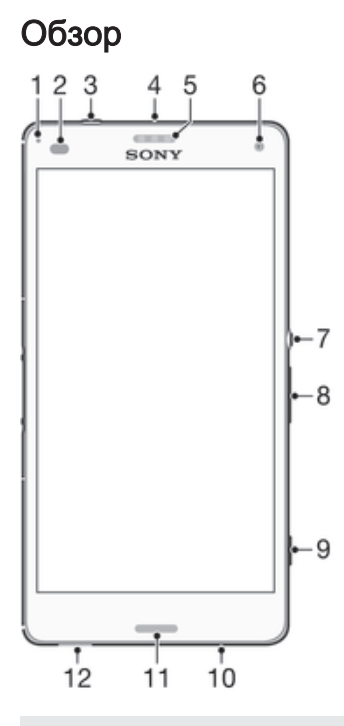

- 1 Индикатор зарядки / индикатор уведомлений
- 2 Датчик приближения / датчик освещенности
- 3 Разъем мини-гарнитуры
- 4 Дополнительный микрофон
- 5 Динамик / дополнительный громкоговоритель
- 6 Объектив передней камеры
- 7 Клавиша питания
- 8 Клавиша регулировки громкости/масштабирования
- 9 Клавиша камеры
- 10 Основной микрофон
- 11 Основной громкоговоритель
- 12 Отверстие для шнурка

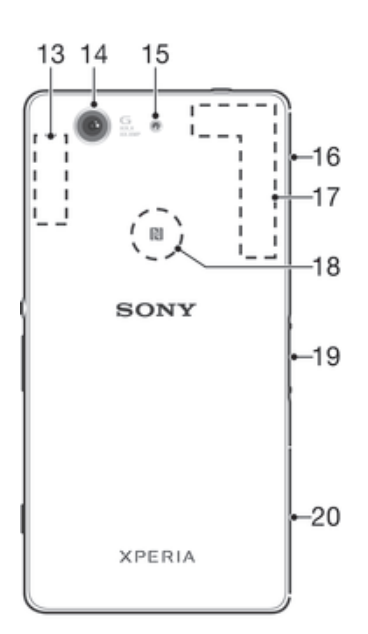

- 13 Зона антенны Wi-Fi/Bluetooth
- 14 Объектив основной камеры
- 15 Подсветка камеры
- 16 Крышка гнезда карты памяти и порта зарядного устройства / кабеля USB
- 17 Зона антенны GPS
- 18 Зона обнаружения NFC™
- 19 Разъем зарядной станции
- 20 Крышка гнезда нано-SIM-карты

# Сборка

 $\bullet$ Ваше устройство поддерживает только nano-SIM-карты.

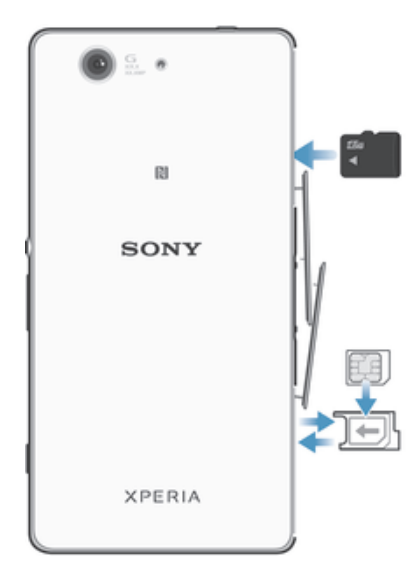

ţ Перед тем, как вставить SIM-карту в устройство, проверьте, чтобы nano-SIM-карта была вставлена в держатель для nano-SIM-карты. Не перепутайте гнездо nano-SIM-карты с гнездом карты памяти.

#### Установка nano-SIM-карты

- Ţ Если вы устанавливаете nano-SIM-карту на включенном устройстве, то устройство автоматически перезагружается.
- 1 Снимите крышку держателя nano-SIM-карты.
- 2 С помощью ногтя или другого острого предмета выньте держатель nano-SIM-карты.
- 3 Поместите nano SIM-карту в держатель nano-SIM-карты, затем установите держатель обратно.
- 4 Установите крышку обратно.
- Убедитесь, что вы установили держатель nano-SIM-карты обратно в правильное положение. Не следует переворачивать держатель, когда вы устанавливаете в него nano-SIM-карту.

### Установка карты памяти

- 1 Снимите крышку гнезда карты памяти.
- 2 Вставьте карту памяти в гнездо карты памяти позолоченными контактами вниз, затем установите на место крышку гнезда.

#### Извлечение -SIM-карты

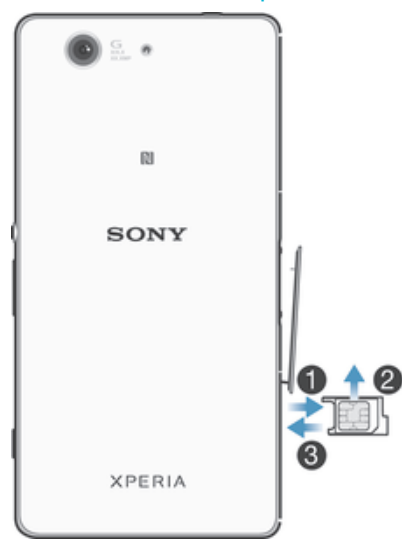

- 1 Снимите крышку гнезда SIM-карты.
- 2 Вытащите держатель SIM-карты.
- 3 Извлеките -SIM-карту.
- 4 Вставьте держатель SIM-карты обратно в гнездо.
- 5 Установите на место крышку гнезда SIM-карты.

#### Извлечение карты памяти

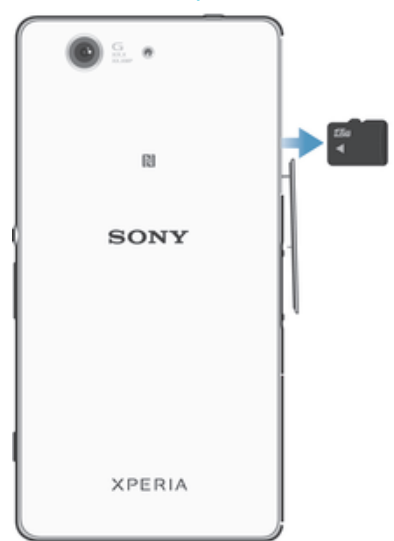

- 1 Выключите устройство или демонтируйте карту памяти в меню **Настройки** > **Память** > **Отключить SD-карту**.
- 2 Снимите крышку гнезда карты памяти, затем нажмите на край карты и отпустите.
- 3 Потяните карту наружу, чтобы полностью извлечь ее из гнезда.

# Первое использование устройства

При первом включении устройства откроется руководство по настройке, которое помогает настроить основные параметры, войти в некоторые учетные записи и персонализировать устройство. Например, если у вас есть учетная запись Sony Entertainment Network, вы можете войти в нее и сразу выполнить настройку. Можно также загрузить параметры интернетподключения.

Чтобы открыть руководство по настройке позже, используйте меню параметров.

#### Включение телефона

Ţ Перед первым включением телефона убедитесь, что заряда аккумулятора хватит не менее чем на 30 минут работы.

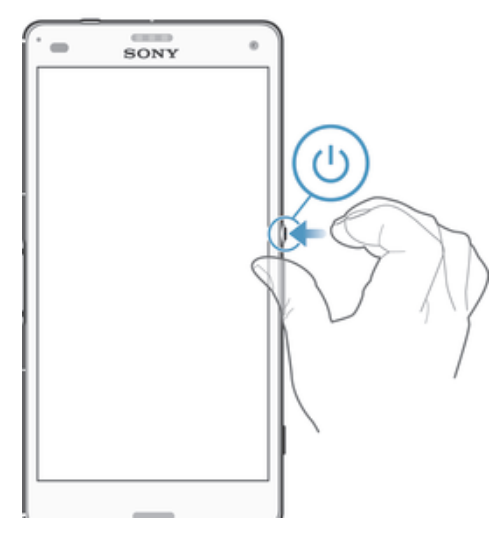

- 1 Нажмите и удерживайте клавишу питания (J), пока телефон не завибрирует.
- 2 При появлении запроса введите PIN-код SIM-карты и коснитесь  $\leftarrow$
- 3 Дождитесь окончания запуска телефона.

#### Отключение устройства

- 1 Нажмите клавишу питания (1) и удерживайте ее, пока не откроется меню функций.
- 2 В меню функций коснитесь **Отключить питание**.
- 3 Коснитесь **ОК**.
- Î Выключение устройства может занять некоторое время.

# Зачем нужна учетная запись Google™?

Устройство Sony Xperia™ работает на платформе Android™, разработанной компанией Google™. На момент покупки устройства на нем установлены различные приложения и службы Google™, например Gmail™, Карты Google™, YouTube™ и Google Play™, интернет-магазин для загрузки приложений Android™. Чтобы получить максимальную пользу от этих служб, вы должны иметь учетную запись Google™. Например, наличие учетной записи Google™ обязательно, если вы собираетесь:

- Загружать и устанавливать приложения из Google Play™.
- Синхронизировать электронную почту, контакты и календарь.
- Общаться с друзьями с помощью приложения Hangouts™.
- Синхронизировать историю обзора и закладки. Для получения дополнительных сведений об Android™ и Google™ перейдите на веб-сайт *www.sonymobile.com/support*.

#### Настройка аккаунта Google™ в устройстве

- 1 На Начальный экран коснитесь .
- 2 Найдите и коснитесь **Настройки** > **Добавить учетную запись** > **Google**.
- Следуйте указаниям мастера регистрации, чтобы создать учетную запись Google™, или выполните вход, если у вас уже есть учетная запись.
- Кроме того, вход в уже существующую учетную запись или создание новой учетной записи Google™ возможны из мастера настройки при первом включении устройства. Или же вы можете подключиться к сети Интернет и создать учетную запись на www.google.com/accounts.

# Зарядка устройства

Устройство имеет встроенный аккумулятор, замену которого следует производить только в компании Sony или в уполномоченных компанией Sony сервисных центрах. Открывать или разбирать устройство самостоятельно запрещено. При открытии устройство может быть повреждено, что приведет к аннулированию гарантии.

Аккумулятор устройства при его покупке частично заряжен. Во время зарядки вы можете пользоваться устройством. Дополнительную информацию об аккумуляторе и увеличении его продолжительности работы см. в разделе Управление аккумулятором и электропитанием на стр. 128.

#### Зарядка устройства

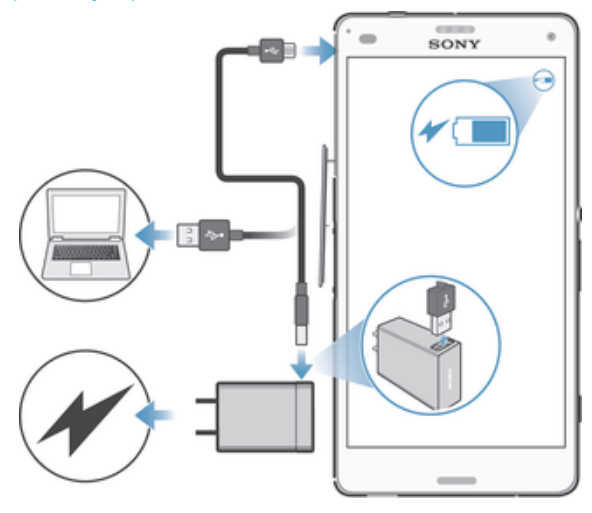

- 1 Подключите зарядное устройство к розетке.
- 2 Подсоедините один конец кабеля USB к зарядному устройству (или к порту USB на компьютере).
- 3 Подсоедините другой конец кабеля к порту Micro USB на устройстве (со значком USB). Индикатор уведомлений загорится, когда начнется зарядка.
- 4 Когда устройство полностью зарядится, отсоедините кабель, потянув за него. Постарайтесь не погнуть разъем.
- Если аккумулятор полностью разряжен, может пройти несколько минут, прежде чем загорится индикатор уведомлений и появится значок зарядки  $\neq$  [60%].

### Светодиодный индикатор состояния аккумулятора

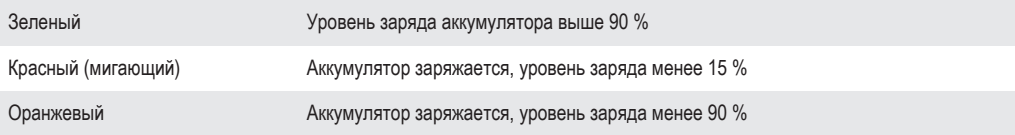

# Основы

# Использование сенсорного экрана

Касание

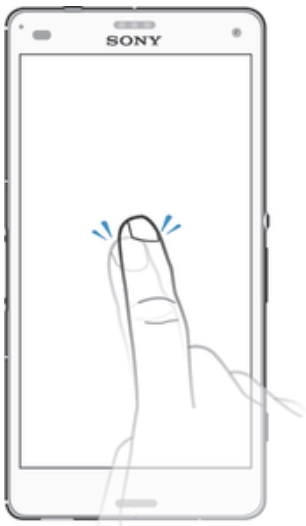

- Открытие или выбор элемента.
- Установка или снятие флажка, выбор или отмена выбора функции.
- Ввод текста с помощью экранной клавиатуры.

# Касание и удерживание

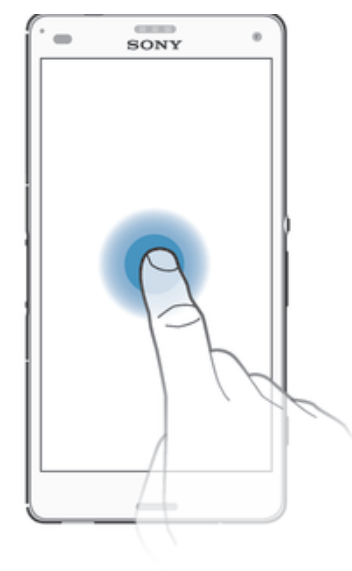

- Перемещение объекта.
- Открытие меню объекта.<br>• Включение режима выде.
- Включение режима выделения, например для выбора нескольких элементов из списка.

# Сжатие и разведение пальцев

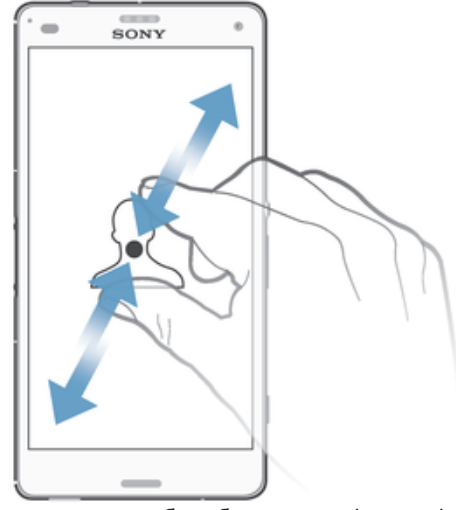

• Изменение масштаба веб-страницы, фотографии или карты.

# Проведение пальцем

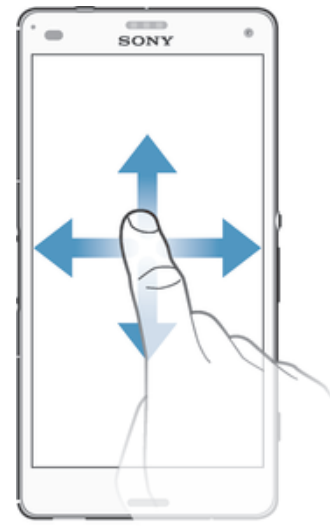

- Прокрутка списка вверх или вниз.<br>• Прокрутка влево или вправо нали
- Прокрутка влево или вправо, например для перехода между панелями начального экрана.

### Пролистывание

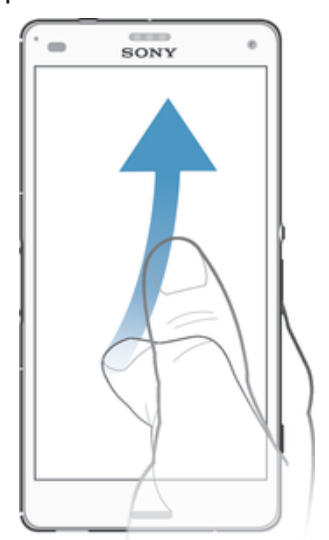

• Быстро прокрутите, например, список или веб-страницу. Остановить прокрутку можно прикосновением к экрану.

# Блокировка и разблокировка экрана

По истечении заданного периода ожидания экран включенного, но не используемого устройства гаснет для экономии заряда аккумулятора и автоматически блокируется. Эта блокировка защищает от случайных нажатий на сенсорный экран, когда устройство не используется. Когда вы покупаете устройство, базовая блокировка экрана уже установлена. Это значит, что для разблокировки экрана нужно провести пальцем от центра экрана в любом направлении. Позже вы можете изменить параметры безопасности и добавить другие виды блокировки. См. Блокировка экрана на странице 40.

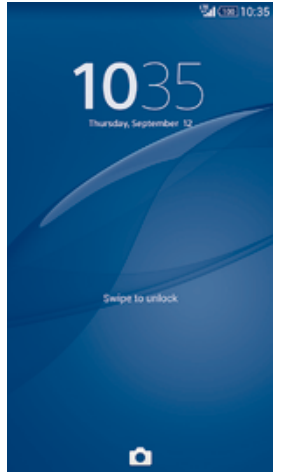

#### Включение экрана

Нажмите и сразу отпустите клавишу питания (1).

#### Блокировка экрана

На активном экране нажмите и сразу отпустите клавишу питания  $(1)$ .

# Начальный экран

Начальный экран — отправная точка при работе с устройством. Он выполняет те же функции, что и рабочий стол на экране компьютера. На начальном экране можно разместить до семи панелей, что превышает ширину стандартного экрана. Количество панелей начального экрана представлено серией точек в нижней части указанного экрана. Подсвеченная точка соответствует текущей открытой панели.

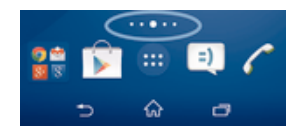

#### Переход к главному экрану

Нажмите  $\hat{P}$ .

#### Навигация по начальному экрану

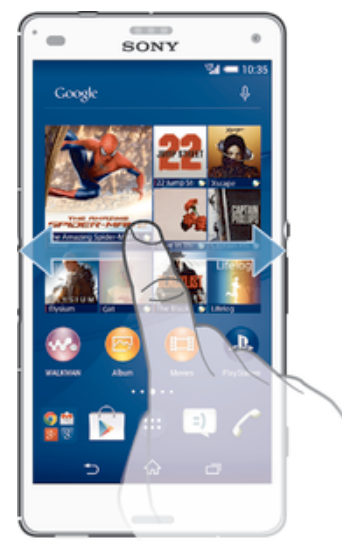

#### Панели начального экрана

Можно добавлять новые панели на начальный экран (не более семи панелей) и удалять их. Можно также настроить одну из панелей начального экрана в качестве основной.

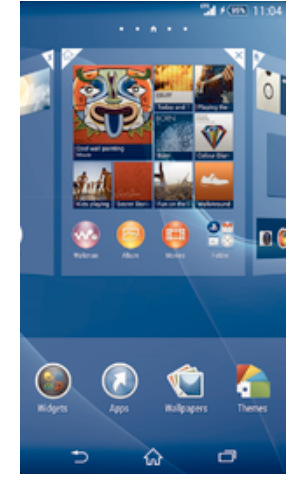

#### Настройка панели в качестве основной панели начального экрана

- 1 Коснитесь пустой области и удерживайте ее на Начальный экран, пока устройство не завибрирует.
- 2 Пролистайте экран влево или вправо, чтобы перейти к панели, которую нужно задать в качестве основной панели начального экрана, а затем в верхнем углу панели коснитесь  $\blacktriangle$ .

#### Добавление панели на начальный экран

- 1 Коснитесь пустой области и удерживайте ее на Начальный экран, пока устройство не завибрирует.
- 2 Пролистайте влево или вправо, чтобы просмотреть панели. Затем коснитесь .

#### Удаление панели с начального экрана

- 1 Коснитесь пустой зоны и удерживайте ее на Начальный экран, пока устройство не завибрирует.
- 2 Пролистните влево или вправо, чтобы найти панель, которую необходимо удалить, затем коснитесь  $\overline{\mathbb{V}}$ .

## Экран приложений

На экране приложений, на который можно перейти с начального экрана, отображены все приложения – как поставляемые вместе с устройством, так и загруженные позднее.

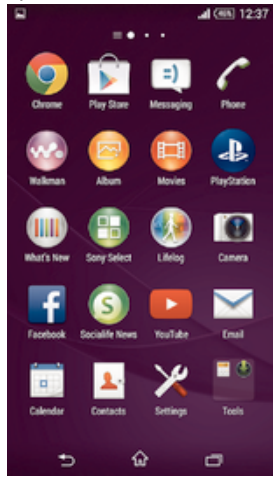

#### Просмотр всех приложений на экране приложений

- На начальном экране коснитесь .
- 2 Пролистайте экран приложений влево или вправо.

#### Открытие приложения с экрана приложений

• Пролистайте экран влево или вправо, чтобы найти приложение, а затем коснитесь его.

Открытие меню экрана приложений

• Откройте экран приложений и перетащите левый край экрана вправо.

#### Перемещение приложения на экране приложений

- 1 Чтобы открыть меню экрана приложений, перетащите левый край экрана приложений вправо.
- 2 Убедитесь, что выбран параметр **Свой порядок** в меню **ПОКАЗАТЬ ПРИЛОЖЕНИЯ**.
- 3 Коснитесь приложения и удерживайте его, пока оно не увеличится и устройство не начнет вибрировать, а затем перетащите приложение на новое место.

#### Добавление ярлыка приложения на начальный экран

- 1 На экране приложений коснитесь значка приложения и удерживайте его, пока экран не начнет вибрировать, а затем перетащите значок вверх. Откроется начальный экран.
- 2 Перетащите значок в нужное место на начальном экране и отпустите палец.

#### Упорядочение приложений на экране приложений

- 1 Чтобы открыть меню экрана приложений, перетащите левый край экрана приложений вправо.
- 2 Выберите нужный параметр в разделе **ПОКАЗАТЬ ПРИЛОЖЕНИЯ**.

#### Поиск приложения с экрана приложений

- 1 Чтобы открыть меню экрана приложений, перетащите левый край экрана приложений вправо.
- 2 Коснитесь **Поиск в прилож.**.
- 3 Коснитесь названия приложения, которое требуется найти.

#### Удаление приложения с экрана приложений

- 1 Чтобы открыть меню экрана приложений, перетащите левый край экрана приложений вправо.
- 2 Коснитесь **Удалить**. Все приложения с возможностью удаления будут помечены значком .
- 3 Коснитесь приложения, которое требуется удалить, а затем коснитесь **Удалить**.

#### Перемещение по приложениям

Для перемещения по приложениям можно использовать клавиши навигации, панель избранного и окно недавно использованных приложений. Если для выхода из приложения нажать  $\hat{m}$ , некоторые приложения будут закрыты, другие же будут приостановлены или продолжат работать в фоновом режиме. Если приложение приостановлено или работает в фоновом режиме, при последующем открытии приложения работа возобновится с того места, на котором она была прервана.

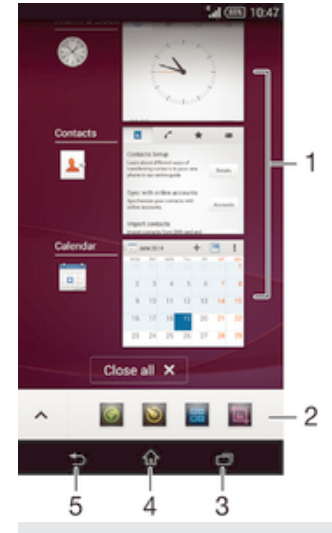

- 1 Окно недавно использованных приложений открытие недавно использованного приложения
- 2 Панель избранного использование ярлыка для доступа к приложениям или виджетам
- 3 Клавиша перемещения по заданиям открытие окна недавно использованных приложений и панели избранного
- 4 Клавиша перехода на начальный экран выход из приложения и возврат на начальный экран
- 5 Клавиша перехода назад возврат к предыдущему экрану в приложении или закрытие приложения

Открытие окна последних использовавшихся приложений

Нажмите  $\Box$ 

Закрытие всех недавно использованных приложений

• Коснитесь , затем коснитесь **Закрыть все**.

Открытие меню приложения

- При использовании приложения нажмите .
- í Меню доступно не во всех приложениях.

#### Мини-приложения

Мини-приложения — это миниатюрные приложения, которые работают поверх других приложений на том же экране, обеспечивая многозадачность. Например, можно просматривать веб-страницу с курсами валют, а затем открыть поверх нее мини-приложение "Калькулятор" и выполнить вычисления. Мини-приложения доступны на панели избранного. Для загрузки дополнительных мини-приложений перейдите в Google Play™.

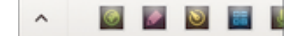

#### Открытие мини-приложения

- 1 Чтобы отобразить панель избранного, нажмите
- 2 Коснитесь мини-приложения, которое необходимо открыть.
- $-\bullet$ Можно открыть несколько мини-приложений одновременно.

#### Закрытие небольшого приложения

• Коснитесь в окне малого приложения.

#### Загрузка мини-приложения

- 1 На панели избранного коснитесь  $\blacktriangle$ , затем коснитесь и  $\Box$ .
- 2 Найдите мини-приложение, которое нужно загрузить, а затем следуйте указаниям по загрузке и завершению установки.

#### Перемещение небольшого приложения

• Когда приложение открыто, коснитесь и удерживайте верхний левый угол небольшого приложения, а затем переместите его в желаемое местоположение.

#### Сворачивание небольшого приложения

• Когда приложение открыто, коснитесь и удерживайте верхний левый угол небольшого приложения, а затем перетащите его в правый или нижний край экрана.

#### Изменение порядка мини-приложений на панели избранного

• Коснитесь мини-приложения и, удерживая, перетащите его на нужное место.

#### Удаление мини-приложения с панели избранного

• Коснитесь мини-приложения и, удерживая, перетащите его на  $\overline{m}$ .

#### Восстановление удаленного мини-приложения

- 1 Откройте панель избранного, затем коснитесь  $\blacktriangle$ .
- 2 Коснитесь значка мини-приложения, которое требуется восстановить, и, удерживая, перетащите его на панель избранного.

#### Добавление виджета в качестве мини-приложения

- 1 Чтобы отобразить панель избранного, нажмите
- 2 Коснитесь  $\triangleright$  > + >  $\odot$ .
- 3 Выберите виджет.
- 4 Введите имя виджета, если необходимо, затем коснитесь **ОК**.

#### Виджеты

Виджеты – это малые приложения, которые можно использовать прямо на начальном экране. Они также выполняют функции ярлыков. Например, виджет "Погода" отображает основные сведения о погоде непосредственно на начальном экране. Но при касании виджета открывается полная версия приложения "Погода". Дополнительные виджеты можно загрузить из Google Play™.

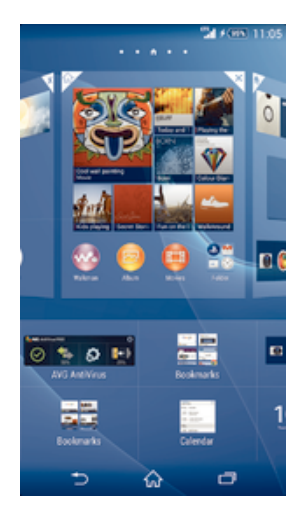

#### Добавление виджета на главный экран

- 1 Коснитесь пустой зоны и удерживайте ее на Начальный экран, пока устройство не завибрирует, затем коснитесь **Виджеты**.
- 2 Найдите и коснитесь виджета, который следует добавить на экран.

#### Изменение размера виджета

- 1 Коснитесь виджета и удерживайте его, пока он не увеличится и устройство не начнет вибрировать, а затем отпустите виджет. Если размер виджета можно изменить, например виджет «Календарь», будет отображена подсвеченная рамка, а также точки изменения размера.
- 2 Перетяните точки внутрь или наружу, чтобы уменьшить или увеличить размер виджета.
- 3 Коснитесь любой области Начальный экран, чтобы подтвердить изменение размера виджета.

#### Перемещение виджета

• Коснитесь виджета и удерживайте его, пока он не увеличится и устройство не начнет вибрировать, а затем перетащите виджет на новое место.

#### Удаление виджета

• Коснитесь виджета и удерживайте его, пока он не увеличится и устройство не начнет вибрировать, а затем перетащите виджет на значок  $\times$ .

#### Добавление виджета на экран блокировки

- 1 На начальном экране коснитесь **ва**, затем найдите и коснитесь **Настройки** > **Безопасность**
- 2 Установите флажок **Виджеты на экране блокир.**.
- 3 Чтобы заблокировать экран, нажмите клавишу питания.
- 4 Чтобы активировать экран, нажмите и быстро отпустите клавишу питания.
- $5$  Проведите пальцем из верхней области экрана к центру и, когда отобразится значок  $\pm$ , коснитесь его.
- 6 При необходимости введите PIN-код, графический ключ или пароль для разблокировки экрана.
- 7 Коснитесь виджета, который следует добавить.
- 8 При необходимости следуйте инструкциям на экране, чтобы завершить добавление виджета.
- $\cdot$  Объекты, которые появляются, когда вы касаетесь  $\mp$ , доступны по умолчанию и не могут быть изменены.

#### Перемещение виджета на экране блокировки

- 1 Чтобы активировать экран, нажмите и быстро отпустите клавишу питания (1).
- 2 Коснитесь виджета, который нужно переместить, и удерживайте его, а затем перетащите виджет на новое место.

#### Удаление виджета с экрана блокировки

- 1 Чтобы активировать экран, нажмите и быстро отпустите клавишу питания (1).
- 2 Коснитесь виджета, который нужно удалить, и, удерживая его, перетащите на значок  $m$ .
- -ò-Значок камеры внизу экрана отображается по умолчанию, и его нельзя удалить.

# Ярлыки и папки

Ярлыки и папки помогают управлять приложениями и поддерживать порядок на начальном экране.

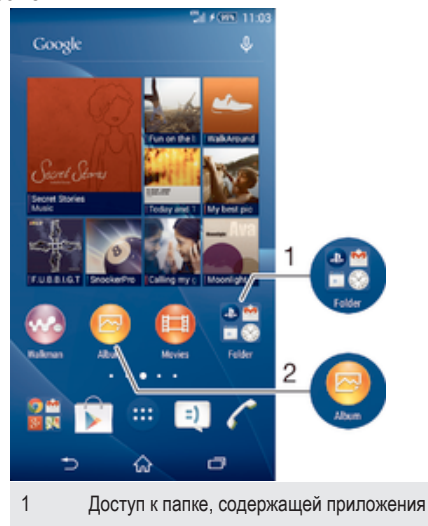

2 Доступ к приложению при помощи ярлыка

#### Добавление ярлыка на начальный экран

- 1 Коснитесь пустой области Начальный экран и удерживайте палец, пока устройство не завибрирует и не появится меню настройки.
- 2 В меню настройки коснитесь **Приложения**.
- 3 Прокрутите список приложений до нужного приложения. Выбранное приложение будет добавлено на Начальный экран.
- ÷∳-В качестве альтернативы в шаге 3 можно коснуться Ярлыки и выбрать затем приложение из списка. Если использовать этот способ, некоторые приложения позволяют добавить для ярлыка особые функции.

#### Перемещение объекта на главный экран

• Коснитесь и удерживайте объект, пока он не увеличится и устройство не начнет вибрировать, а затем перетяните его на новое место.

#### Удаление объекта с начального экрана

• Коснитесь объекта и удерживайте его, пока он не увеличится и устройство не начнет вибрировать, а затем перетащите объект на  $\times$ .

#### Создание папки на начальном экране

• Коснитесь и удерживайте значок приложения или ярлык до тех пор, пока он не увеличится и устройство не начнет вибрировать, а затем перетащите объект и оставьте его поверх значка или ярлыка другого приложения.

#### Добавление элементов в папку на начальном экране

• Коснитесь и удерживайте объект, пока он не увеличится и устройство не начнет вибрировать, а затем перетяните его в нужную папку.

#### Переименование папки на начальном экране

- 1 Коснитесь папки, чтобы открыть ее.
- 2 Коснитесь области заголовка папки, чтобы открыть поле **Имя папки**.
- 3 Введите новое имя папки и коснитесь **Готово**.

# Фоновый рисунок и темы

Можно настроить начальный экран в соответствии с собственным стилем, используя фоновые рисунки и различные темы. Можно также изменить фоновый рисунок экрана блокировки.

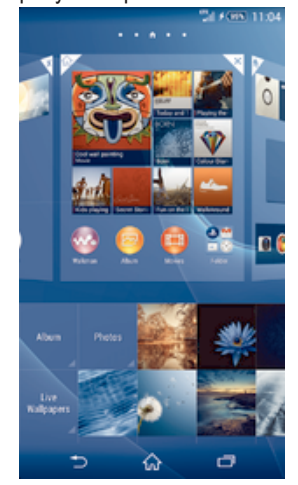

#### Изменение фонового рисунка начального экрана

- 1 Коснитесь пустой области Начальный экран и удерживайте палец, пока устройство не завибрирует.
- 2 Коснитесь **Фон** и выберите нужный вариант.

#### Установка темы

- 1 Коснитесь пустой области Начальный экран и удерживайте палец, пока устройство не завибрирует.
- 2 Коснитесь **Темы**, затем выберите тему.
- $\ddot{\bullet}$ При изменении темы фоновый рисунок в некоторых приложениях также будет изменен.

#### Изменение фонового рисунка экрана блокировки

- 1 На начальном экране коснитесь .
- 2 Найдите и коснитесь **Настройки** > **Персональные настройки** > **Экран блокировки**.
- 3 Выберите нужный вариант и следуйте инструкциям по изменению фонового рисунка.

#### Создание снимка экрана

Вы можете создавать изображения любого экрана вашего устройства в виде снимков экрана. Снимки экрана, созданные вами, автоматически сохраняются в Альбоме.

#### Создание снимка экрана

- 1 Нажмите и удерживайте клавишу питания, пока не отобразится окно с сообщением.
- 2 Коснитесь
- ÷, Также можно сделать снимок экрана, нажав клавишу питания и клавишу уменьшения громкости одновременно до звука щелчка.

#### Просмотр снимка экрана

- Полностью перетащите строку состояния вниз, после чего коснитесь снимка экрана, который следует просмотреть.
- ÷ó. Также можно просматривать снимки экрана в приложении «Альбом».

# Запись экрана

Функция записи экрана позволяет снимать видеоклипы по происходящему на экране вашего устройства. Эта функция будет полезна, например, при создании обучающих видео или записи видеоклипов при прохождении игр с вашего устройства. Записанные видеоклипы автоматически сохраняются в приложении «Альбом».

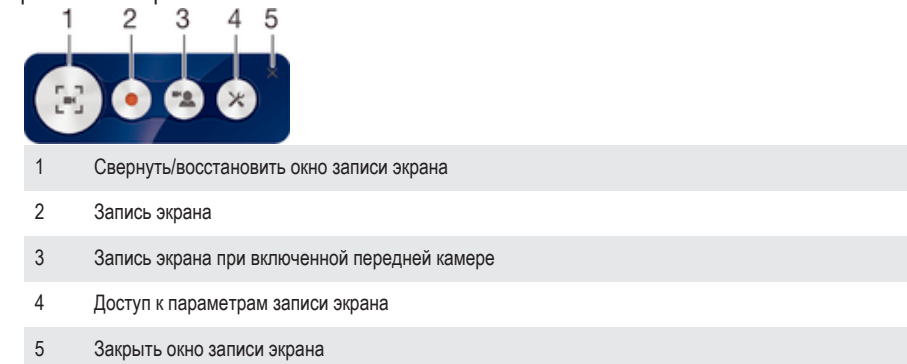

#### Запись экрана

- 1 Нажмите и удерживайте клавишу питания, пока не отобразится окно с сообщением.
- 2 Коснитесь [-∴].
- 3 После открытия окна записи экрана коснитесь . Отобразится таймер записи.
- 4 Чтобы остановить запись экрана, коснитесь таймера, после чего коснитесь

#### Запись экрана при включенной передней камере

- 1 Когда откроется окно записи экрана, коснитесь  $\bullet$ , чтобы отобразить окно записи с экрана и передней камеры.
- 2 Чтобы начать одновременную запись экрана и снимаемого на переднюю камеру видеоклипа, коснитесь .
- 3 Чтобы остановить запись, коснитесь таймера, после чего коснитесь .
- 4 Чтобы отключить окно записи с экрана и передней камеры, коснитесь ...
- $-1$ При открытии окна записи с экрана и передней камеры перетащите , чтобы изменить размер окна. Коснитесь для записи фотографии.

#### Просмотр последних записей экрана

- По завершении записи экрана перетащите строку состояния вниз, после чего коснитесь ее для просмотра последних записей экрана.
- -64 Также можно просматривать записи экрана в приложении «Альбом».

# Состояние и уведомления

Значки в строке состояния показывают наличие новых сообщений и уведомления календаря, выполняющиеся операции, например загрузку файлов, а также сведения о состоянии, например уровень заряда аккумулятора и мощность сигнала. Перетяните строку состояния вниз, чтобы открыть панель уведомлений и выполнить необходимые действия.

#### Открытие и закрытие панели уведомлений

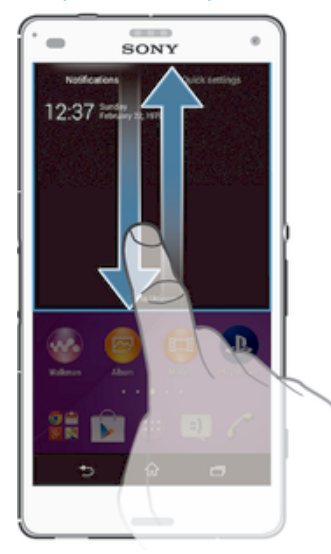

#### Выполнение действий по уведомлениям

• Коснитесь уведомления.

#### Удаление уведомления с панели уведомлений

• Поместите палец на уведомление и резким движением переместите его влево или вправо.

#### Удаление всех уведомлений с панели уведомлений

• Коснитесь **Очист.**.

#### Индикатор уведомлений

Индикатор уведомлений информирует о состоянии аккумулятора и некоторых других событиях. Например, мигающий белый свет означает новое сообщение или непринятый вызов.

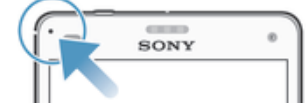

### Значки в строке состояния

#### Значки состояния

- all. Мощность сигнала
- $n^{\text{min}}$ Сигнал отсутствует
- $_{\rm HII}^{\rm R}$ Роуминг
- <sub>대</sub> Сеть LTE доступна
- $\frac{d}{d}$ Сеть GPRS доступна
- ъ. Сеть EDGE доступна
- $\frac{^{3\textsf{G}}}{\| \textbf{H} \|^2}$ Сеть 3G доступна
- ж. Мобильная сеть передачи данных доступна
- 또<br>접대 Отправка и загрузка данных с использованием технологии LTE
- $\frac{G}{\sqrt{2}}$ Отправка и загрузка данных с использованием технологии GPRS
- $\frac{E}{2}$  and Отправка и загрузка данных с использованием технологии EDGE
- $\frac{3G}{2}$ Отправка и загрузка данных через сеть 3G
- 端 Отправка и загрузка мобильных данных
- $60%$ Состояние аккумулятора
- Аккумулятор заряжается
- $(60\% +$ Режим STAMINA включен
- 末 Режим полета включен
- $\frac{1}{2}$ Функция Bluetooth® включена
- $\mathbb{R}$ SIM-карта отсутствует
- Ŵ. Микрофон отключен
- 動 Громкая связь включена
- 咪 Режим без звука
- $\bigotimes$ Режим вибрации
- $\circledcirc$ Будильник установлен
- 鳳 Функция GPS включена
- $\ddot{\bm{C}}$ Идет синхронизация
- $\phi$ Ошибка входа или синхронизации
- $\ddot{\bullet}$ Устройство готово для подключения к другому устройству с поддержкой ANT+™

#### Значки уведомлений

На экране могут отображаться следующие значки уведомлений.

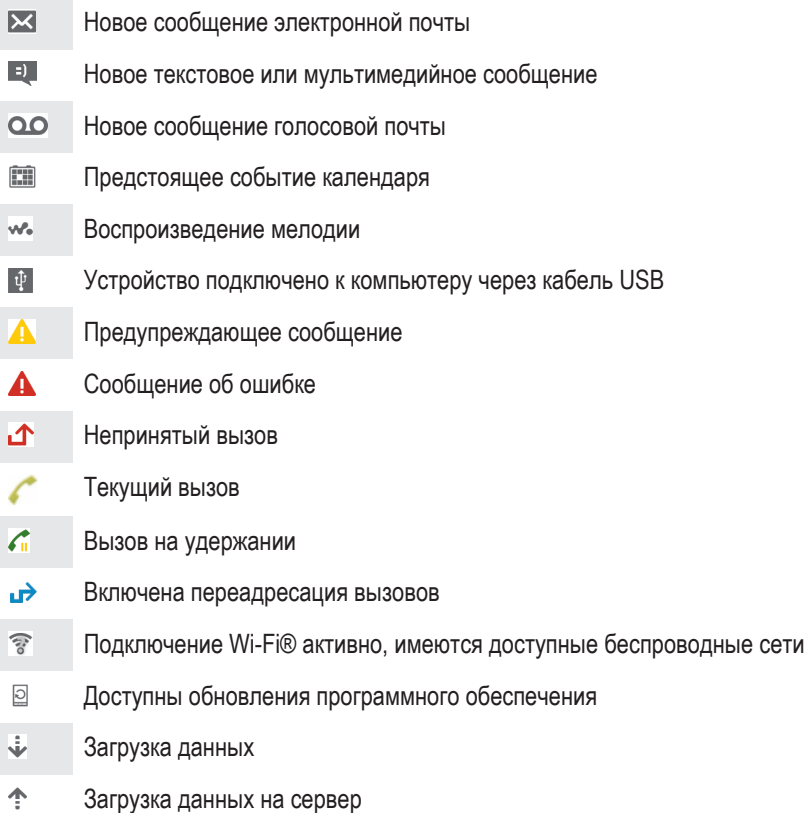

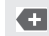

Имеются другие (не показанные на экране) уведомления

Ţ Значки могут изменяться без предварительного уведомления; приведенные значки используются только в качестве справочной информации.

# Обзор приложений

 $\bigotimes$ Используйте приложения «Будильник» и «Часы» для установки различных видов будильника. **Q** Используйте веб-браузер для просмотра различных веб-страниц и перехода по ним, управления закладками, текстом и изображениями.  $\frac{2}{100}$ Используйте приложение «Калькулятор» для выполнения основных вычислений.  $\overline{\phantom{a}}$ Используйте приложение «Календарь», чтобы следить за событиями и управлять встречами.  $\circ$ Используйте камеру для записи видеоклипов и фотосъемки.  $\blacktriangle$ Используйте приложение «Контакты» для управления телефонными номерами, адресами электронной почты и другими сведениями о контактах. ō Получайте доступ к загруженным приложениям.  $\checkmark$ Используйте приложение для электронной почты, чтобы отправлять и получать электронные сообщения в учетной записи личной или корпоративной электронной почты. n Используйте приложение Facebook™ для поддержания связи по социальным сетям с друзьями, родными и коллегами по всему миру. Просматривайте и прослушивайте передачи FM-радиостанций.  $\frac{1}{2}$  $\bullet$ Используйте приложение «Альбом» для просмотра и обработки фотографий и видеоклипов. Используйте приложение Gmail™ для чтения, создания и сортировки электронных писем. M  $|8|$ Выполняйте поиск информации в устройстве и в сети Интернет. Q. Просматривайте свое текущее местоположение, выполняйте поиск других местоположений и расчет маршрутов с помощью приложения «Карты Google™». Перейдите в Google Play™ для загрузки бесплатных и платных приложений для вашего Ŷ устройства.  $\Box$ Используйте приложение «Сообщения» для отправки и получения текстовых и мультимедийных сообщений.  $\bigcirc$ Используйте приложение «Фильмы», чтобы воспроизводить видеоклипы на устройстве и делиться содержимым с друзьями. Wo Используйте приложение Walkman® для упорядочения и воспроизведения музыки, аудиокниг и подкастов. E Просматривайте новости и прогнозы погоды.  $\mathscr{C}$ Осуществляйте вызовы путем набора номера устройства вручную или с помощью функции интеллектуального набора.  $\mathbf{Q}$ С помощью приложения Video Unlimited можно взять напрокат или приобрести видео. X Оптимизируйте параметры в соответствии со своими задачами.  $\bullet$ Общайтесь с друзьями в Интернет-чате с помощью приложения Hangouts™.

- $\mathcal{P}$ Определяйте данные музыкальных дорожек, которые воспроизводятся в вашем окружении, и получайте сведения об исполнителе, названии альбома, а также другую информацию.  $\blacksquare$ Используйте YouTube™ для публикации и просмотра видеоклипов из любой точки мира.
- **Xperia** Используйте приложение «Поддержка» для получения поддержки пользователей с устройства. Например, вы можете получить доступ к руководству по эксплуатации, сведениям об устранении неполадок, а также советам и подсказкам.
- Загружайте и устанавливайте новые приложения и обновления. **Contract**
- Î Некоторые приложения поддерживаются или регистрируются не всеми сетями и/или поставщиками услуг и не во всех регионах.

# Загрузка приложений

# Загрузка приложений из Google Play™

Google Play™ – это официальный интернет-магазин Google для загрузки приложений, игр, музыки, фильмов и книг. Здесь можно найти как платные, так и бесплатные приложения. Перед загрузкой содержимого из Google Play™ убедитесь в наличии рабочего подключения к Интернету – лучше по сети Wi-Fi®, чтобы свести к минимуму плату за передачу данных.

 $\pmb{\mathsf{v}}$ Для использования Google Play™ требуется учетная запись Google™. Магазин Google Play™ может быть доступен не во всех странах и регионах.

#### Загрузка приложений из Google Play™

- 1 Перейдите на Начальный экран и коснитесь
- 2 Найдите и коснитесь **Play Маркет**.
- 3 Найдите нужный объект для загрузки, просмотрев категории приложений или воспользовавшись функцией поиска.
- 4 Коснитесь объекта, чтобы просмотреть подробную информацию о нем, и следуйте инструкциям по установке.
- $\bullet$ Для правильной работы некоторых приложений может потребоваться доступ к данным, параметрам и различным функциям на вашем устройстве. Устанавливайте приложения и предоставляйте разрешения только приложениям из доверенных источников.
- Чтобы просмотреть разрешения, предоставленные загруженному приложению, коснитесь названия приложения в группе Настройки > Приложения.

# Загрузка приложений из других источников

Если на вашем устройстве разрешена загрузка содержимого из источников помимо Google Play™, вы можете загружать приложения напрямую с других веб-сайтов, руководствуясь соответствующими инструкциями.

Ţ Установка приложений неизвестного или сомнительного происхождения может повредить устройство. Загружайте приложения только из надежных источников. По всем вопросам обращайтесь к поставщику приложения.

#### Разрешение загрузки приложений из других источников

- 1 Перейдите на Начальный экран и коснитесь
- 2 Найдите и коснитесь **Настройки** > **Безопасность**.
- 3 Установите флажок **Неизвестные источники**.
- 4 Коснитесь **ОК**.
- Ţ Для правильной работы некоторых приложений может потребоваться доступ к данным, параметрам и различным функциям на вашем устройстве. Устанавливайте приложения и предоставляйте разрешения только приложениям из доверенных источников.
- Чтобы просмотреть разрешения, предоставленные загруженному приложению, коснитесь названия приложения в группе Настройки > Приложения.

# Интернет и сети

# Просмотр веб-страниц

Для большинства стран веб-браузер Google Chrome™ для устройств Android™ установлен заранее. Для получения дополнительных сведений об использовании этого веб-браузера перейдите на сайт http://support.google.com/chrome и щелкните ссылку "Chrome для мобильных устройств".

#### Просмотр веб-страниц при помощи браузера Google Chrome™

- 1 Перейдите на Начальный экран и коснитесь ...
- 2 Найдите и коснитесь ...
- 3 При первом использовании Google Chrome™ выберите, следует ли войти в учетную запись Google™ или использовать Google Chrome™ анонимно.
- 4 Введите условие поиска или веб-адрес в поле поиска и адреса, а затем коснитесь **Поиск** на клавиатуре.

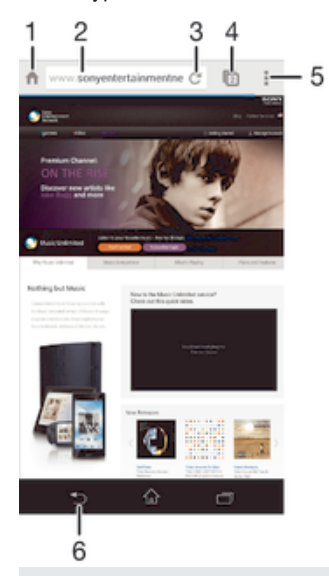

- 1 Переход на домашнюю страницу
- 2 Поле поиска и адреса
- 3 Обновление страницы
- 4 Доступ к вкладкам браузера
- 5 Просмотр справки и функций
- 6 Переход на одну страницу назад в истории браузера

# Параметры Интернета и MMS

Для отправки мультимедийных сообщений или доступа в Интернет в отсутствие сетей Wi-Fi® необходимо иметь работающее подключение для передачи данных с верными параметрами Интернета и MMS. Воспользуйтесь следующими советами:

- Для большинства мобильных сетей и операторов параметры Интернета и MMS предварительно настроены на устройстве. Поэтому вы можете сразу начать использовать Интернет и отправлять мультимедийные сообщения.
- В некоторых случаях вам будет предложено загрузить параметры Интернета и MMS при первом включении устройства с установленной SIM-картой. Также можно загрузить эти параметры позже через меню параметров.
- Можно в любое время вручную добавить, изменить или удалить параметры Интернета и MMS на устройстве. За дополнительными сведениями обратитесь к оператору сети.
- Если не удается получить доступ к Интернету по мобильной сети или не работают услуги передачи мультимедийных сообщений, несмотря на то, что параметры Интернета и MMS были успешно загружены на ваше устройство, см. советы по устранению неполадок для вашего

устройства по адресу *www.sonymobile.com/support/*, где описаны проблемы с приемом сигнала сети, передачей мобильных данных и MMS.

#### Загрузка параметров Интернета и MMS

- 1 На Начальный экран коснитесь
- 2 Найдите и коснитесь **Настройки** > **Еще...** > **Параметры Интернета**.
- 3 Коснитесь **Принять**. После успешного завершения загрузки параметров в строке состояния появится значок и автоматически включится передача мобильных данных.
- Если не удается загрузить параметры на ваше устройство, проверьте мощность сигнала мобильной сети. Переместитесь на открытое пространство или подойдите к окну, а затем повторите попытку.

#### Как проверить, включены или нет мобильные данные

- 1 Перейдите на Начальный экран и коснитесь ...
- 2 Найдите и коснитесь **Настройки** > **Еще...** > **Мобильная сеть**.
- 3 Проверьте, установлен ли флажок **Передача моб. данных**.

#### Добавление настроек Интернета и MMS вручную

- 1 На Начальный экран коснитесь .
- 2 Найдите и коснитесь **Настройки** > **Еще...** > **Мобильная сеть**.
- 3 Коснитесь **Точки доступа (APN)** > +.
- 4 Коснитесь **Имя** и введите требуемое имя.
- 5 Коснитесь **APN** и введите имя точки доступа.
- 6 Введите другую необходимую информацию. Если нужно узнать, какая информация является необходимой, обратитесь к оператору сети за дополнительными сведениями.
- 7 По окончании ввода данных коснитесь , затем коснитесь **Сохранить**.

#### Просмотр загруженных параметров Интернета и MMS

- 1 На Начальный экран коснитесь
- 2 Найдите и коснитесь **Настройки** > **Еще...** > **Мобильная сеть**.
- 3 Коснитесь **Точки доступа (APN)**.
- 4 Чтобы просмотреть дополнительные сведения, коснитесь любого из доступных объектов.
- $\mathbf{r}$ Если доступно несколько подключений, активное сетевое подключение будет отмечено с помощью кнопки •.

# Wi-Fi®

Подключения Wi-Fi® позволяют просматривать веб-страницы, загружать приложения, а также обмениваться электронными письмами. При подключении к сети Wi-Fi® устройство запоминает ее и автоматически подключится к этой сети, когда вы снова окажетесь в зоне ее покрытия. Для доступа к некоторым сетям Wi-Fi® необходимо сначала выполнить вход на веб-страницу. Обратитесь к администратору сети Wi-Fi® для получения дополнительной информации. Доступные сети Wi-Fi® могут быть открытыми или защищенными:

- Открытые сети обозначаются  $\approx$  рядом с именем сети Wi-Fi®.
- Защищенные сети обозначаются **выда**рядом с именем сети Wi-Fi®.
- $\cdot \dot{\bullet}$  Некоторые сети Wi-Fi® не отображаются в списке доступных сетей, поскольку они не передают свое имя (SSID). Если вы знаете имя сети, то можете добавить ее вручную в список доступных сетей Wi-Fi®.

#### Включение Wi-Fi®

- 1 В Начальный экран коснитесь .
- 2 Найдите и коснитесь **Настройки**.
- 3 Чтобы включить функцию **Wi-Fi**, перетащите ползунок рядом со значком Wi-Fi® вправо.
- $\mathbf{I}$ Перед включением функции Wi-Fi® может пройти несколько секунд.

#### Автоматическое подключение к сети Wi-Fi®

- 1 В Начальный экран коснитесь
- 2 Найдите и коснитесь **Настройки**.
- 3 Коснитесь **Wi-Fi**. Отобразятся все доступные Wi-Fi® сети.
- 4 Коснитесь сети Wi-Fi®, чтобы подключиться к ней. Для доступа к защищенной сети введите соответствующий пароль. Как только соединение будет установлено, в строке состояния появится значок  $\widehat{\Leftrightarrow}$ .
- 峯 Для поиска новых доступных сетей коснитесь , и затем Поиск.

#### Добавление сети Wi-Fi® вручную

- 1 Перейдите на Начальный экран и коснитесь ...
- 2 Найдите и коснитесь **Настройки** > **Wi-Fi**.
- $3$  Коснитесь $+$ .
- 4 Введите сведения о **Имя сети (SSID)**.
- 5 Чтобы выбрать тип защиты, коснитесь поля **Безопасность**.
- 6 При необходимости введите пароль.
- 7 Для редактирования некоторых расширенных параметров, таких как параметры проксисервера и IP, установите флажок **Показать расширенные функции**, а затем отредактируйте их.
- 8 Коснитесь **Сохранить**.
- Чтобы получить имя сети (SSID) и пароль, обратитесь к администратору сети Wi-Fi®.

#### Увеличение мощности сигнала Wi-Fi®

Увеличить мощность сигнала Wi-Fi® можно несколькими способами:

- Переместите устройство ближе к точке доступа Wi-Fi®.
- Переместите точку доступа Wi-Fi® подальше от препятствий или источников помех.
- Не закрывайте рукой область антенны Wi-Fi® на устройстве (выделенная область на рисунке).

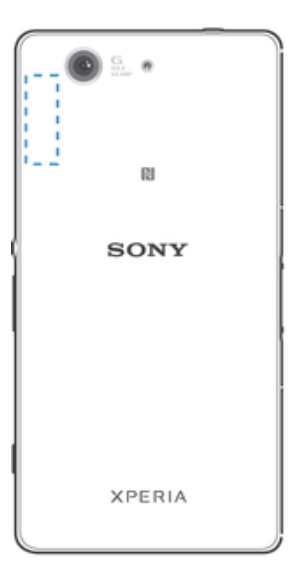

#### Параметры Wi-Fi®

При подключении к сети Wi-Fi® или при нахождении в зоне действия сетей Wi-Fi® можно просмотреть состояние этих сетей. Можно также разрешить устройству уведомлять вас обо всех обнаруженных открытых сетях Wi-Fi®.

Если подключение к сети Wi-Fi® отсутствует, устройство использует подключение по сети мобильной связи для доступа к Интернету (если подключение по сети мобильной связи настроено и активировано на устройстве). Добавив политику перехода в спящий режим Wi-Fi®, можно указать момент переключения из режима Wi-Fi® в режим передачи данных по мобильной сети.

#### Включение уведомлений сети Wi-Fi®

- 1 Включите Wi-Fi®, если эта функция еще не включена.
- 2 На Начальный экран коснитесь
- 3 Найдите и коснитесь **Настройки** > **Wi-Fi**.
- 4 Нажмите ...
- 5 Коснитесь **Расширенные**.
- 6 Установите флажок **Уведомления о сетях**.

#### Просмотр подробной информации о подключенной сети Wi-Fi®

- 1 На Начальный экран коснитесь .
- 2 Найдите и коснитесь **Настройки** > **Wi-Fi**.
- 3 Коснитесь сети Wi-Fi®, к которой вы в данный момент подключены. Будет отображена подробная информация о сети.

#### Добавление политики спящего режима Wi-Fi®

- 1 На Начальный экран коснитесь
- 2 Найдите и коснитесь **Настройки** > **Wi-Fi**.
- 3 Нажмите ...
- 4 Коснитесь **Расшир. настройки**.
- 5 Коснитесь **Wi-Fi включен в режиме сна** .
- 6 Выберите нужный параметр.

### WPS

WPS (защищенная настройка Wi-Fi®) — это стандарт, помогающий устанавливать защищенные подключения к беспроводной сети. Если вы не обладаете знаниями о защите беспроводной сети, WPS упрощает настройку шифрования защищенного доступа Wi-Fi (WPA) для обеспечения безопасности. Также можно добавлять новые устройства к существующей сети, не вводя длинные пароли.

Для включения WPS используйте один из следующих методов.

- Нажатие кнопки просто нажмите кнопку на устройстве с поддержкой WPS, например на маршрутизаторе.
- Ввод PIN устройство генерирует случайный PIN (персональный идентификационный номер), который нужно ввести на устройстве с поддержкой WPS.

#### Подключение к сети Wi-Fi® с помощью кнопки WPS

- 1 Перейдите на Начальный экран и коснитесь ...
- 2 Найдите и коснитесь **Настройки** > **Wi-Fi**.
- 3 Включите Wi-Fi®, если эта функция еще не включена.
- 4 Коснитесь  $\bigcirc$ , затем нажмите кнопку WPS на устройстве с поддержкой WPS.

#### Подключение к сети Wi-Fi® с помощью PIN WPS

- 1 Перейдите на Начальный экран и коснитесь
- 2 Найдите и коснитесь **Настройки** > **Wi-Fi**.
- 3 Включите Wi-Fi®, если эта функция еще не включена.
- 4 Коснитесь **: > Вход по PIN-коду WPS**.
- 5 На устройстве с поддержкой WPS, введите PIN, который отображается на вашем устройстве.

## Совместное использование мобильного Интернета

Открыть доступ к мобильному Интернету для других устройств можно несколькими способами:

- Режим USB-модема доступ к мобильному Интернету для одного компьютера с помощью кабеля USB.
- Режим модема Bluetooth® доступ к мобильному Интернету для пяти других устройств через Bluetooth®.
- Портативная точка доступа Wi-Fi® доступ к мобильному Интернету одновременно для 10 других устройств, включая устройства с поддержкой технологии WPS.

#### Обмен трафиком через кабель USB

- 1 Деактивируйте все подключения кабеля USB к устройству.
- 2 Используя кабель USB из комплекта поставки устройства, подключите устройство к компьютеру.
- 3 В Начальный экран коснитесь .
- 4 Найдите и коснитесь **Настройки** > **Еще...** > **Режим модема и порт. точка дост.**.
- 5 Установите флажок на поле **Режим модема USB**, затем коснитесь **ОК**, если необходимо. Как только подключение будет установлено, вы увидите в в строке состояния.
- 6 Снимите флажок **Режим модема USB** или отсоедините кабель USB, чтобы остановить обмен трафиком.
- Одновременный обмен трафиком и данными SD-карты через кабель USB невозможен.

#### Доступ к мобильному Интернету для другого устройства Bluetooth®

- 1 Убедитесь, что ваше устройство и устройство Bluetooth® сопряжены.
- 2 Устройство: Включите передачу мобильных данных, затем установите флажок **Режим модема Bluetooth** в меню **Настройки** > **Еще...** > **Режим модема и порт. точка дост.**.
- 3 Устройство Bluetooth®: Настройте устройство так, чтобы оно подключалось к сети через Bluetooth®. Если это компьютер, следуйте инструкциям по настройке. Если устройство работает под управлением ОС Android™, коснитесь значка параметров рядом с именем сопряженного устройства в меню **Настройки** > **Bluetooth** > **Сопряженные устройства**, затем установите флажок **Доступ в Интернет**.
- 4 Устройство: Дождитесь появления в строке состояния. После этого настройка завершена.
- 5 Чтобы закрыть доступ к мобильному Интернету через ваше устройство, снимите флажок **Режим модема Bluetooth**.
- Ţ. Флажок Режим модема Bluetooth будет автоматически снят при каждом выключении вашего устройства или функции Bluetooth®.
- Чтобы получить дополнительные сведения о сопряжении устройств и включении передачи мобильных данных, см. Сопряжение вашего устройства с другим устройством Bluetooth® на странице 112, а также Включение и выключение передачи данных на странице 33.

#### Использование устройства в качестве портативной точки доступа Wi-Fi®

- 1 В Начальный экран коснитесь .
- 2 Найдите и коснитесь **Настройки** > **Еще...** > **Режим модема и порт. точка дост.**.
- 3 Коснитесь **Параметры точки доступа Wi-Fi** > **Настройка точки доступа Wi-Fi**.
- 4 Введите данные **Имя сети (SSID)**.
- 5 Чтобы выбрать тип защиты, коснитесь поля **Безопасность**. При необходимости введите пароль.
- 6 Коснитесь **Сохранить**.
- Коснитесь  $\bigcirc$ , затем установите флажок Точка доступа Wi-Fi.
- 8 Если необходимо, коснитесь **ОК** для подтверждения.  **отобразится в строке состояния**, как только портативная точка Wi-Fi® будет активна.
- 9 Чтобы остановить обмен трафиком по Wi-Fi®, снимите флажок **Точка доступа Wi-Fi**.

#### Доступ к мобильному Интернету для устройства с поддержкой WPS

- 1 Убедитесь, что ваше устройство работает в качестве портативной Wi-Fi® точки доступа.
- 2 Перейдите на Начальный экран и коснитесь
- 3 Найдите и коснитесь **Настройки** > **Еще...** > **Режим модема и порт. точка дост.** > **Параметры точки доступа Wi-Fi**.
- 4 Убедитесь, что установлен флажок **Видимое**.
- 5 В разделе **Настройка точки доступа Wi-Fi** проверьте, что ваша точка доступа защищена паролем.
- 6 Коснитесь Кнопка WPS, затем следуйте указаниям. Или коснитесь **:> Вход по PINкоду WPS**, затем введите PIN, который отображается на устройстве с поддержкой WPS.

#### Переименование или защита портативной точки доступа

- 1 На Начальный экран коснитесь
- 2 Найдите и коснитесь **Настройки** > **Еще...** > **Режим модема и порт. точка дост.**.
- 3 Коснитесь **Параметры точки доступа Wi-Fi** > **Настройка точки доступа Wi-Fi**.
- 4 Введите **Имя сети (SSID)** для сети.
- 5 Чтобы выбрать тип защиты, коснитесь поля **Безопасность**.
- 6 При необходимости введите пароль.
- 7 Коснитесь **Сохранить**.

# Управление трафиком данных

Вы можете отслеживать объём загруженных и отправленных с вашего устройства данных по мобильной сети или Wi-Fi® за определённый период времени. Например, можно узнать объём данных, переданных отдельными приложениями. Кроме того, можно установить предупреждения и ограничения на передачу данных по мобильному соединению, чтобы избежать дополнительных расходов.

• Установка настроек передачи данных может помочь контролировать передачу данных, однако не может гарантированно предотвратить дополнительные расходы.

#### Включение и выключение передачи данных

- 1 В Начальный экран коснитесь .
- 2 Найдите и коснитесь **Настройки** > **Использование данных**.
- 3 Перетащие ползунок возле **Мобильные данные**, чтобы включить или выключить передачу данных.
- При отключении передачи данных устройство по-прежнему может использовать подключение Wi-Fi® и Bluetooth®.

#### Установка предупреждения об объеме передачи данных

- 1 Убедитесь, что включена передача мобильных данных.
- 2 Перейдите на Начальный экран и коснитесь
- 3 Найдите и коснитесь **Настройки** > **Использование данных**.
- 4 Чтобы установить уровень предупреждения, перетащите линию к требуемому значению. Вы получите предупреждающее уведомление, когда объем передачи данных приблизится к заданному вами уровню.

#### Установка предельного объема передачи мобильных данных

- 1 Убедитесь, что включена передача мобильных данных.
- 2 Перейдите на Начальный экран и коснитесь .
- 3 Найдите и коснитесь **Настройки** > **Использование данных**.
- 4 Установите флажок **Установить ограничение**, если он еще не установлен, затем коснитесь **ОК**.
- 5 Чтобы задать предельный объем передачи мобильных данных, перетащите линию к требуемому значению.
- При достижении предельного объема передача мобильных данных на устройстве автоматически выключится.

#### Контроль передачи мобильных данных отдельными приложениями

- 1 Перейдите на Начальный экран и коснитесь
- 2 Найдите и коснитесь **Настройки** > **Использование данных**.
- 3 Найдите значок нужного приложения и коснитесь его.
- 4 Установите флажок **Ограничить данные в фоне**.
- 5 Для доступа к отдельным параметрам приложения (при наличии) коснитесь **Просмотр параметров приложения** и внесите нужные изменения.
- ÷. Изменение параметров передачи данных может повлиять на работу отдельных приложений.

#### Просмотр данных, переданных по Wi-Fi®

- 1 В Начальный экран коснитесь .
- 2 Найдите и коснитесь **Настройки** > **Использование данных**.
- 3 Коснитесь , затем отметьте флажок напротив Показывать Wi-Fi, если он не установлен.
- 4 Коснитесь вкладки **Wi-Fi**.

# Выбор мобильных сетей

Устройство автоматически переключается между мобильными сетями в зависимости от их доступности там, где вы находитесь. Можно вручную задать на устройстве использование определенного типа мобильной сети, например LTE, WCDMA или GSM.

#### Выбор режима сети

- 1 Перейдите на Начальный экран и коснитесь .
- 2 Найдите и коснитесь **Настройки** > **Еще...** > **Мобильная сеть**.
- 3 Коснитесь **Режим сети**.
- 4 Выберите режим сети.

#### Выбор другой сети вручную

- 1 Перейдите на Начальный экран и коснитесь ...
- 2 Найдите и коснитесь **Настройки** > **Еще...** > **Мобильная сеть** > **Операторы сети**.
- 3 Коснитесь **Режим поиска** > **Вручную**.
- 4 Выберите сеть.
- Ţ. При выборе сети вручную устройство не будет искать другие сети, даже если вы покинете зону действия той сети, которую выбрали вручную.

#### Включение автоматического выбора сети

- 1 Перейдите на Начальный экран и коснитесь ...
- 2 Найдите и коснитесь **Настройки** > **Еще...** > **Мобильная сеть** > **Операторы**
- **сети**.
- 3 Коснитесь **Режим поиска** > **Автоматически**.

# Виртуальные частные сети (VPN)

Используйте свое устройство для подключения к виртуальным частным сетям (VPN), чтобы получить доступ к защищенным локальным сетям из общественной сети. Так, подключения VPN обычно используются корпорациями и образовательными учреждениями для предоставления доступа к внутренним сетям и другим внутренним службам пользователям, находящимся вне данной внутренней сети, например во время путешествий.

Настройка VPN-подключений осуществляется разными способами, в зависимости от конкретной сети. Некоторые сети требуют передачи и установки на устройство сертификатов безопасности. За более подробной информацией о настройке подключения к виртуальной частной сети обращайтесь к сетевому администратору вашей компании или организации.

#### Добавление виртуальной частной сети (VPN)

- 1 Перейдите на Начальный экран и коснитесь ...
- Найдите и коснитесь **Настройки** > **Еще...** > **VPN**.
- 3 Коснитесь -
- Выберите тип добавляемой сети VPN.
- Введите параметры VPN.
- Коснитесь **Сохранить**.

#### Подключение к виртуальной частной сети (VPN)

- 1 На Начальный экран коснитесь .
- Найдите и коснитесь **Настройки** > **Еще...** > **VPN**.
- В списке доступных сетей коснитесь сети VPN, к которой необходимо подключиться.
- Введите необходимую информацию.
- Коснитесь **Подключить**.

#### Отключение от виртуальной частной сети

- Перетащите строку состояния вниз.
- Коснитесь уведомления подключения VPN для его включения.
# Синхронизация данных на устройстве

# Синхронизация с учетными записями веб-служб

Синхронизируйте свое устройство с контактами, электронной почтой, событиями календаря и другой информацией из учетных записей веб-служб, например Gmail™, Exchange ActiveSync, Facebook™, Flickr™ и Twitter™. Можно автоматически синхронизировать данные для всех учетных записей, включив функцию автосинхронизации. Или можно синхронизировать каждую учетную запись вручную.

# Настройка синхронизации учетной записи веб-службы

- 1 Перейдите на Начальный экран и коснитесь ...
- 2 Коснитесь **Настройки** > **Добавить учетную запись**, затем выберите учетную запись, которую необходимо добавить.
- 3 Следуйте указаниям, чтобы создать учетную запись, или выполните вход, если у вас уже есть учетная запись.

#### Включение функции автосинхронизации

- 1 Перейдите на Начальный экран и коснитесь **в > Настройки**.
- 2 Перетащите вправо ползунок рядом с **Автосинхронизация**.

### Синхронизация вручную с учетной записью веб-службы

- 1 Перейдите на Начальный экран и коснитесь **@> Настройки**.
- 2 В меню **Учетные записи** выберите тип учетной записи, затем коснитесь имени учетной записи, которую нужно синхронизировать. Отобразится список объектов, которые можно синхронизировать с учетной записью.
- 3 Отметьте объекты для синхронизации.
- 4 Коснитесь **, а затем Синхронизировать сейчас**.

## Удаление учетной записи веб-службы

- 1 Перейдите на Начальный экран и коснитесь **в > Настройки**.
- 2 В меню **Учетные записи** выберите тип учетной записи, затем коснитесь имени учетной записи, которую нужно удалить.
- 3 Коснитесь , а затем **Удалить учетную запись**.
- 4 Коснитесь **Удалить учетную запись** еще раз для подтверждения.

# Синхронизация с Microsoft® Exchange ActiveSync®

Учетная запись Microsoft Exchange ActiveSync открывает доступ к сообщениям корпоративной электронной почты, событиям календаря и контактам непосредственно с вашего устройства. После настройки ваши данные становятся доступны в приложениях **Электронная почта**, **Календарь** и **Контакты**.

#### Настройка синхронизации учетной записи EAS

- 1 Убедитесь, что администратор корпоративной сети предоставил вам сведения о вашем домене и сервере.
- 2 Перейдите на Начальный экран и коснитесь .
- 3 Коснитесь **Настройки** > **Добавить учетную запись** > **Exchange ActiveSync**.
- 4 Введите адрес корпоративной электронной почты и пароль.
- 5 Коснитесь **Далее**. Устройство начнет получение сведений об учетной записи. В случае сбоя введите сведения о домене и сервере вручную, а затем коснитесь **Далее**.
- 6 Коснитесь **ОК**, чтобы разрешить корпоративному серверу управлять вашим устройством.
- 7 Выберите данные для синхронизации с вашим устройством, например контакты и записи в календаре.
- 8 При необходимости активируйте учетную запись администратора устройства, чтобы корпоративный сервер мог контролировать некоторые функции безопасности на вашем устройстве. Например, можно разрешить корпоративному серверу устанавливать правила для пароля и шифровать накопитель.
- 9 По завершении настройки введите имя корпоративной учетной записи.
- $\mathbf{y}$ При изменении пароля учетной записи EAS на компьютере будет необходимо снова войти в учетную запись EAS на вашем устройстве.

### Изменение параметров учетной записи EAS

- 1 Перейдите на Начальный экран и коснитесь ...
- 2 Коснитесь **Электронная почта**, а затем .
- 3 Коснитесь **Настройки** и выберите учетную запись EAS, затем измените параметры EAS.

#### Установка интервала синхронизации для учетной записи EAS

- 1 На Начальный экран коснитесь .
- 2 Коснитесь Электронная почта, а затем коснитесь ...
- 3 Коснитесь **Настройки** и выберите учетную запись EAS.
- 4 Коснитесь **Частота проверки** > **Частота проверки** и выберите интервал.

# Удаление учетной записи EAS

- 1 Перейдите на Начальный экран и коснитесь  **> Настройки**.
- 2 В меню **Учетные записи** коснитесь **Exchange ActiveSync**, затем выберите учетную запись EAS, которую нужно удалить.
- 3 Коснитесь , а затем **Удалить учетную запись**.
- 4 Коснитесь **Удалить учетную запись** еще раз для подтверждения.

# Синхронизация с Outlook® с помощью компьютера

Для синхронизации вашего устройства с календарем и контактами учетной записи Outlook можно использовать приложения "Календарь" и "Контакты" в составе компьютерных программ PC Companion или Sony Bridge for Mac.

Для получения дополнительных сведений об установке приложений PC Companion на компьютере PC или Sony Bridge for Mac на компьютере Apple® Mac® см. Инструменты на компьютере на странице 125.

#### Синхронизация с контактами Outlook с помощью компьютера

- 1 Убедитесь, что на компьютере PC установлено приложение PC Companion или на компьютере Apple® Mac® — приложение Sony Bridge for Mac.
- 2 Компьютер: Откройте приложение PC Companion или Sony Bridge for Mac.
- 3 Щелкните **Начать** для запуска приложений *Контакты* и *Синхронизация контактов* и следуйте указаниям на экране для синхронизации своего устройства с контактами Outlook.

#### Синхронизация с календарем Outlook с помощью компьютера

- 1 Убедитесь, что на компьютере PC установлено приложение PC Companion или на компьютере Apple® Mac® — приложение Sony Bridge for Mac.
- 2 Компьютер: Откройте приложение PC Companion или Sony Bridge for Mac.
- 3 Щелкните **Начать** для запуска приложений *Календарь* и *Синхронизация календаря* и следуйте указаниям на экране для синхронизации своего устройства с календарем Outlook.

# Основные параметры

# Доступ к параметрам

Меню параметров позволяет просматривать и изменять параметры устройства. Меню параметров доступно на экране приложений и на панели быстрых параметров.

Открытие меню параметров устройства с экрана приложений

- 1 Перейдите на Начальный экран и коснитесь .
- 2 Коснитесь **Настройки**.

#### Просмотр информации об устройстве

- 1 Перейдите на Начальный экран и коснитесь ...
- 2 Найдите и последовательно коснитесь **Настройки** > **О телефоне**.

#### Активация экрана с помощью режима «Пробуждение касанием»

- 1 Убедитесь, что на устройстве включен режим «Пробуждение касанием».
- 2 Дважды коснитесь экрана.
- Если режим «Пробуждение касанием» выключен, его можно включить, последовательно нажав Настройки > Дисплей > Выход из режима сна.

#### Открытие панели быстрых параметров

• Двумя пальцами перетащите строку состояния вниз.

#### Выбор параметров для отображения на панели быстрых параметров

- 1 Двумя пальцами перетащите строку состояния вниз, затем коснитесь **Редактировать**.
- 2 Коснитесь и удерживайте значок, после чего перетащите панель быстрых параметров для ее отображения.

#### Настройка панели быстрых параметров

- 1 Двумя пальцами перетащите строку состояния вниз, затем коснитесь **Редактировать**.
- 2 Коснитесь и удерживайте значок, затем переместите его в нужное место.

# Звук, сигнал вызова и громкость

Можно отрегулировать громкость сигнала входящих вызовов и уведомлений, а также громкость воспроизведения музыки и видео. Можно также перевести устройство в режим без звука на время совещания.

Настройка громкости сигнала вызова посредством клавиши регулировки громкости

• Нажмите на верхний или нижний сектор клавиши регулировки громкости.

## Регулировка громкости воспроизведения мультимедийных файлов посредством кнопки

• При воспроизведении музыки или просмотре видео нажмите на верхний или нижний сектор кнопки громкости.

#### Установка на устройстве режима вибрации

• Нажимайте клавишу уменьшения громкости, пока в строке состояния не появится значок  $\mathbb{Z}$ .

## Установка на устройстве режима без звука

- 1 Удерживайте клавишу уменьшения громкости, пока устройство не завибрирует и в строке состояния не появится значок  $\langle \rangle$ .
- 2 Снова нажмите клавишу уменьшения громкости. В строке состояния появится значок  $\mathbb X$

## Настройка режима вибрации и сигнала вызова

- 1 На Начальный экран коснитесь
- 2 Найдите и коснитесь **Настройки** > **Звук**.
- 3 Отметьте флажком **Вибросигнал и звуковой сигнал**.

### Установка сигнала вызова

- 1 На Начальный экран коснитесь
- 2 Найдите и коснитесь **Настройки** > **Звук** > **Мелодия телефона**.
- 3 Выберите сигнал вызова.
- 4 Коснитесь **Готово**.

### Выбор звука уведомления

- 1 На Начальный экран коснитесь .
- 2 Найдите и коснитесь **Настройки** > **Звук** > **Звук уведомления**.
- 3 Выберите звук, который будет воспроизводиться при поступлении уведомления.
- 4 Коснитесь **Готово**.

#### Включение тоновых сигналов при касании

- 1 На Начальный экран коснитесь .
- 2 Найдите и коснитесь **Настройки** > **Звук**.
- 3 Установите флажок рядом с **Звук клавиш** и **Звуки касания**.

# Защита SIM-карты

Вы можете заблокировать и разблокировать любую SIM-карту в вашем устройстве, используя PIN (персональный идентификационный номер). Если SIM-карта заблокирована, связанная с ней подписка защищена от злоупотребления. Это означает, что при каждом запуске устройства требуется ввести PIN.

После определенного числа попыток неправильного ввода PIN ваша SIM-карта будет заблокирована. Вам потребуется ввести ваш PUK (персональный ключ разблокировки), а затем новый PIN. Коды PIN и PUK предоставляются оператором сотовой сети.

#### Блокировка и разблокировка SIM-карты

- 1 На начальном экране коснитесь ...
- 2 Найдите и коснитесь **Настройки** > **Безопасность** > **Настроить блокировку**.
- 3 Установите или снимите флажок **Блокировать SIM**.
- 4 Введите PIN SIM-карты и коснитесь **ОК**.

## Изменение PIN-кода SIM-карты

- 1 Находясь на Начальный экран, коснитесь .
- 2 Найдите и коснитесь **Настройки** > **Безопасность** > **Настроить блокировку**.
- 3 Коснитесь **Изменить PIN SIM-карты**.
- 4 Введите старый PIN-код SIM-карты и коснитесь **ОК**.
- 5 Введите новый PIN-код SIM-карты и коснитесь **ОК**.
- 6 Введите еще раз новый PIN для SIM-карты и коснитесь **ОК**.

## Разблокировка заблокированной SIM-карты с помощью PUK-кода

- 1 Введите PUK-код и коснитесь ...
- 2 Введите новый PIN-код и коснитесь .
- 3 Повторно введите новый PIN-код и коснитесь .
- $\bullet$ Если ввести неверный PUK-код слишком много раз, потребуется обратиться к оператору сети для получения новой SIM-карты.

# Параметры экрана

## Настройка яркости экрана

- 1 На начальном экране коснитесь .
- 2 Найдите и коснитесь **Настройки** > **Дисплей** > **Яркость**.
- 3 Снимите флажок **Настраивать в соответствии с освещенностью**, если он установлен.
- 4 Для настройки яркости перетащите ползунок.
- Уменьшите уровень яркости для увеличения продолжительности работы аккумулятора.

#### Настройка вибрации экрана при касании

- 1 На начальном экране коснитесь  $\blacksquare$
- 2 Найдите и коснитесь **Настройки**> **Звук**.
- 3 Установите флажок **Вибрация при касании**. Экран будет вибрировать при касании клавиш выбора и некоторых приложений.

## Настройка времени ожидания перед отключением экрана

- 1 На Начальный экран коснитесь .
- 2 Найдите и коснитесь **Настройки** > **Дисплей** > **Спящий режим**.
- 3 Выберите нужный параметр.
- $\cdot \dot{\bullet}$  Чтобы быстро отключить экран, нажмите и отпустите клавишу питания  $\uplus$ .

# Интеллектуальное управление подсветкой

Интеллектуальное управление подсветкой сохраняет экран включенным, пока вы держите устройство в руке. Если вы положите устройство, экран выключится согласно параметрам сна.

#### Включение функции интеллектуального управления подсветкой

- 1 На начальном экране коснитесь ...
- 2 Найдите и коснитесь **Настройки** > **Дисплей** > **Контроль подсветки**.
- 3 Перетащите вправо ползунок рядом с **Контроль подсветки**.

# Блокировка экрана

Заблокировать экран можно несколькими способами. Уровни безопасности для каждого типа блокировки перечислены ниже в порядке от самого слабого до самого сильного:

- Провести пальцем защита отсутствует, но при этом у вас есть быстрый доступ к начальному экрану
- Разблокировка Bluetooth разблокировка вашего устройства с помощью сопряженных устройств Bluetooth
- Разблокировка по лицу разблокировка устройства при взгляде на него
- Графический ключ доступа для разблокировки устройства нарисуйте пальцем на экране элементарный ключ доступа
- PIN-код разблокировки для разблокировки устройства необходимо ввести числовой PIN-код, состоящий как минимум из четырех цифр
- Пароль разблокировки для разблокировки устройства необходимо ввести буквенно-цифровой пароль
- Очень важно помнить графический ключ доступа, PIN-код или пароль для разблокировки экрана. В случае утери данной информации восстановление важных данных (например, контактов и сообщений) может оказаться невозможным.

#### Изменение типа блокировки экрана

- 1 На начальном экране коснитесь .
- 2 Найдите и коснитесь **Настройки** > **Безопасность** > **Блокировка экрана**.
- 3 Следуйте указаниям на устройстве и выберите другой тип блокировки экрана.

#### Снятие блокировки экрана с помощью функции разблокировки Bluetooth®

- Перед использованием функции разблокировки Bluetooth® следует убедиться, что ваше устройство, а также прочие устройства Bluetooth® сопряжены. Для получения более подробной информации о сопряжении см. Сопряжение вашего устройства с другим устройством Bluetooth® на стр. 112.
- 1 На начальном экране коснитесь **ва**, затем найдите и коснитесь **Настройки** > **Безопасность**.
- 2 Коснитесь **Блокировка экрана** > **Разблокировка через Bluetooth**.
- 3 Коснитесь **Продолжить** и выберите устройство, которое желаете использовать для разблокировки экрана, после чего коснитесь **Продолжить**.
- 4 Выберите указанную функцию в качестве резервного способа разблокировки для снятия блокировки экрана в случае, когда отсутствуют подключенные устройства Bluetooth®.
- 5 Используя прочие устройства Bluetooth®, найдите и коснитесь имени вашего устройства (**Настройки** > **Bluetooth** > **Сопряженные устройства**). При появлении статуса **Подключено** на устройствах Bluetooth® незамедлительно нажмите клавишу питания на вашем устройстве.
- Если ваше устройство не подключено к другим устройствам Bluetooth®, необходимо будет разблокировать экран с помощью PIN-кода или графического ключа.

## Настройка функции Face Unlock

- 1 Перейдите на Начальный экран и коснитесь: **+ > Настройки > Безопасность > Блокировка экрана**.
- 2 Коснитесь **Распознавание лица**, затем следуйте указаниям на устройстве, чтобы сфотографировать свое лицо.
- 3 После получения изображения своего лица коснитесь **Продолжить**.
- 4 Выберите резервный метод разблокировки и следуйте указаниям на устройстве, чтобы завершить настройку.
- $-\bullet$ Рекомендуется фотографировать свое лицо в помещении с хорошим, но не слишком ярким освещением, держа устройство на уровне глаз.

# Снятие блокировки экрана с помощью функции Face Unlock

- 1 Активируйте экран.
- 2 Посмотрите на телефон под тем же углом, что и во время съемки фотографии Face Unlock.
- $\dot{\bullet}$  Если функции Face Unlock не удается распознать ваше лицо, воспользуйтесь резервным методом разблокировки экрана.

#### Создание графического ключа

- 1 На начальном экране коснитесь ...
- 2 Найдите и коснитесь **Настройки** > **Безопасность** > **Блокировка экрана** > **Графический ключ**.
- 3 Следуйте указаниям на устройстве.
- Если неверно ввести графический ключ пять раз подряд, то можно подождать 30 секунд и попытаться снова или, если на устройстве настроена учетная запись Google, можно ввести учетные данные (имя пользователя и пароль), чтобы разблокировать устройство.

#### Изменение графического ключа разблокировки экрана

- 1 Перейдите на Начальный экран и коснитесь ...
- 2 Найдите и коснитесь **Настройки** > **Безопасность** > **Блокировка экрана**.
- 3 Нарисуйте графический ключ доступа.
- 4 Коснитесь **Графический ключ** и следуйте указаниям на устройстве.

## Создание PIN-кода снятия блокировки экрана

- 1 Находясь на начальном экране, коснитесь  **> Настройки > Безопасность** > **Блокировка экрана** > **PIN**.
- 2 Введите числовой PIN-код.
- $3$  Если необходимо, коснитесь  $\sim$ , чтобы свернуть клавиатуру.
- 4 Коснитесь **Продолжить**.
- 5 Введите повторно и подтвердите PIN-код.
- $6$  Если необходимо, коснитесь  $\sim$ , чтобы свернуть клавиатуру.
- 7 Коснитесь **ОК**.

## Создание пароля блокировки экрана

- 1 На Начальный экран коснитесь **@ > Настройки > Безопасность > Блокировка экрана** > **Пароль**.
- 2 Введите пароль.
- $3$  Если необходимо, коснитесь  $\sim$ , чтобы свернуть клавиатуру.
- 4 Коснитесь **Продолжить**.
- 5 Введите повторно и подтвердите пароль.
- $6$  Если необходимо, коснитесь  $\sim$ , чтобы свернуть клавиатуру.
- 7 Коснитесь **ОК**.

# Просмотр уведомлений на экране блокировки

- 1 На экране блокировки перетащите строку состояния вниз.
- 2 Коснитесь уведомления, которое нужно просмотреть.
- Просмотр уведомлений с экрана блокировки может осуществляться лишь при блокировке экрана в режиме Движение пальцем.

# Параметры языка

Можно выбрать для устройства язык по умолчанию и сменить его позднее. Можно также изменить язык ввода текста. См. раздел *Персонализация клавиатуры Xperia™* на стр. 49.

# Изменение языка

- 1 На Начальный экран коснитесь .
- 2 Найдите и коснитесь **Настройки** > **Язык и ввод** > **Язык**.
- 3 Выберите требуемый вариант.
- 4 Коснитесь **ОК**.
- $\bullet$ Если язык выбран неправильно и вы не можете прочитать текст меню, найдите и коснитесь значка  $\chi$ . Затем выберите текст рядом с **В не первую запись в открывшемся** меню. Выберите нужный язык.

# Дата и время

Можно изменить дату и время на устройстве.

#### Установка даты вручную

- 1 Находясь на Начальный экран, коснитесь
- 2 Найдите и коснитесь **Настройки** > **Дата и время**.
- 3 Снимите отметку флажка **Автомат. дата и время**, если она установлена.
- 4 Коснитесь **Настроить дату**.
- 5 Настройте дату, используя прокрутку вверх и вниз.
- 6 Коснитесь **Установить**.

## Настройка времени вручную

- 1 На Начальный экран коснитесь
- 2 Найдите и коснитесь **Настройки** > **Дата и время**.
- 3 Снимите отметку флажка **Автомат. дата и время**, если она установлена.
- 4 Коснитесь **Настроить время**.
- 5 Для настройки часов и минут выполните прокрутку вверх или вниз.
- 6 Если нужно, прокрутите, чтобы изменить **До полудня** на **После полудня**, или наоборот.
- 7 Коснитесь **Установить**.

#### Установка часового пояса

- 1 На Начальный экран коснитесь .
- 2 Найдите и коснитесь **Настройки** > **Дата и время**.
- 3 Снимите флажок **Автомат. часовой пояс**, если он установлен.
- 4 Коснитесь **Выбрать часовой пояс**.
- 5 Выберите нужный параметр.

# X-Reality™ for mobile

Технология X-Reality™ for mobile компании Sony улучшает качество фотографий и видеозаписей после съемки, делая изображения чище, четче и естественнее. Функция X-Reality™ for Mobile включена по умолчанию, но ее можно выключить, если необходимо сократить расход энергии аккумулятора.

# Включение функции X-Reality™ for mobile

- 1 На начальном экране коснитесь
- 2 Найдите и коснитесь **Настройки** > **Дисплей** >**Улучшение изображений**.
- 3 Отметьте флажком поле напротив **X-Reality for mobile**, если оно не отмечено.

# Суперъяркий режим

Супер-яркий режим Sony делает цвета изображений более яркими и насыщенными, что повышает резкость и контрастность.

## Включение суперъяркого режима

- 1 На начальном экране коснитесь
- 2 Найдите и коснитесь **Настройки** > **Дисплей** >**Улучшение изображений**.
- 3 Отметьте флажком поле напротив **Режим предельной яркости**, если оно не отмечено.

# Улучшение параметров звука

Можно улучшать параметры звука устройства, включая вручную различные звуковые настройки (например, эквалайзер и объемный звук). Вы также можете включить динамический нормализатор, минимизирующий разницу по громкости между песнями или видеозаписями. Вы можете прослушивать аудио в высоком разрешении с помощью обычной мини-гарнитуры (которая подключается через соответствующее гнездо). Кроме того, имеется возможность подключать устройство к цифро-аналоговому преобразователю/усилителю (DAC/amp) через беспроводную сеть либо с помощью кабеля (в последнем случае используется порт Micro USB устройства).

## Ручное улучшение звука

- 1 На начальном экране коснитесь ...
- 2 Найдите и коснитесь **Настройки** > **Звук** > **Параметры аудио**.
- 3 Отметьте флажком **ClearAudio+**.

## Настройка параметров звука вручную

- 1 На начальном экране коснитесь
- 2 Найдите и коснитесь **Настройки** > **Звук** > **Параметры аудио**.
- 3 Снимите отметку **ClearAudio+**, если она установлена.
- 4 Коснитесь **Звуковые эффекты** > **Эквалайзер**.
- 5 Для настройки параметров звука перетащите кнопку диапазона частот вверх или вниз.
- Ручная настройка параметров звука не влияет на приложения голосовой связи. Например, качество звука голосового вызова не изменится.

## Выравнивание громкости с помощью динамического нормализатора

- 1 На начальном экране коснитесь .
- 2 Найдите и коснитесь **Настройки** > **Звук** > **Параметры аудио**.
- 3 Отметьте флажком **Динам. нормализатор**.

## Аудио в высоком разрешении

Имеется несколько способов прослушивания музыки и просмотра видеозаписей со звуком в высоком разрешении.

- Подключите мини-гарнитуру к устройству через гнездо для обычной мини-гарнитуры.
- Выведите звук на цифро-аналоговый преобразователь/усилитель (DAC/amp) высокого разрешения, подсоединив соответствующий кабель к порту Micro USB. После этого подключите наушники или динамики к преобразователю/усилителю. К примеру, для получения высококачественного звука подойдут портативный цифро-аналоговый преобразователь/усилитель для наушников высокого разрешения Sony PHA-2 или стереоусилитель звука высокого разрешения Sony TA-A1ES.
- Выведите звук на цифро-аналоговый преобразователь/усилитель (DAC/amp), подключив соответствующий кабель к порту Micro USB. После этого подключите устройство к домашнему музыкальному центру (через системный усилитель).
- Воспроизводите звук в потоковом режиме (по беспроводной сети либо через кабель Micro USB) с вашего устройства на цифро-аналоговый преобразователь-усилитель/систему динамиков «все в одном», например на динамик высокого разрешения Bluetooth® Sony SRS-X9 Ultra Premium.
- Также можно воспроизводить музыку в потоковом режиме по беспроводной сети на выбранные устройства цифро-аналогового преобразования/усиления (например, на Sony MAP-S1). При этом могут использоваться технологии Bluetooth®, Wi-Fi® или DLNA.

#### Воспроизведение аудио в высоком разрешении исключительно через минигарнитуру

- 1 Подключите мини-гарнитуру к устройству через соответствующее гнездо.
- 2 Воспроизведите аудио- или видеофайл на вашем устройстве, который вы бы хотели услышать в высоком качестве, с помощью подходящего приложения.
- Звук, выводящийся через гнездо/разъем для мини-гарнитуры, по умолчанию имеет высокое качество и не требует изменения параметров. Цифро-аналоговый преобразователь устройства приблизит звучание к аналоговому.

## Воспроизведение аудио в высоком разрешении через порт Micro USB

- 1 Находясь на начальном экране, коснитесь
- 2 Найдите и коснитесь **Настройки** > **Звук** > **Параметры аудио**.
- 3 Отметьте флажком **Аудио Hi-Res через USB**.
- 4 Используя кабель USB, подключите ваше устройство к устройству одного из указанных типов:
	- портативный цифро-аналоговый преобразователь/усилитель (DAC/amp), например портативный цифро-аналоговый преобразователь/усилитель для наушников высокого разрешения Sony PHA-2;
	- проигрыватель/усилитель высокого разрешения для домашнего музыкального центра, например Sony MAP-S1 или Sony TA-A1ES.
- 5 Убедитесь, что усилитель подключен к комплекту динамиков или наушников.
- 6 Воспроизведите аудио- или видеофайл на вашем устройстве, который вы бы хотели услышать в высоком качестве, с помощью подходящего приложения.
- Также можно воспроизводить музыку в потоковом режиме по беспроводной сети на выбранные устройства с цифро-аналоговым преобразованием/усилением (например, на Sony MAP-S1). При этом могут использоваться технологии Bluetooth®, Wi-Fi® или DLNA.

# Подавление шума

Ваше устройство поддерживает мини-гарнитуры с шумоподавлением. Если к вашему устройству подключена мини-гарнитура с шумоподавлением, качество звука будет гораздо выше, например при прослушивании музыки в шумном месте (автобус, метро или самолет). Кроме того, можно использовать эту функцию для создания тишины во время учебы, работы или чтения.

-61 Для достижения наилучших результатов рекомендуется использовать мини-гарнитуры с шумоподавлением производства Sony.

#### Использование мини-гарнитуры с шумоподавлением

- 1 Подключите к устройству мини-гарнитуру с шумоподавлением.
- 2 Находясь на начальном экране, коснитесь > **Настройки** > **Звук** > **Параметры аудио** > **Шумоподавление**, после чего перетащите ползунок возле **Шумоподавление** вправо.
- 3 Если требуется включить **Шумоподавление** только при воспроизведении музыки и видеоклипов или при активном экране, отметьте флажком **Режим экономии энергии**.
- 4 Если необходимо включить **Шумоподавление** только на время подключения минигарнитуры, снимите отметку **Режим экономии энергии**.
- Мини-гарнитура с шумоподавлением может не входить в комплект поставки вашего устройства.
- -61 Когда мини-гарнитура с шумоподавлением подключается к вашему устройству впервые, вы можете выбрать ее тип, перетащив вниз строку состояния, чтобы открыть панель уведомлений, а затем коснувшись Наушники подключены.

#### Настройка параметров шумоподавления с учетом внешних условий

- 1 Убедитесь, что мини-гарнитура с шумоподавлением подключена к вашему устройству.
- 2 На начальном экране коснитесь .
- 3 Найдите и коснитесь **Настройки** > **Звук** > **Параметры аудио** > **Шумоподавление** > **Окружающая среда**.
- 4 Выберите соответственный тип внешней шумовой среды и коснитесь **ОК**.

# Ввод текста

# Экранная клавиатура

Можно вводить текст при помощи экранной клавиатуры QWERTY, нажимая каждую букву по отдельности, либо использовать функцию ввода скольжением – составлять слова, водя пальцем от буквы к букве. Если вы предпочитаете пользоваться уменьшенной версией экранной клавиатуры и вводить текст одной рукой, можно подключить клавиатуру для одной руки. Для ввода текста можно использовать до трех языков. Клавиатура распознает используемый язык и предсказывает слова на этом языке по мере ввода. В некоторых приложениях экранная клавиатура открывается автоматически, например в приложениях электронной почты и обмена сообщениями.

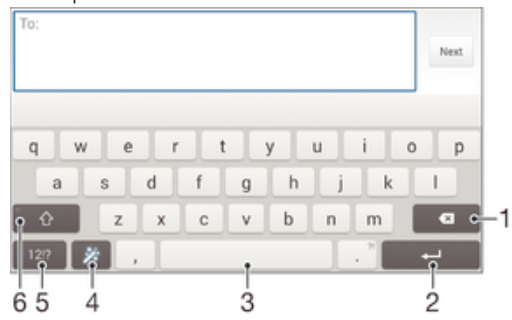

- 1 Удаление символа перед курсором.
- 2 Ввод символа возврата каретки или подтверждение введенного текста.
- 3 Ввод пробела.
- 4 Персонализация клавиатуры. Эта клавиша исчезает после настройки клавиатуры.
- 5 Отображение цифр и символов. Чтобы показать больше символов, коснитесь  $+=$  \$.
- 6 Переключение между нижним регистром  $\triangle$ , верхним регистром  $\blacktriangle$  и фиксацией верхнего регистра  $\blacktriangle$ . В некоторых языках данная клавиша используется для доступа к дополнительным символам.

#### Отображение экранной клавиатуры и ввод текста

• Коснитесь поля ввода текста.

#### Использование экранной клавиатуры в альбомной ориентации

- Откройте экранную клавиатуру и переверните устройство на бок.
- Î Может потребоваться настройка параметров некоторых приложений для использования альбомной ориентации.

#### Посимвольный ввод текста

- 1 Коснитесь символа на клавиатуре для ввода.
- 2 Для ввода другой разновидности символа коснитесь обычного символа на клавиатуре и удерживайте его, пока не появится список возможных вариантов, а затем сделайте выбор. Например, для ввода символа "é" коснитесь символа "е" и удерживайте его, пока не появятся другие варианты, а затем, прижимая палец к клавиатуре, продвиньте его по списку и выберите символ "é".

## Ввод точки

• После завершения ввода слова дважды коснитесь клавиши пробела.

## Ввод текста с помощью функции жестов

- 1 Откройте экранную клавиатуру и водите пальцем по ней от буквы к букве, чтобы составить нужное слово.
- 2 После окончания ввода слова поднимите палец. Предлагается вариант слова на основе введенных вами букв.
- 3 Если необходимое слово не появилось, коснитесь **X**, чтобы увидеть другие функции и выбрать соответствующую. Если необходимая функция не появляется, удалите слово полностью и введите снова, или же введите слово, нажимая на каждую букву отдельно.

## Изменение параметров Ввод текста жестами

- 1 Откройте экранную клавиатуру и коснитесь 12!?.
- 2 Коснитесь  $\chi$ , а затем коснитесь **Параметры клавиатуры**.
- 3 Для включения или выключения функции ввода скольжением отметьте или снимите отметку **Ввод текста жестами**.

#### Использование клавиатуры для одной руки

- 1 Откройте экранную клавиатуру в книжной ориентации, а затем коснитесь 12!?.
- 2 Коснитесь  $\chi$ , а затем **Клавиатура для одной руки**.
- 3 Чтобы переместить клавиатуру для одной руки в левую или правую часть экрана, коснитесь  $\langle$  или  $\rangle$ .
- $\bullet$ Чтобы вернуться к полному варианту экранной клавиатуры, коснитесь  $\mathbb{Z}$ .

# Телефонная клавиатура

Телефонная клавиатура аналогична стандартной клавиатуре телефона, состоящей из 12 клавиш. Она позволяет использовать режим предиктивного ввода текста и вводить текст путем многократного нажатия кнопок. Активировать режим ввода текста с телефонной клавиатуры можно в параметрах клавиатуры. Телефонной клавиатурой можно пользоваться только в книжной ориентации телефона.

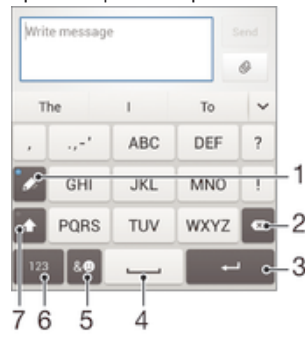

- 1 Выбор функции ввода текста. Можно касаться каждого символа один раз и использовать варианты слов либо касаться клавиши несколько раз, пока не будет выбран нужный символ.
- 2 Удаление символа перед курсором.
- 3 Ввод символа возврата каретки или подтверждение введенного текста.
- 4 Ввод пробела.
- 5 Отображение символов и смайликов.
- 6 Отображение цифр.
- 7 Смена регистра символов и включение режима верхнего регистра.

#### Первое использование телефонной клавиатуры

- Коснитесь поля записи текста, затем коснитесь 12!?.
- 2 Коснитесь Ж. а затем коснитесь **Параметры клавиатуры.**
- 3 Коснитесь **Клав. в книжн. ориент.**, после чего выберите соответствующую функцию **Телефонная клавиатура**.

#### Ввод текста с помощью телефонной клавиатуры

- Когда на телефонной клавиатуре появится , касайтесь каждой клавиши с символом только один раз, даже если нужная буква не является первой на клавише. Чтобы отобразить другие варианты слова и выбрать слово из списка, коснитесь появившегося слова или  $\smile$ .
- Когда на телефонной клавиатуре отобразится , коснитесь экранной клавиши с символом, который нужно ввести. Нажимайте эту клавишу, пока не будет выбран нужный символ. Затем повторите те же действия для ввода следующего символа и т. д.

#### Ввод цифр с использованием телефонной клавиатуры

Открыв телефонную клавиатуру, коснитесь 123. Появится телефонная клавиатура для ввода цифр.

# Вставка символов и смайликов при помощи телефонной клавиатуры

- 1 Открыв телефонную клавиатуру, коснитесь  $\mathcal{L}$  ©. Появится таблица с символами и смайликами.
- 2 Для просмотра дополнительных вариантов выполните прокрутку вверх или вниз. Коснитесь нужного символа или смайлика.

# Ввод текста с помощью голоса

При вводе текста вместо набора слов можно использовать функцию голосового ввода. Просто произнесите слова, которые необходимо ввести. Голосовой ввод – экспериментальная технология Google™, доступная для некоторых языков и стран.

# Включение голосового ввода

- 1 В процессе ввода текста с помощью экранной клавиатуры коснитесь 12!?.
- 2 Коснитесь Ж, а затем коснитесь **Параметры клавиатуры**.
- 3 Установите флажок **Клавиша голос. ввода Google**.
- 4 Коснитесь , чтобы сохранить параметры. На экранной клавиатуре отобразится значок микрофона **..**

#### Ввод текста с помощью голоса

- 1 Откройте экранную клавиатуру.
- Коснитесь  $\mathbb L$ . Когда на экране появится  $\bullet$ , начните говорить, чтобы ввести текст.
- 3 По завершении коснитесь **в еще раз. Появится распознанный текст.**
- 4 При необходимости отредактируйте текст вручную.
- $-\bullet$ Для отображения клавиатуры и ввода текста вручную коснитесь ......

# Редактирование текста

Можно выделять, вырезать, копировать и вставлять текст в процессе ввода. Можно получать доступ к инструментам редактирования, дважды коснувшись введенного текста. Инструменты редактирования доступны с панели приложения.

#### Панель приложений

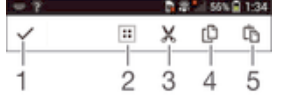

- 1 Закрыть панель приложений
- 2 Выбрать весь текст
- 3 Вырезать текст
- 4 Копировать текст
- 5 Вставить текст
- Га отображается только в случае, если в буфере обмена содержится какой-либо текст.

#### Выбор текста

- 1 Введите какой-либо текст, затем дважды коснитесь этого текста. Слово, которого вы коснетесь, будет выделено уголками с обеих сторон.
- 2 Перетащите уголки влево или вправо, чтобы выбрать больше текста.

#### Использование функции увеличения

• Во время ввода текста коснитесь и удерживайте текстовое поле, чтобы просмотреть текст в увеличенном виде и поместить курсор в нужное место в текстовом поле.

#### Редактирование текста

- 1 Введите какой-либо текст, затем дважды коснитесь введенного текста, чтобы отобразилась панель приложений.
- 2 Выберите текст, который необходимо отредактировать, затем используйте инструменты на панели приложения для внесения необходимых изменений.

# Персонализация клавиатуры Xperia™

Во время ввода текста с помощью экранной клавиатуры доступны параметры клавиатуры и другие параметры текстового ввода. С их помощью, к примеру, можно настроить языки ввода, предиктивный ввод текста и исправления. Клавиатура может использовать текст, написанный в приложении сообщений и других приложениях, чтобы запомнить вашу манеру письма. Кроме того, воспользуйтесь руководством по персонализации, которое поможет вам настроить основные параметры и начать использование устройства.

# Доступ к параметрам экранной клавиатуры

- 1 В процессе ввода текста с помощью экранной клавиатуры коснитесь 12!?.
- 2 Коснитесь  $\chi$ , затем **Параметры клавиатуры** и измените требуемые параметры.
- 3 Чтобы добавить язык ввода текста, коснитесь **Языки ввода** и установите соответствующие флажки.
- 4 Коснитесь **ОК** для подтверждения.

#### Использование вашего стиля письма

- 1 В процессе ввода текста с помощью экранной клавиатуры коснитесь 12!?.
- 2 Коснитесь Ж. затем **Параметры клавиатуры > Использовать мой стиль письма** и выберите источник данных.

#### Выбор раскладки клавиатуры

- Варианты раскладки для экранной клавиатуры могут отсутствовать для некоторых языков ввода.
- 1 В процессе ввода текста с помощью экранной клавиатуры коснитесь 12!?.
- 2 Коснитесь  $\chi$ , а затем **Параметры клавиатуры**.
- 3 Коснитесь **Языки ввода**, а затем .
- 4 Выберите раскладку клавиатуры.
- 5 Коснитесь **ОК** для подтверждения.

# Вызовы

# Выполнение вызовов

Вызов можно выполнить, набрав номер телефона вручную, коснувшись номера, сохраненного в списке контактов, или коснувшись телефонного номера в журнале вызовов. Также можно использовать функцию интеллектуального набора для быстрого поиска номеров из списка контактов и журналов вызовов. Чтобы выполнить видеовызов, можно воспользоваться приложением чата и видеочата Hangouts™ на своем устройстве. См. раздел *Текстовый чат и* 

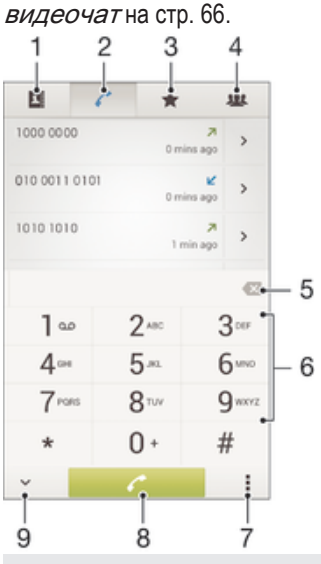

- 1 Открытие списка контактов
- 2 Просмотр журнала вызовов
- 3 Просмотр избранных контактов
- 4 Просмотр всех групп контактов, сохраненных на устройстве
- 5 Удаление номера
- 6 Клавиатура
- 7 Просмотр дополнительных функций
- 8 Кнопка вызова
- 9 Скрытие и отображение номеронабирателя

# Вызов путем набора номера

- 1 В Начальный экран коснитесь .
- 2 Найдите и коснитесь **Телефон**.
- 3 Введите номер абонента и коснитесь ∕.

## Выполнение вызова с помощью интеллектуального набора

- 1 На Начальный экран коснитесь .
- 2 Найдите и коснитесь **Телефон**.
- 3 Используйте панель набора номера для ввода букв или цифр, соответствующих контакту, вызов которого необходимо совершить. При вводе каждой буквы или цифры будет отображаться список возможных совпадений.
- 4 Коснитесь контакта, который требуется набрать.

#### Международный вызов

- 1 В Начальный экран коснитесь
- 2 Найдите и коснитесь **Телефон**.
- 3 Коснитесь и удерживайте 0, пока не появится знак «+».
- 4 Введите код страны, код города (без начального нуля) и телефонный номер, а затем коснитесь ...

#### Добавление номера прямого набора на начальный экран

- 1 Коснитесь пустой области Начальный экран и удерживайте палец, пока устройство не завибрирует и не появится меню настройки.
- 2 В меню настройки коснитесь **Приложения** > **Ярлыки**.
- 3 Прокрутите список приложений и выберите **Прямой набор**.
- 4 Выберите контакт и номер, который требуется использовать в качестве номера прямого набора.

# Отображение и сокрытие вашего телефонного номера

Вы можете разрешить или запретить отображение вашего телефонного номера на устройствах вызываемых абонентов.

# Отображение и скрытие номера телефона

- 1 Перейдите на Начальный экран и коснитесь ...
- 2 Найдите и коснитесь **Настройки** > **Вызовы** > **Дополнительные параметры** > **Идентификатор выз. абонента**.

# Ответ на входящий вызов

Ответ на вызов

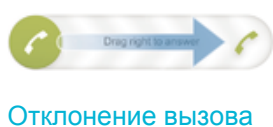

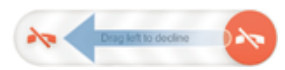

#### Отключение сигнала вызова при входящем вызове

• При поступлении вызова нажмите кнопку громкости.

## Использование автоответчика

Когда вы заняты или не можете принять вызов, используйте для ответа приложение автоответчика на вашем устройстве. Можно включить функцию автоматического ответа и установить время в секундах до запуска автоответчика. Кроме того, можно вручную направлять вызовы на автоответчик, когда вы слишком заняты. И вы можете открывать сообщения, оставленные на автоответчике, прямо с вашего устройства.

Перед использованием автоответчика необходимо записать приветствие.

#### Запись приветствия для автоответчика

- 1 Перейдите на Начальный экран и коснитесь ...
- 2 Найдите и коснитесь **Настройки** > **Вызовы** > **Автоответчик** > **Приветствия**.
- 3 Коснитесь **Записать новое приветствие** и следуйте указаниям на экране.

## Включение автоответчика

- 1 Перейдите на Начальный экран и коснитесь .
- 2 Найдите и коснитесь **Настройки** > **Вызовы** > **Автоответчик**.
- 3 Установите флажок **Автоответчик**.
- $-\bullet$ Если не установить задержку перед запуском автоответчика, будет использовано значение по умолчанию.

#### Отклонение вызова с помощью автоответчика

• При поступлении вызова перетащите **Параметры ответа** вверх, затем выберите **Отклонить через автоответчик**.

#### Установка задержки запуска автоответчика

- 1 Перейдите на Начальный экран и коснитесь .
- 2 Найдите и коснитесь **Настройки** > **Вызовы** > **Автоответчик**.
- 3 Коснитесь **Запустить через**.
- 4 Настройте время, используя прокрутку вверх и вниз.
- 5 Коснитесь **Готово**.

# Прослушивание сообщений на автоответчике

- 1 Перейдите на Начальный экран и коснитесь ...
- 2 Найдите и коснитесь **Настройки** > **Вызовы** > **Автоответчик** > **Сообщения**.
- 3 Выберите голосовое сообщение, которое необходимо прослушать.
- $\frac{1}{2}$ Можно также прослушать сообщения на автоответчике прямо из журнала вызовов, коснувшись  $\left(\mathbb{R}\right)$ .

## Отклонение вызова текстовым сообщением

Можно отклонить вызов предварительно созданным текстовым сообщением. При отклонении вызова подобным сообщением оно будет автоматически отправлено вызывающему абоненту и сохранено в "Сообщениях" для этого контакта.

Можно выбрать сообщение из шаблонов на вашем устройстве или создать новое сообщение. Кроме того, можно создать собственные сообщения, редактируя шаблоны.

#### Отклонение вызова текстовым сообщением

- 1 При поступлении вызова перетащите **Параметры ответа** вверх, затем коснитесь **Отклонить с сообщением**.
- 2 Выберите готовое сообщение или коснитесь  $+$ ь и напишите новое сообщение.

#### Отклонение второго вызова текстовым сообщением

- 1 Если во время вызова вы слышите повторяющиеся гудки, перетащите **Параметры ответа** вверх, затем коснитесь **Отклонить с сообщением**.
- 2 Выберите готовое сообщение или коснитесь  $+$ ь и напишите новое сообщение.

## Редактирование текстового сообщения, используемого для отклонения вызова

- 1 Перейдите на Начальный экран и коснитесь ...
- 2 Найдите и коснитесь **Настройки** > **Вызовы** > **Отклонить вызов с сообщением**.
- 3 Коснитесь сообщения, которое следует отредактировать, затем внесите необходимые изменения.
- 4 Коснитесь **ОК**.

# Интеллектуальная обработка вызовов

Можно обрабатывать входящие вызовы, не касаясь экрана, если включить функцию интеллектуальной обработки вызовов. После включения функции доступны следующие действия:

- Ответить: поднесите устройство к уху.
- Отклонить: встряхните устройство.
- Выключить сигнал вызова: переверните устройство экраном вниз.

# Включение интеллектуальной обработки вызовов

- 1 Перейдите на Начальный экран и коснитесь
- 2 Найдите и коснитесь **Настройки** > **Персональные настройки** > **Движение**.
- 3 Коснитесь **Интеллект. обработка**.
- 4 Перетащите вправо ползунок рядом с **Интеллект. обработка**.

# Текущие вызовы

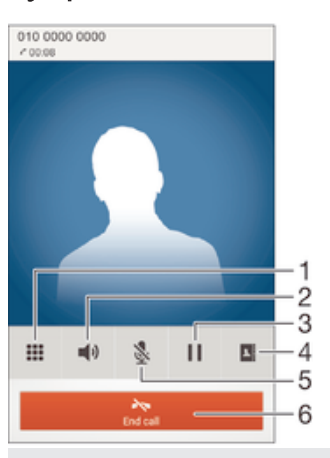

- 1 Ввод номеров во время вызова
- 2 Включение громкоговорителя во время вызова
- 3 Перевод текущего вызова в режим удержания или возобновление вызова
- 4 Открытие списка контактов
- 5 Отключение микрофона во время вызова
- 6 Завершение вызова

## Изменение громкости во время разговора

• Нажмите на верхний или нижний сектор кнопки громкости.

### Включение экрана во время вызова

Нажмите и сразу отпустите (1).

# Использование журнала вызовов

В журнале вызовов можно просмотреть непринятые • принятые • и исходящие Авызовы.

## Просмотр непринятых вызовов

- 1 Если вы пропустили вызов, в строке состояния появляется значок  $\triangle$ . Перетащите строку состояния вниз.
- 2 Коснитесь **Пропущенный вызов**.

#### Вызов номера из журнала вызовов

- 1 На Начальный экран коснитесь
- 2 Найдите и коснитесь **Телефон**. Вверху появится экран просмотра журнала вызовов.
- 3 Чтобы сразу вызвать этот номер, коснитесь его. Чтобы отредактировать номер перед вызовом, коснитесь и удерживайте его, а затем коснитесь **Редакт. номер перед вызовом**.
- Ţ. Можно также вызвать номер, коснувшись > Позвонить.

## Добавление в контакты номера из журнала вызовов

- 1 На Начальный экран коснитесь .
- 2 Найдите и коснитесь **Телефон**. Вверху появится экран просмотра журнала вызовов.
- 3 Коснитесь и удерживайте номер, затем коснитесь **Добавить к контактам**.
- 4 Коснитесь нужного контакта или **Создать новый контакт**.
- 5 Отредактируйте информацию о контакте и коснитесь **Готово**.

#### Скрытие журнала вызовов

- 1 В Начальный экран коснитесь .
- 2 Найдите и коснитесь **Телефон**.
- 3 Коснитесь > **Скрыть журнал вызовов**.

# Переадресация вызовов

Вызовы можно переадресовывать, например, на другой номер телефона или на автоответчик.

#### Переадресация вызовов

- 1 Перейдите на Начальный экран и коснитесь ...
- 2 Найдите и коснитесь **Настройки** > **Вызовы**.
- 3 Коснитесь **Переадресация вызовов** и выберите нужный вариант.
- 4 Введите номер, на который требуется переадресовывать вызовы, затем коснитесь **Включить**.

#### Выключение переадресации вызовов

- 1 Перейдите на Начальный экран и коснитесь  $\blacksquare$ .
- 2 Найдите и коснитесь **Настройки** > **Вызовы** > **Переадресация вызовов**.
- 3 Выберите нужный вариант, а затем коснитесь **Выключить**.

# Ограничение вызовов

Можно заблокировать все или отдельные категории входящих и исходящих вызовов. Если вы получили от поставщика услуг код PIN2, то можете использовать функцию «Разрешенные номера» для ограничения исходящих вызовов. Если вы хотите блокировать определенный номер, загрузите приложения из Google Play™, которые поддерживают эту функцию.

#### Блокировка входящих или исходящих вызовов

- 1 В Начальный экран коснитесь .
- 2 Найдите и коснитесь **Настройки** > **Вызовы**.
- 3 Коснитесь **Блокировка вызовов** и выберите нужную функцию.
- 4 Введите пароль и коснитесь **Включить**.
- Когда вы в первый раз настраиваете блокировку вызовов, вам потребуется ввести пароль для активации функции блокировки звонков. Позже для изменения параметров блокировки вызовов вам нужно будет ввести тот же пароль.

#### Включение и отключение функции «Разрешенные номера»

- 1 На Начальный экран коснитесь .
- 2 Найдите и коснитесь **Настройки** > **Вызовы** > **Разрешенные номера**.
- 3 Коснитесь **Включить разрешенные номера** или **Отключить разрешенные номера**.
- 4 Введите код PIN2 и коснитесь **ОК**.

#### Доступ к списку разрешенных абонентов

- 1 На Начальный экран коснитесь .
- 2 Найдите и коснитесь **Настройки** > **Вызовы** > **Разрешенные номера** > **Разрешенные номера**.

# Изменение кода PIN2 SIM-карты

- 1 Перейдите на Начальный экран и коснитесь ...
- 2 Найдите и коснитесь **Настройки** > **Вызовы**.
- 3 Коснитесь **Разрешенные номера** > **Изменить PIN2**.
- 4 Введите старый код PIN2 SIM-карты и коснитесь **ОК**.
- 5 Введите новый PIN2-код SIM-карты и коснитесь **ОК**.
- 6 Подтвердите новый PIN2 и коснитесь **ОК**.

# Несколько вызовов

В случае активации услуги ожидающего вызова можно одновременно принимать несколько вызовов. Если услуга ожидающего вызова включена, то о поступлении второго вызова вы будете оповещаться сигналом.

## Включение и отключение услуги ожидающего вызова

- 1 Перейдите на Начальный экран и коснитесь
- 2 Найдите и коснитесь **Настройки** > **Вызовы** > **Дополнительные параметры**.
- 3 Чтобы включить или отключить услугу ожидающего вызова, коснитесь **Параллельный вызов**.

Ответ на второй вызов с переводом текущего вызова в режим удержания

Если во время вызова вы слышите повторяющиеся гудки, перетащите вправо.

Отклонение второго вызова

• Если во время вызова вы слышите повторяющиеся гудки, перетащите в влево.

#### Второй вызов

- 1 Не прерывая текущего вызова, коснитесь ...
- 2 Введите номер абонента и коснитесь ∕ Вервый вызов ставится на удержание.

#### Переключение между несколькими вызовами

• Чтобы перейти к следующему вызову и перевести текущий вызов в режим удержания, коснитесь **Переключиться на этот вызов**.

# Конференции

Конференция, или многосторонний вызов, позволяет одновременно общаться трем и более людям.

Подробнее о том, какое количество участников может присоединиться к конференции, можно узнать у оператора сотовой сети.

## Конференция

- 1 Не прерывая текущего вызова, коснитесь .
- 2 Наберите номер второго участника и коснитесь  $\mathcal{L}$ . Вызов с первым участником ставится на удержание.
- 3 Чтобы добавить в конференцию второго участника, коснитесь  $\frac{1}{2}$ .
- 4 Чтобы добавить других участников, повторите шаги 1—3.

#### Частная беседа с участником конференции

- 1 Во время конференции коснитесь **Управление конференцией**.
- 2 Коснитесь номера телефона участника, чтобы начать частную беседу.
- 3 Чтобы завершить частную беседу и вернуться к конференции, коснитесь  $\frac{1}{2}$ .

#### Отключение участника от конференции

- 1 Во время конференции коснитесь **Управление конференцией**.
- 2 Коснитесь  $\rightarrow$  рядом с участником, которого необходимо отключить.

## Завершение конференции

• Во время конференции коснитесь **Завершить конференцию**.

# Голосовая почта

Если в вашем пакете услуг предусмотрена услуга голосовой почты, то вызывающие абоненты смогут оставлять голосовые сообщения, когда вы не можете ответить на вызов. Обычно ваш номер голосовой почты хранится на SIM-карте. Если это не так, вы можете получить номер у своего оператора сети и ввести его вручную.

#### Ввод номера голосовой почты

- 1 Перейдите на Начальный экран и коснитесь .
- 2 Найдите и коснитесь **Настройки** > **Вызовы** > **Голосовая почта** >**Параметры голосовой почты** > **Номер голосовой почты**.
- 3 Введите номер своей голосовой почты.
- 4 Коснитесь **ОК**.

## Вызов услуг голосовой почты

- 1 На Начальный экран коснитесь .
- 2 Найдите и коснитесь **Телефон**.
- 3 Коснитесь и удерживайте 1.

# Экстренные вызовы

В устройстве предусмотрено использование международных номеров службы экстренной помощи (например 112 или 911). Устройство обеспечивает экстренный вызов в любой стране (как с установленной SIM-картой, так и без нее) при условии, что оно находится в пределах зоны обслуживания сети.

# Вызов службы экстренной помощи

- 1 В Начальный экран коснитесь .
- 2 Найдите и коснитесь **Телефон**.
- 3 Введите номер службы экстренной помощи и коснитесь . Для удаления номера коснитесь ...
- Экстренные вызовы возможны даже при отсутствии SIM-карты или при запрете исходящих вызовов.

## Вызов службы экстренной помощи с заблокированной SIM-картой

- 1 При включенной блокировке экрана коснитесь **Экстр. вызов**.
- 2 Введите номер службы экстренной помощи и коснитесь  $^*$ .

# Контакты

# Перенос контактов

Существует несколько способов переноса контактов на новое устройство. Подробнее о выборе способа переноса см. на веб-сайте *www.sonymobile.com/support*.

# Передача контактов при помощи компьютера

Xperia™ Transfer — это приложение в компьютерных программах PC Companion и Sony Bridge for Mac, которое помогает перенести контакты со старого устройства на новое. Приложение Xperia™ Transfer поддерживает устройства различных марок, в том числе iPhone, Samsung, HTC, BlackBerry, LG и Nokia. Требуются следующие условия:

- Компьютер, подключенный к Интернету.
- Кабель USB от старого устройства.
- Кабель USB от нового устройства Android™.
- Старое устройство.
- Новое устройство Android™.

# Перенос контактов на новое устройство с помощью компьютера

- 1 Убедитесь, что на компьютере PC установлено приложение PC Companion, а на компьютере Apple® Mac® – приложение Sony Bridge for Mac.
- 2 Откройте приложение PC Companion или приложение Sony Bridge for Mac, выберите *Xperia™ Transfer* и следуйте инструкциям по переносу контактов.

# Перенос контактов с использованием учетной записи в Интернете

Если вы синхронизировали контакты на старом устройстве или компьютере с использованием учетной записи в Интернете, например Google Sync™, Facebook™ или Microsoft® Exchange ActiveSync®, то с помощью этой учетной записи можно перенести контакты на новое устройство.

# Синхронизация контактов с новым устройством при помощи учетной записи синхронизации

- 1 Перейдите на Начальный экран и коснитесь **в**, затем коснитесь **1.**
- 2 Коснитесь , а затем Параметры> Уч. записи и синх..
- 3 Выберите учетную запись, с которой нужно синхронизировать контакты, а затем коснитесь > **Синхронизировать сейчас**.
- Ţ Вы должны войти в соответствующую учетную запись синхронизации, прежде чем синхронизировать контакты с ней.

# Другие способы переноса контактов

Перенести контакты со старого устройства на новое можно другими способами. Например, можно скопировать контакты на карту памяти, сохранить их на SIM-карте или использовать технологию

Bluetooth<sup>®</sup>. Более конкретные сведения о переносе контактов со старого устройства см. в соответствующем руководстве по эксплуатации.

# Импорт контактов с карты памяти

- 1 В приложении Начальный экран коснитесь **...** затем коснитесь  $\blacksquare$ .
- 2 Нажмите , затем коснитесь **Импорт контактов** > SD-карта.
- 3 Выберите файлы, которые требуется импортировать, и коснитесь **OK**.

#### Импорт контактов с помощью технологии Bluetooth®

- $1$  Убедитесь, что функция Bluetooth<sup>®</sup> включена и в параметрах устройства задан режим видимости.
- 2 При получении уведомления о входящем файле перетащите строку состояния вниз и коснитесь уведомления, чтобы принять файл.
- 3 Коснитесь **Принять** для начала передачи файла.
- 4 Перетащите строку состояния вниз. По завершении передачи коснитесь уведомления.
- 5 Коснитесь полученного файла.

## Импорт контактов с SIM-карты

- При переносе контактов с SIM-карты часть информации может потеряться, а некоторые контакты могут быть скопированы несколько раз.
- 1 Перейдите на Начальный экран и коснитесь **в**, затем коснитесь .
- 2 Коснитесь , а затем **Импорт контактов** > **SIM-карта**.
- 3 Чтобы импортировать отдельный контакт, найдите и коснитесь его. Чтобы импортировать все контакты, коснитесь **Импортировать все**.

# Поиск и просмотр контактов

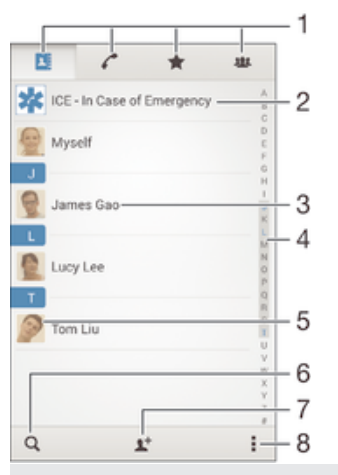

- 1 Вкладки "Контакты", "Вызовы", "Избранное" и "Группы"
- 2 Редактирование и просмотр медицинской информации о владельце и экстренных контактов
- 3 Просмотр сведений о контакте
- 4 Переход к контактам, начинающимся с выбранной буквы
- 5 Переход к вариантам связи с контактом
- 6 Поиск контактов
- 7 Добавление контакта
- 8 Просмотр дополнительных функций

### Поиск контакта

- 1 Перейдите на Начальный экран и коснитесь **од**, затем коснитесь  $\blacksquare$ .
- 2 Коснитесь **Q** и введите телефонный номер, имя или другую информацию в поле **Поиск в контактах**. Список результатов фильтруется при вводе каждого символа.

#### Выбор отображаемых контактов в приложении «Контакты»

- 1 В приложении Начальный экран коснитесь , затем коснитесь .
- 2 Нажмите , затем коснитесь **Фильтр**.
- 3 В появившемся списке отметьте нужные функции либо снимите отметки. После синхронизации контактов с учетной записью синхронизации данная учетная запись отображается в списке. Для дальнейшего расширения списка функций коснитесь учетной записи.
- 4 По окончании ввода данных коснитесь **Готово**.

# Добавление и редактирование контактов

## Добавление контакта

- 1 Перейдите на Начальный экран и коснитесь **...** затем коснитесь ...
- $2$  Коснитесь  $\mathbf{L}^+$ .
- 3 Если вы синхронизировали контакты с одной или несколькими учетными записями и собираетесь добавить контакт в первый раз, выберите учетную запись, к которой будет добавлен этот контакт. Можно также коснуться **Контакт в телефоне**, если вы хотите использовать и сохранить этот контакт только на устройстве.
- 4 Введите или выберите необходимые сведения о контакте.
- 5 По завершении коснитесь **Готово**.
- $\bullet$ После выбора учетной записи синхронизации на этапе 3 при следующем добавлении контакта эта учетная запись будет отображаться как используемая по умолчанию. Когда вы сохраняете контакт в определенную учетную запись, при следующем добавлении контакта эта учетная запись будет отображаться как используемая по умолчанию. Если вы сохранили контакт в определенной учетной записи и хотите изменить его, необходимо создать новый контакт и выбрать другую учетную запись для его сохранения.
- Если перед телефонным номером контакта поставить знак "плюс" и код страны, этот номер не придется редактировать при вызовах из других стран.

#### Редактирование контактов

- 1 Перейдите на Начальный экран и коснитесь ... затем коснитесь ..
- 2 Коснитесь контакта, который следует редактировать, а затем коснитесь
- 3 Отредактируйте необходимую информацию.
- 4 По завершении коснитесь **Готово**.
- $\mathbf{r}$ Некоторые службы синхронизации не разрешают редактировать сведения о контактах.

# Присвоение изображения контакту

- 1 На Начальный экран коснитесь **...** затем коснитесь ...
- 2 Коснитесь контакта, который следует редактировать, а затем коснитесь ....
- 3 Коснитесь и выберите желаемый метод добавления изображения контакта.
- 4 После добавления изображения коснитесь значка **Готово**.
- Изображение к контакту также можно добавить непосредственно из приложения Альбом.

#### Установка персонального сигнала вызова для контакта

- 1 Перейдите на Начальный экран и коснитесь **...** затем коснитесь ...
- 2 Коснитесь контакта, который следует редактировать, а затем коснитесь  $\blacktriangleright$ .
- 3 Коснитесь > **Установить сигнал вызова**.
- 4 Выберите вариант из списка или коснитесь Д для выбора музыкального файла,
- сохраненного на вашем устройстве, затем коснитесь **Готово**.
- 5 Коснитесь **Готово**.

## Удаление контактов

- 1 Перейдите на Начальный экран и коснитесь **...** затем коснитесь ..
- 2 Коснитесь контакта, который нужно удалить, и удерживайте его.
- 3 Для удаления всех контактов коснитесь стрелки вниз, чтобы открыть раскрывающее меню, и выберите **Отметить все**.
- 4 Коснитесь m, а затем **Удалить**.

#### Редактирование контактной информации о себе

- 1 На Начальный экран коснитесь  $\blacksquare$ , затем коснитесь  $\blacksquare$ .
- 2 Коснитесь **Мои данные**, а затем коснитесь
- 3 Введите новую информацию или внесите необходимые изменения.
- 4 По окончании ввода данных коснитесь **Готово**.

#### Создание нового контакта из текстового сообщения

- 1 Перейдите на Начальный экран и коснитесь , затем коснитесь  $\Box$ .
- 2 Коснитесь > **Сохранить**.
- 3 Выберите существующий контакт или коснитесь **Создать новый контакт**.
- 4 Отредактируйте информацию о контакте и коснитесь **Готово**.

# Добавление медицинской информации и экстренных контактов

Можно добавлять и редактировать информацию ICE (In Case of Emergency), используя приложение "Контакты". Вы можете указать медицинскую информацию о себе, например информацию об аллергии и принимаемых лекарствах, а также сведения о родственниках и друзьях, с которыми можно связаться в экстренном случае. После настройки информация ICE будет доступна с экрана блокировки. Это значит, что даже если экран заблокирован с помощью PIN, графического ключа или пароля, сотрудники экстренных служб могут получить доступ к вашей информации ICE.

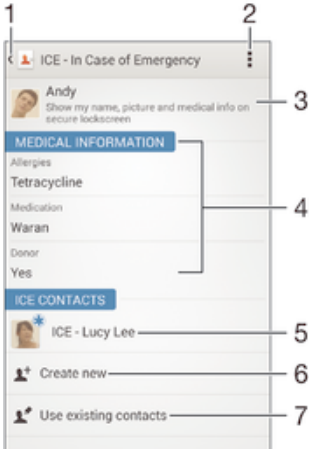

- 1 Возврат к основному экрану контактов
- 2 Просмотр дополнительных функций
- 3 Отображение медицинской и личной информации как части информации ICE
- 4 Медицинская информация
- 5 Список контактов ICE
- 6 Создание новых контактов ICE
- 7 Использование существующих контактов в качестве контактов ICE

Отображение медицинской и личной информации как части информации ICE

- 1 Перейдите на Начальный экран и коснитесь ... затем коснитесь ..
- 2 Коснитесь **ICE В экстренной ситуации**.
- 3 Коснитесь , затем установите флажок **Показать персональн. инф.**.

#### Ввод медицинской информации

- 1 Перейдите на Начальный экран и коснитесь **од**, затем коснитесь  $\blacksquare$ .
- 2 Коснитесь **ICE В экстренной ситуации**.
- 3 Коснитесь **, а затем Редактировать**.
- 4 Отредактируйте необходимую информацию.
- 5 По завершении коснитесь **Готово**.

#### Добавление нового контакта ICE

- 1 Перейдите на Начальный экран и коснитесь **в делая коснитесь .**
- 2 Коснитесь **ICE В экстренной ситуации**, а затем  $\mathbb{L}^+$ .
- 3 Если вы синхронизировали контакты с одной или несколькими учетными записями и собираетесь добавить контакт в первый раз, выберите учетную запись, к которой будет добавлен этот контакт. Можно также коснуться **Контакт в телефоне**, если вы хотите использовать и сохранить этот контакт только на устройстве.
- 4 Введите или выберите необходимые сведения о контакте.
- 5 По завершении коснитесь **Готово**.
- Контакт ICE должен иметь хотя бы один телефонный номер, на который могут позвонить сотрудники экстренных служб. При заблокированном экране устройства сотрудники экстренных служб могут видеть только телефонный номер контакта ICE, даже если в приложении "Контакты" для этого контакта введена и другая информация.

Использование существующих контактов в качестве контактов ICE

- 1 Перейдите на Начальный экран и коснитесь **ведей хоснитесь .**
- 2 Коснитесь **ICE В экстренной ситуации**, а затем ...
- 3 Отметьте контакты, которые нужно использовать в качестве контактов ICE.
- 4 По завершении коснитесь **Готово**.
- Выбранные контакты ICE должны иметь хотя бы один телефонный номер, на который могут позвонить сотрудники экстренных служб. При заблокированном экране устройства сотрудники экстренных служб могут видеть только телефонные номера контактов ICE, даже если в приложении "Контакты" для этих контактов введена и другая информация.

#### Отображение информации ICE на экране блокировки

- 1 Перейдите на Начальный экран и коснитесь **од**, затем коснитесь  $\blacksquare$ .
- 2 Коснитесь **ICE В экстренной ситуации**.
- 3 Коснитесь , а затем **Настройки**.
- 4 Установите флажок **ICE на экране блокировки**.
- $\mathbf{r}$ Информация ICE будет отображаться на экране блокировки по умолчанию.

#### Включение функции вызова контактов ICE с экрана блокировки

- 1 Перейдите на Начальный экран и коснитесь **...** затем коснитесь **1.**
- 2 Коснитесь **ICE В экстренной ситуации**.
- 3 Коснитесь **, а затем Настройки**.
- 4 Установите флажок **Включить вызов в ICE**.
- Некоторые операторы сетей могут не поддерживать вызовы ICE.

# Избранные контакты и группы

Можно отметить контакты как избранные, чтобы получить быстрый доступ к ним из приложения "Контакты". Также можно вносить контакты в группы, чтобы иметь быстрый доступ к группе контактов в приложении "Контакты".

## Помещение контакта в избранные и его удаление из избранных

- 1 На Начальный экран коснитесь , а затем коснитесь
- 2 Коснитесь контакта, который требуется поместить в избранные или удалить из избранных.
- 3 Коснитесь  $\leftrightarrow$ .

#### Просмотр избранных контактов

- 1 В Начальный экран коснитесь ... , затем коснитесь ...
- 2 Коснитесь $\bigstar$ .

## Назначение контакта группе

- 1 В приложении "Контакты" коснитесь контакта, который нужно назначить группе.
- 2 Коснитесь **М**, а затем коснитесь панели под **Группы**.
- 3 Установите флажки для групп, в которые нужно добавить контакт.
- 4 Коснитесь **Готово**.

# Отправка информации о контакте

#### Отправка визитной карточки

- 1 На Начальный экран коснитесь **...** затем коснитесь ...
- 2 Коснитесь **Мои данные**.
- 3 Нажмите , затем коснитесь **Отправить контакт** > **OK**.
- 4 Выберите подходящий способ передачи и следуйте инструкциям, отображаемым на экране.

#### Отправка контакта

- 1 На Начальный экран коснитесь , затем коснитесь .
- 2 Коснитесь контакта, чьи данные подлежат отправке.
- 3 Нажмите , затем коснитесь **Отправить контакт** > **OK**.
- 4 Выберите подходящий способ передачи и следуйте инструкциям, отображаемым на экране.

#### Передача нескольких контактов одновременно

- 1 На Начальный экран коснитесь ..., затем коснитесь ..
- 2 Нажмите **"** затем коснитесь **Отметить несколько**.
- 3 Отметьте контакты для отправки или выберите все, если необходимо передать все контакты.
- 4 Коснитесь  $\ll$ , затем выберите подходящий способ передачи и следуйте инструкциям, отображаемым на экране.

# Как избежать дублирующихся записей в приложении "Контакты"

При синхронизации контактов с новой учетной записью или импорте информации о контактах другими способами могут получиться дублирующие записи в приложении "Контакты". В таком случае можно объединить такие дубликаты для создания единой записи. При ошибочном объединении записей их можно позже снова разъединить.

## Объединение контактов

- 1 Перейдите на Начальный экран и коснитесь , затем коснитесь .
- 2 Коснитесь контакта, который нужно объединить с другим контактом.
- 3 Нажмите , затем коснитесь **Объединить контакт**.
- 4 Коснитесь контакта, данные которого будут объединены с первым выбранным контактом, затем коснитесь **ОК** для подтверждения. В результате данные первого контакта объединяются с данными второго контакта и объединенные контакты отображаются в списке как один контакт.

#### Разделение объединенных контактов

- 1 На Начальный экран коснитесь **...** затем коснитесь ...
- 2 Коснитесь объединенного контакта, который нужно отредактировать, а затем коснитесь  $\mathbb{R}^s$ .
- 3 Коснитесь **Разъединить** > **Отмена привязки**.

# Создание резервной копии контактов

Для создания резервной копии контактов можно использовать карту памяти или SIM-карту.

## Экспорт всех контактов на карту памяти

- 1 На Начальный экран коснитесь **...** затем коснитесь ...
- 2 Нажмите , затем коснитесь **Экспортировать контакты** > **SD-карта**.
- 3 Коснитесь **OK**.

# Экспорт контактов на SIM-карту

- При экспорте контактов на SIM-карту, возможно, не удастся экспортировать всю информацию. Это может произойти из-за ограниченной памяти SIM-карт.
- 1 Перейдите на Начальный экран и коснитесь ... , затем коснитесь ...
- 2 Нажмите , затем коснитесь **Экспортировать контакты** > **SIM-карта**.
- 3 Отметьте контакты для экспорта или коснитесь **Отметить все**, если нужно экспортировать все контакты.
- 4 Коснитесь **Экспортировать**.
- 5 Если вы хотите добавить контакты к имеющимся на SIM-карте, выберите **Добавить контакты**, а для замены имеющихся на SIM-карте контактов выберите **Заменить все контакты**.

# Передача сообщений и чат

# Чтение и отправка сообщений

В приложении для передачи сообщений они отображаются в форме бесед, то есть все сообщения от/для конкретного адресата сгруппированы вместе. Для отправки мультимедийных сообщений необходимо соответствующим образом настроить параметры MMS на устройстве. См. раздел Параметры Интернета и MMS на стр. 28.

 $\mathbf{\hat{y}}$ Максимальное количество символов в одном сообщении зависит от оператора и используемого языка. Максимальный размер мультимедийного сообщения с учетом добавленных мультимедийных файлов также зависит от оператора. За дополнительной информацией можно обратиться к оператору сети.

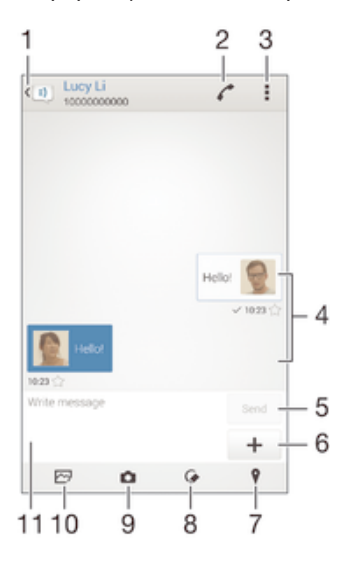

1 Возврат к списку бесед

- 2 Вызов отправителя сообщения
- 3 Функции просмотра
- 4 Отправленные и принятые сообщения
- 5 Кнопка «Отправить»
- 6 Добавление вложений
- 7 Вложение местоположения
- 8 Вложение рукописной заметки или изображения
- 9 Создание фотографии и ее вложение
- 10 Вложение фотографии, сохраненной на устройстве
- 11 Текстовое поле

#### Создание и отправка сообщения

- 1 Перейдите на Начальный экран и коснитесь , затем найдите и коснитесь  $\Box$ .
- $2$  Коснитесь  $+$
- 3 Введите имя, телефонный номер или другую контактную информацию получателя, а затем выберите получателя из появившегося списка. Если получатель отсутствует в списке контактов, введите его номер вручную.
- 4 Коснитесь **Написать сообщение** и введите текст сообщения.
- 5 Если вы хотите добавить вложение, коснитесь + и выберите нужный вариант.
- 6 Чтобы отправить сообщение, коснитесь **Отпр**.
- $-\bullet$ Если выйти из сообщения до его отправки, оно сохранится в виде черновика. Беседа помечается словом Черновик:.

#### Чтение полученных сообщений

- 1 На Начальный экран коснитесь **...** затем найдите и коснитесь  $\boxed{\cdot}$ .
- 2 Выберите нужную беседу.
- 3 Если сообщение еще не загружено, коснитесь и удерживайте его, а затем коснитесь **Загрузить сообщение**.
- Все полученные сообщения хранятся по умолчанию в памяти устройства.

## Ответ на сообщение

- 1 На Начальный экран коснитесь **...** затем найдите и коснитесь  $\boxed{\cdot}$ .
- 2 Коснитесь беседы, содержащей сообщение.
- 3 Введите ответ и коснитесь **Отпр**.

#### Пересылка сообщения

- 1 Перейдите на Начальный экран и коснитесь **в дела** затем найдите и коснитесь **...**
- 2 Коснитесь беседы с сообщением, которое нужно переслать.
- 3 Нажмите и удерживайте пересылаемое сообщение, а затем коснитесь

# **Переадресовать сообщение**.

- 4 Введите имя, телефонный номер или другую контактную информацию получателя, а затем выберите получателя из появившегося списка. Если получатель отсутствует в списке контактов, введите его номер вручную.
- 5 При необходимости отредактируйте сообщение и коснитесь **Отпр**.

## Сохранение файла, принятого в сообщении

- 1 На Начальный экран коснитесь ..., затем найдите и коснитесь ...
- 2 Коснитесь беседы, которую необходимо открыть.
- 3 Если сообщение еще не загружено, коснитесь и удерживайте его, а затем коснитесь **Загрузить сообщение**.
- 4 Нажмите и удерживайте файл, который нужно сохранить, а затем выберите нужную функцию.

# Упорядочение сообщений

# Удаление сообщения

- 1 Перейдите на Начальный экран, коснитесь **...** затем коснитесь  $\boxed{\cdot}$ .
- 2 Коснитесь беседы, содержащей сообщение, которое нужно удалить.
- 3 Удерживайте сообщение, которое нужно удалить, а затем коснитесь **Удалить сообщение** > **Удалить**.

## Удаление бесед

- 1 Перейдите на Начальный экран и коснитесь , затем найдите и коснитесь  $\Box$ .
- 2 Коснитесь , а затем **Удалить беседы**.
- 3 Установите флажки для бесед, подлежащих удалению, а затем коснитесь  $\hat{m}$  > Удалить.

## Оценка сообщения

- 1 На Начальный экран коснитесь **...** затем найдите и коснитесь  $\boxed{\cdot}$ .
- 2 Коснитесь беседы, которую необходимо открыть.
- 3 В сообщении, которое нужно оценить, коснитесь  $\leq$ .
- 4 Чтобы отменить оценку сообщения, коснитесь

## Просмотр оцененных сообщений

- 1 На Начальный экран коснитесь **...** затем найдите и коснитесь  $\Rightarrow$  .
- 2 Коснитесь **, а затем коснитесь Помеченные сообщения**.
- 3 Все оцененные сообщения отображаются в списке.

# Поиск сообщений

- 1 В Начальный экран коснитесь **...** затем найдите и коснитесь **...** ).
- 2 Коснитесь , а затем коснитесь **Поиск**.
- 3 Введите ключевые слова для поиска. Результаты поиска будут показаны в виде списка.

# Вызов из сообщения

## Вызов отправителя сообщения

- 1 В приложении Начальный экран коснитесь , затем найдите и коснитесь **.**.
- 2 Коснитесь значка беседы.
- 3 Коснитесь
- 4 Коснитесь

#### Сохранение номеров отправителей в контактах

- 1 Перейдите на Начальный экран и коснитесь **...** затем найдите и коснитесь **...** 1.
- 2 Коснитесь > **Сохранить**.
- 3 Выберите существующий контакт или коснитесь **Создать новый контакт**.
- 4 Отредактируйте информацию о контакте и коснитесь **Готово**.

# Параметры передачи сообщений

Изменение параметров уведомлений о приеме текстового сообщения

- 1 На Начальный экран коснитесь **...** затем найдите и коснитесь  $\Rightarrow$  .
- 2 Коснитесь , а затем коснитесь **Параметры**.
- 3 Для установки звука уведомления коснитесь **Сигнал уведомления** и выберите функцию.
- 4 Для других параметров уведомлений поставьте или снимите соответствующие флажки.

#### Включение и выключение функции отчета о доставке для исходящих сообщений

- 1 Перейдите на Начальный экран и коснитесь **...** затем найдите и коснитесь **...** ).
- 2 Коснитесь **, а затем Параметры**.
- 3 По желанию установите или снимите флажок **Отчет о доставке**.
- После включения функции отчета о доставке соответствующий флажок появляется в тех сообщениях, которые были доставлены успешно.

# Текстовый чат и видеочат

С помощью приложения обмена мгновенными сообщениями и видеочата Google Hangouts™ на своем устройстве вы можете общаться с друзьями, у которых это приложение установлено на компьютере, устройствах Android™ и других устройствах. Любую беседу можно преобразовать в видеовызов с участием нескольких пользователей и отправлять сообщения друзьям, даже когда те отключены от сети. Можно также без труда просматривать фотографии и обмениваться ими. Перед началом использования Hangouts™ убедитесь, что у вас имеется подключение к Интернету и учетная запись Google™. Для получения дополнительных сведений об использовании данного приложения зайдите на http://support.google.com/hangouts и щелкните ссылку «Hangouts на вашем устройстве Android».

 $\pmb{\P}$ Функция видеовызова поддерживается только на устройствах с передней камерой.

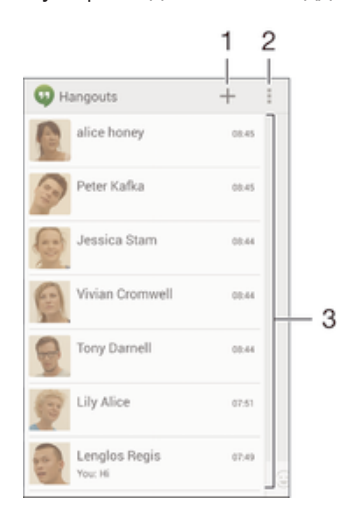

- 1 Открытие нового сеанса чата или видеовызова
- 2 Функции
- 3 Список контактов

Обмен мгновенными сообщениями и видеовызовы

- 1 Находясь на Начальный экран, коснитесь .
- 2 Найдите и коснитесь **Hangouts**.
- 3 Коснитесь +, введите имя, адрес электронной почты, номер телефона контакта или обведите имя и выберите соответствующую запись в предложенном списке.
- 4 Чтобы начать сеанс чата, коснитесь  $\blacksquare$ .
- 5 Чтобы начать видеовызов, коснитесь

Ответ на сообщение чата и присоединение к видеовызову

- 1 Когда кто-нибудь вызывает вас через **Hangouts**, в строке состояния появляется значок  $Q$ или $Q$ .
- 2 Чтобы начать чат, перетащите строку состояния вниз, а затем коснитесь сообщения или видеовызова.

Получение подробных сведений о приложении Hangouts™

• В открытом приложении Hangouts<sup>™</sup> коснитесь , а затем Справка.

# Электронная почта

# Настройка электронной почты

Приложение электронной почты на устройстве предназначено для отправки и получения электронных писем через учетные записи электронной почты. У пользователя может быть одновременно одна или несколько учетных записей электронной почты, включая корпоративные учетные записи Microsoft Exchange ActiveSync.

Настройка учетной записи электронной почты

- 1 Перейдите на Начальный экран и коснитесь
- 2 Найдите и коснитесь **Электронная почта**.
- 3 Для завершения настройки следуйте инструкциям на экране.
- $\frac{\partial \mathbf{d} \mathbf{d}}{\partial \mathbf{p}}$  . При использовании некоторых услуг электронной почты может потребоваться обращение к поставщику для получения сведений о параметрах учетной записи электронной почты.

#### Добавление дополнительной учетной записи электронной почты

- 1 В приложении Начальный экран коснитесь .
- 2 Найдите и коснитесь **Электронная почта**.
- 3 Коснитесь , затем коснитесь **Параметры** > **Добавить учетную запись**.
- 4 Введите адрес электронной почты и пароль, затем коснитесь **Далее**. Если не удалось осуществить автоматическую загрузку параметров учетной записи электронной почты, завершите процедуру настройки вручную.
- 5 По окончании ввода данных коснитесь **Далее**.

# Отправка и получение электронной почты

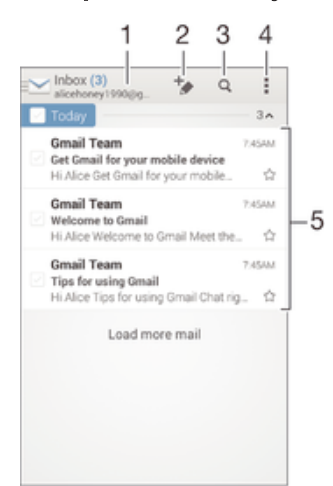

- 1 Просмотр списка всех учетных записей электронной почты и недавних папок
- 2 Создание нового электронного письма
- 3 Поиск электронных писем
- 4 Доступ к параметрам и функциям.
- 5 Список электронных писем

## Загрузка новых электронных писем

- 1 В Начальный экран коснитесь
- 2 Найдите и коснитесь **Электронная почта**.
- 3 Если вы используете несколько учетных записей электронной почты, коснитесь Ми выберите учетную запись, которую вы хотите проверить, затем коснитесь **Входящие** в раскрывающемся списке меню.
- 4 Чтобы загрузить новые письма, коснитесь **•** затем коснитесь Обновить.
- Когда откроется папка "Входящие", проведите пальцем вниз по экрану, чтобы обновить список сообщений.

#### Чтение электронных писем

- 1 В Начальный экран коснитесь .
- 2 Найдите и коснитесь **Электронная почта**.
- 3 Если вы используете несколько учетных записей электронной почты, коснитесь и выберите учетную запись, которую вы хотите проверить, затем коснитесь **Входящие** в раскрывающемся списке меню. Если необходимо проверить сразу все учетные записи электронной почты, коснитесь , затем коснитесь Все входящие в раскрывающемся списке меню.
- 4 В папке входящих сообщений прокрутите список вверх или вниз и коснитесь письма, которое нужно прочитать.

#### Создание и отправка электронного письма

- 1 В Начальный экран коснитесь **ва**, затем найдите и коснитесь **Электронная почта**.
- 2 Если вы используете несколько учетных записей электронной почты, коснитесь и выберите учетную запись, с которой вы хотите отправить электронное письмо, затем коснитесь **Входящие** в раскрывающемся списке меню.
- 3 Коснитесь  $+$ , затем введите имя или адрес электронной почты получателя или коснитесь и выберите одного или несколько получателей из списка контактов.
- 4 Введите тему письма и текст, затем коснитесь

#### Ответ на электронное письмо

- 1 В папке входящих сообщений коснитесь письма, на которое нужно ответить, а затем коснитесь **Ответить** или **Ответить всем**.
- 2 Введите текст ответа и коснитесь . ∄.

#### Пересылка электронного письма

- 1 В папке входящих сообщений коснитесь письма, которое нужно переслать, а затем коснитесь **Переслать**.
- 2 Введите адрес электронной почты получателя вручную или коснитесь  $\mathbb{R}^+$ , чтобы выбрать получателя из списка контактов.
- 3 Введите текст письма, а затем коснитесь .

#### Просмотр вложений в электронных письмах

- 1 Найдите и коснитесь электронного письма с вложением, которое нужно просмотреть. Электронные письма с вложениями отмечены значком  $\oslash$ .
- 2 Когда электронное письмо откроется, коснитесь **Загр.**. Начнется загрузка вложения.
- 3 После завершения загрузки вложения коснитесь **Просм.**.

#### Сохранение адресов электронной почты отправителей в контактах

- 1 Найдите и коснитесь сообщения электронной почты в папке входящих сообщений.
- 2 Нажмите на имя отправителя, затем коснитесь **ОК**.
- 3 Выберите существующий контакт или коснитесь **Создать новый контакт**.
- 4 При необходимости отредактируйте информацию о контакте и коснитесь **Готово**.

# Панель просмотра электронной почты

Панель просмотра позволяет просматривать и читать электронные письма в альбомной ориентации. С ее помощью можно одновременно просматривать список электронных писем и одно выбранное письмо.

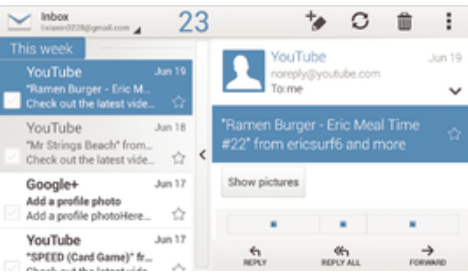

## Изменение параметров панели просмотра электронной почты

- 1 В приложении Начальный экран коснитесь **ваная найдите и коснитесь Электронная почта**.
- 2 Коснитесь , затем коснитесь **Параметры** > **Раздельный экран**.
- 3 Выберите одну или несколько функций и коснитесь **ОК**.

## Чтение электронных писем при помощи панели просмотра

- 1 Убедитесь, что панель предварительного просмотра включена.
- 2 Откройте папку входящих электронных писем.
- 3 Прокрутите список вверх или вниз и коснитесь электронного письма, которое нужно прочитать.
- 4 Чтобы развернуть письмо на весь экран, коснитесь разделительной полосы (между списком сообщений и основной областью письма).
- 5 Чтобы вернуться к обычному представлению входящих сообщений, коснитесь разделительной полосы снова.

# Упорядочение электронных писем

#### Сортировка писем электронной почты

- 1 В Начальный экран коснитесь .
- 2 Найдите и коснитесь **Электронная почта**.
- 3 Если вы используете несколько учетных записей электронной почты, коснитесь и выберите учетную запись, которую вы хотите отсортировать, затем коснитесь **Входящие** в раскрывающемся списке меню. Чтобы отсортировать письма сразу во всех учетных записях электронной почты, коснитесь **м**, затем коснитесь Все входящие.
- 4 Коснитесь , затем коснитесь **Сортировать**.
- 5 Выберите тип сортировки.

# Поиск электронных писем

- 1 В Начальный экран коснитесь **ва**, затем найдите и коснитесь **Электронная почта**.
- 2 Если вы используете несколько учетных записей электронной почты, коснитесь и выберите учетную запись, которую вы хотите проверить, затем коснитесь **Входящие** в раскрывающемся списке меню. Чтобы искать письма сразу во всех учетных записях электронной почты, коснитесь **М**, затем коснитесь Совмещен. просмотр.
- 3 Коснитесь  $Q$ .
- 4 Введите искомый текст, а затем коснитесь  $Q$  на клавиатуре.
- 5 Результаты поиска отобразятся в списке, отсортированном по дате. Коснитесь электронного письма, которое необходимо открыть.

#### Просмотр всех папок для одной учетной записи электронной почты

- 1 В Начальный экран коснитесь **, затем найдите и коснитесь Электронная почта**.
- 2 При использовании нескольких учетных записей электронной почты, коснитесь и выберите учетную запись для проверки.
- 3 Под учетной записью. которую необходимо проверить, выберите **Показать все папки**.

#### Удаление электронного письма

• Находясь в папке «Входящие» вашего ящика электронной почты, пролистайте вправо сообщение, которое требуется удалить.

#### Перемещение электронного письма в другую папку

- 1 Находясь в папке «Входящие» вашего ящика электронной почты, пролистайте влево сообщение, которое требуется переместить.
- 2 Коснитесь **Переместить**, затем выберите папку.

# Параметры учетной записи электронной почты

## Удаление учетной записи электронной почты с устройства

- 1 На Начальный экран коснитесь .
- 2 Найдите и коснитесь **Электронная почта**.
- 3 Нажмите **"** затем коснитесь **Параметры**.
- 4 Выберите учетную запись, подлежащую удалению.
- 5 Коснитесь **Удалить учетную запись** > **ОК**.

# Изменение периодичности проверки папки «Входящие» электронной почты

- 1 В приложении Начальный экран коснитесь .
- 2 Найдите и коснитесь **Электронная почта**.
- 3 Коснитесь **, а затем коснитесь Параметры**.
- 4 Выберите учетную запись, для которой нужно изменить частоту проверки папки «Входящие» электронной почты.
- 5 Коснитесь **Частота проверки** > **Частота проверки** и выберите нужную функцию.

## Установка авто-ответа "Не на работе" в учетной записи Exchange Active Sync

- 1 Перейдите на Начальный экран и коснитесь , затем найдите и коснитесь **Электронная почта**.
- 2 Нажмите **, затем коснитесь Параметры**.
- 3 Выберите учетную запись EAS (Exchange Active Sync), чтобы задать параметр автоматического ответа «Не на работе».
- 4 Коснитесь **Вне офиса**.
- 5 Чтобы включить функцию, перетащите ползунок рядом со значком **Вне офиса** вправо.
- 6 При необходимости поставьте флажок **Установить диапазон** и задайте интервал авто-ответа.
- 7 Введите сообщение "Не на работе" в основное текстовое поле.
- 8 Коснитесь **ОК** для подтверждения.

# Gmail™

При наличии учетной записи Google™ можно использовать приложение Gmail™ для чтения и написания электронных писем.

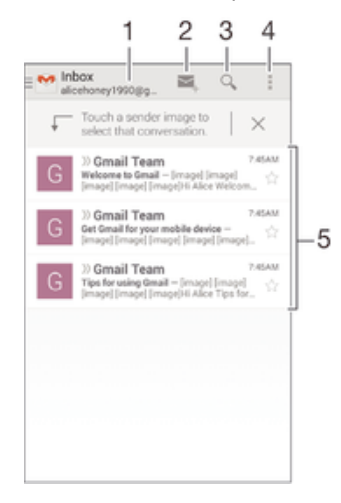

- 1 Просмотр списка всех учетных записей Gmail и недавних папок
- 2 Создание нового электронного письма
- 3 Поиск электронных писем
- 4 Доступ к параметрам и функциям.
- 5 Список электронных писем

Получение подробных сведений о приложении Gmail™

• В открытом приложении Gmail коснитесь **"** а затем Справка.

# Музыка

# Передача музыки на ваше устройство

Передать музыку с компьютера на ваше устройство можно несколькими способами:

- Подключите устройство к компьютеру с помощью кабеля USB и перетащите музыкальные файлы напрямую в диспетчер файлов на компьютере. См. Управление файлами с помощью компьютера на странице 131.
- На компьютерах PC можно использовать приложение Media Go™ от Sony для упорядочения музыкальных файлов, создания списков воспроизведения, подписки на подкасты и других функций. Чтобы получить дополнительные сведения и загрузить приложение Media Go™, перейдите на страницу http://mediago.sony.com/enu/features.
- На компьютерах Apple® Mac® можно использовать приложение Sony Bridge for Mac для передачи мультимедийных файлов из iTunes на устройство. Чтобы получить дополнительные сведения и загрузить приложение Sony Bridge for Mac, перейдите на страницу *www.sonymobile.com/global-en/tools/bridge-for-mac/*.
- Ţ Приложение Walkman® может поддерживать не все форматы музыкальных файлов. Чтобы получить дополнительные сведения о поддерживаемых форматах файлов и использовании мультимедийных файлов (аудио, изображения и видео), загрузите документ для вашего устройства с помощью ссылки www.sonymobile.com/support.

# Прослушивание музыки

Для прослушивания избранных музыкальных композиций и аудиокниг используйте приложение Walkman®.

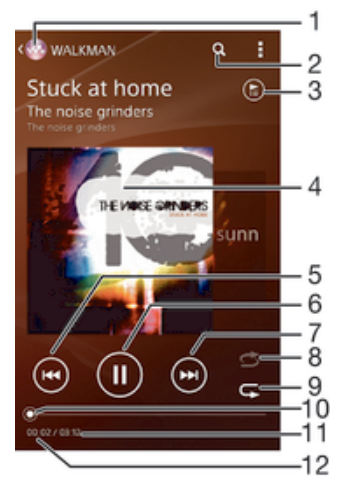

1 Переход на начальный экран Walkman®

2 Поиск мелодий в Music Unlimited и всех мелодий, сохраненных на устройстве

- 3 Просмотр текущей очереди воспроизведения
- 4 Обложка альбома (если доступна)
- 5 Коснитесь для перехода к предыдущей мелодии в очереди воспроизведения Коснитесь и удерживайте для перемотки назад текущей мелодии
- 6 Воспроизведение или приостановка мелодии
- 7 Коснитесь для перехода к следующей мелодии в очереди воспроизведения Коснитесь и удерживайте для перемотки вперед текущей мелодии
- 8 Перемешивание мелодий в текущей очереди воспроизведения
- 9 Повторение всех мелодий в текущей очереди воспроизведения
- 10 Индикатор воспроизведения перетащите индикатор или проведите по линии для перемотки вперед или назад
- 11 Общая продолжительность текущей мелодии
- 12 Истекшее время воспроизведения текущей мелодии

# Начальный экран приложения Walkman®

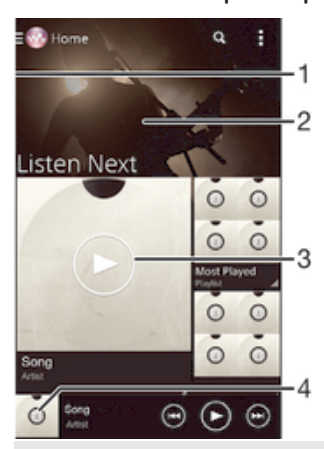

- 1 Перетащите левый край экрана вправо, чтобы открыть меню начального экрана Walkman®
- 2 Прокрутка страницы вверх или вниз для просмотра содержимого
- 3 Воспроизведение мелодии с помощью приложения Walkman®
- 4 Возврат к экрану музыкального проигрывателя Walkman®

### Воспроизведение мелодии с помощью приложения Walkman®

- 1 В приложении Начальный экран коснитесь , затем найдите и коснитесь ...
- 2 Перетащите левый край экрана вправо.
- 3 Выберите музыкальную категорию, например в разделе **В Мою библиотеку**, коснитесь **Исполнители**, **Альбомы** или **Дорожки**, а затем перейдите к мелодии, которую нужно открыть.
- 4 Коснитесь мелодии, чтобы воспроизвести ее.
- $\mathbf{I}$ Возможно, не удастся воспроизвести объекты, защищенные авторскими правами. Убедитесь в наличии необходимых прав на материалы, которыми вы намерены обмениваться.

# Поиск информации о мелодиях в Интернете

- Во время воспроизведения мелодии в приложении Walkman® коснитесь кнопки "бесконечность" ж.
- ÷ó. Кнопка "бесконечность"  $\infty$  предоставляет доступ к нескольким источникам информации, включая видеоролики на YouTube™, тексты песен, а также информацию об исполнителе на сайте Wikipedia.

# Регулировка громкости

• Нажмите клавишу регулировки громкости.

Сворачивание окна приложения Walkman®

Во время воспроизведения мелодии коснитесь  $\widehat{A}$  для перехода на Начальный экран. Приложение Walkman® продолжит работать в фоновом режиме.

### Открытие приложения Walkman® во время его работы в фоновом режиме

- 1 При фоновом воспроизведении мелодии коснитесь  $\Box$ , чтобы открыть окно недавно использованных приложений.
- 2 Коснитесь приложения Walkman®.

# Меню начального экрана Walkman®

В меню начального экрана приложения Walkman® представлен обзор всех музыкальных композиций на вашем устройстве, а также композиций, доступных в службе Music Unlimited. Здесь можно управлять альбомами и списками воспроизведения, а также упорядочивать музыку по настроению и темпу, используя каналы SensMe™.

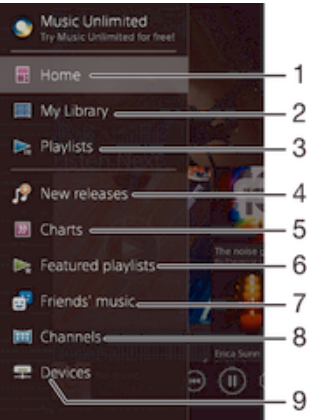

1 Возврат к начальному экрану Walkman®

- 2 Просмотр категорий музыки, например исполнителей, альбомов или мелодий, в библиотеке
- 3 Просмотр всех списков воспроизведения
- 4 Новые релизы (предоставленные Music Unlimited)
- 5 Чарты (предоставленные Music Unlimited)
- 6 Рекомендуемые списки воспроизведения (предоставленные Music Unlimited)
- 7 Сбор ссылок на музыку и относящегося к ней содержимого, которым вы обменивались с друзьями с помощью интерактивных услуг
- 8 Управление музыкой и ее редактирование с помощью каналов SensMe™
- 9 Воспроизведение общей музыки через подключенное устройство
- Sony Entertainment Network со службами Video Unlimited и Music Unlimited доступны не в каждом магазине. Требуется отдельная подписка. Применяются дополнительные условия и положения.

# Как открыть меню начального экрана Walkman®

- 1 В приложении Начальный экран коснитесь , затем найдите и коснитесь ...
- 2 Перетащите левый край экрана вправо.

### Возврат к начальному экрану Walkman®

- Когда меню начального экрана Walkman® открыто, коснитесь **Главная**.
- Когда меню начального экрана Walkman® открыто, коснитесь экрана справа от меню.

# Обновление информации о музыке

- 1 На начальном экране Walkman® коснитесь  $\blacksquare$
- 2 Коснитесь **Загрузка сведений о музыке** > **Запустить**. Устройство выполнит поиск в Интернете и загрузит новейшую обложку альбома, а также информацию о мелодиях.
- Приложение SensMe™ channels включается при загрузке информации о музыке.

# Включение приложения SensMe™ channels

- На начальном экране приложения Walkman® коснитесь ... а затем Загрузка сведений **о музыке** > **Запустить**.
- $\mathbf{I}$ Для данного приложения требуется подключение к мобильной сети или Wi-Fi®.

# Удаление мелодии

- 1 Откройте начальный экран приложения Walkman® и найдите мелодию, которую нужно удалить.
- 2 Коснитесь названия мелодии и удерживайте его, а затем в отобразившемся списке коснитесь **Удалить**.
- 3 Коснитесь **Удалить** еще раз для подтверждения.
- Таким же образом можно удалить и альбомы.

# Списки воспроизведения

На начальном экране Walkman® можно создавать собственные списки воспроизведения из композиций, сохраненных на устройстве.

#### Создание собственных списков воспроизведения

- 1 На начальном экране Walkman® коснитесь названия альбома или мелодии, которые нужно добавить в список воспроизведения, и удерживайте его.
- 2 В открывшемся меню коснитесь **Добавить в** > **Создать новый список**.
- 3 Введите имя списка воспроизведения и коснитесь **OK**.
	- $-\bullet$ Чтобы создать новый список воспроизведения, можно также коснуться обложки альбома и затем коснуться -

# Воспроизведение своих списков воспроизведения

- 1 Откройте меню начального экрана приложения Walkman®, затем коснитесь **Списки воспр.**.
- 2 В меню **Списки воспр.** выберите список воспроизведения, который нужно открыть.
- 3 Если требуется воспроизвести все мелодии, коснитесь **Перемешать**.

# Добавление мелодий в список воспроизведения

- 1 На начальном экране Walkman® найдите мелодию или альбом, которые нужно добавить в список воспроизведения.
- 2 Коснитесь названия мелодии или альбома и удерживайте его, затем коснитесь **Добавить в**.
- 3 Коснитесь названия списка воспроизведения, в который будут добавлены альбом или мелодия. Альбом или мелодия будут добавлены в список воспроизведения.

#### Удаление мелодии из списка воспроизведения

- 1 Коснитесь и удерживайте имя мелодии, которую нужно удалить из списка воспроизведения.
- 2 Коснитесь **Удалить из списка** в отобразившемся списке.

## Удаление списка воспроизведения

- 1 Откройте меню начального экрана приложения Walkman®, затем коснитесь **Списки воспр.**.
- 2 Коснитесь списка воспроизведения, который нужно удалить, и удерживайте его
- 3 Коснитесь **Удалить**.
- 4 Коснитесь **Удалить** еще раз для подтверждения.
- ţ Невозможно удалить специальные списки воспроизведения.

# Обмен музыкой

# Обмен музыкой

- 1 Откройте начальный экран Walkman® и найдите мелодию или альбом для обмена.
- 2 Коснитесь названия мелодии и удерживайте его, затем коснитесь **Опубликовать**.
- 3 Выберите приложение в списке и следуйте инструкциям на экране.
- $\bullet$ Таким же образом можно обмениваться альбомами и списками воспроизведения.

# Обмен музыкой на Facebook™

Функция "Музыка друзей" собирает ссылки на музыку и связанное с музыкой содержимое, которым вы и ваши друзья обмениваетесь при помощи Facebook™.

# Публикация мелодии и оценка "Нравится" на Facebook™

- 1 Во время воспроизведения мелодии в приложении Walkman® коснитесь обложки альбома.
- 2 Коснитесь **, не чтобы поставить оценку "Нравится"** на Facebook™. При желании добавьте комментарий в поле комментариев.
- 3 Коснитесь **Отправить**, чтобы отправить мелодию в Facebook™. Если мелодия передана успешно, вы получите подтверждающее сообщение от Facebook™.

### Управление музыкой, загруженной друзьями на Facebook™

- 1 Откройте меню начального экрана приложения Walkman®, затем коснитесь **Музыка друзей** > **Недавние**.
- 2 Коснитесь объекта, с которым вы хотите работать.
- 3 Управляйте объектом, как требуется. Например, чтобы поставить мелодии оценку "Нравится", коснитесь  $\mathbf{A}$ . Чтобы оставить отзыв о мелодии, добавьте комментарий в поле комментариев.

### Просмотр музыки, опубликованной вами на Facebook™

- 1 Откройте меню начального экрана приложения Walkman®, затем коснитесь **Музыка друзей** > **Мои публик.**.
- 2 Выполните прокрутку до объекта, который требуется открыть, и коснитесь его. Отобразятся все комментарии к объекту, опубликованному вами на Facebook™, если таковые имеются.

# Улучшение параметров звука

### Улучшение качества звука с помощью эквалайзера

- 1 Во время воспроизведения мелодии в приложении Walkman® коснитесь ...
- 2 Коснитесь **Настройки** > **Звуковые эффекты** > **Звуковые эффекты** > **Эквалайзер**.
- 3 Для настройки звука вручную перетащите кнопку диапазона частот вверх или вниз. Для автоматической настройки звука коснитесь  $\vee$  и выберите стиль.

# Включение функции объемного звука

- 1 Когда приложение Walkman® открыто, коснитесь ...
- 2 Коснитесь **Настройки** > **Звуковые эффекты** > **Звуковые эффекты** > **Объемный звук (VPT)**.
- 3 Пролистайте влево или вправо, чтобы выбрать параметр, после чего коснитесь **ОК** для подтверждения.

# Визуализатор

Визуализатор добавляет визуальные эффекты при воспроизведении музыкальных композиций. Эффекты для каждой композиции основываются на характеристиках музыки. Они изменяются, к примеру, в зависимости от громкости музыки, ритма и уровня частот. Кроме того, можно менять тему фона.

# Включение визуализатора

- 1 В приложении Walkman® коснитесь .
- 2 Коснитесь **Визуализатор**.
- $-\bullet$ Коснитесь экрана, чтобы переключиться в полноэкранный режим.

# Изменение темы фона

- 1 В приложении Walkman® коснитесь .
- 2 Коснитесь **Визуализатор**.
- 3 Коснитесь > **Тема** и выберите тему.

# Распознавание музыки при помощи TrackID™

С помощью службы распознавания музыки TrackID™ можно идентифицировать звучащую музыкальную дорожку. Просто запишите короткий фрагмент дорожки, и через несколько секунд вы получите информацию об исполнителе, названии и альбоме. Можно приобрести дорожки, распознанные с помощью TrackID™, просматривать чарты TrackID™ и узнавать, что ищут другие пользователи TrackID™ со всего мира. Для эффективной работы технологии TrackID™ необходимо отсутствие рядом источников постороннего шума.

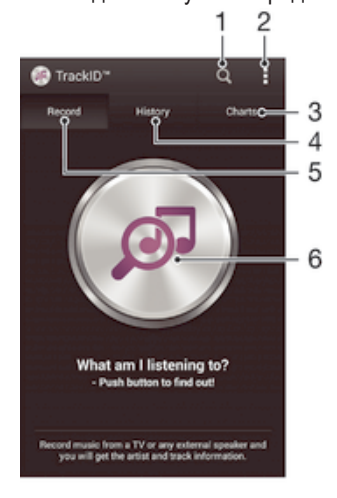

- 1 Поиск музыки в Интернете
- 2 Просмотр функций
- 3 Просмотр текущих музыкальных чартов
- 4 Просмотр истории результатов поиска
- 5 Основной экран записи музыки
- 6 Поиск информации о прослушиваемой дорожке
- Ţ Приложение TrackID™ и служба TrackID™ поддерживаются не во всех странах/регионах и не всеми операторами и/или поставщиками услуг.

# Идентификация музыки с использованием технологии TrackID™

- 1 Перейдите на Начальный экран и коснитесь
- 2 Найдите приложение **TrackID™** и коснитесь его, затем направьте свое устройство на источник музыки.
- 3 Коснитесь . Если дорожка распознана службой TrackID™, результат отобразится на экране.
- ÷ó. Чтобы вернуться к начальному экрану TrackID™, нажмите  $\triangleleft$ ).

# Просмотр чартов TrackID™

• Откройте приложение **TrackID™**, затем коснитесь **Чарты**. Будет показан чарт для вашего региона.

# Просмотр чартов TrackID™ для другого региона

- 1 Откройте приложение **TrackID™**, затем коснитесь **Чарты**.
- 2 Коснитесь **> Регионы** и выберите страну или регион.

# Покупка дорожки, распознанной приложением TrackID™

- 1 После того как приложение **TrackID™** распознает дорожку, коснитесь **Загрузить**.
- 2 Следуйте инструкциям на устройстве, чтобы совершить покупку.
- $\frac{1}{2}$ Можно также выбрать дорожку для покупки, открыв вкладки Журнал и Чарты. Кроме того, можно купить дорожки, распознанные с помощью веб-поиска текста в TrackID™.

# Публикация дорожки

- 1 После того, как дорожка распознана приложением **TrackID™**, коснитесь**Отправить**, затем выберите способ публикации.
- 2 Следуйте инструкциям на устройстве, чтобы выполнить процедуру.

Просмотр сведений об исполнителе для дорожки

• После того, как приложение **TrackID™** распознает дорожку, коснитесь **Инф. об исполнителе**.

# Удаление дорожки из истории дорожек

- 1 Откройте приложение **TrackID™**, затем коснитесь **Журнал**.
- 2 Коснитесь и удерживайте название дорожки, затем коснитесь **Удалить**.

# Веб-служба Music Unlimited

Music Unlimited – это услуга на основе подписки, обеспечивающая доступ к миллионам музыкальных композиций по мобильной сети или через подключение Wi-Fi®. Можно управлять персональной аудиотекой в облаке с помощью разных устройств или синхронизировать списки воспроизведения и музыку, используя компьютер под управлением операционной системы Windows®. Дополнительные сведения см. на сайте *www.sonyentertainmentnetwork.com*.

 $\mathbf{r}$ Сеть Sony Entertainment Network с услугами Video Unlimited и Music Unlimited доступна не во всех странах. Требуется дополнительная подписка. Применяются дополнительные условия.

# Начало работы со службой Music Unlimited

- 1 На начальном экране приложения Walkman® коснитесь **E> Настройки**.
- 2 Перетащите вправо ползунок рядом с **Music Unlimited**, чтобы включить функцию **Music Unlimited**, затем следуйте указаниям на экране.

# FM-радио

# Прослушивание радио

FM-радио в устройстве работает как любое FM-радио. Например, можно выбирать и слушать FM-радиостанции, а также сохранять их в избранном. Перед использованием радио необходимо подключить к устройству проводную мини-гарнитуру или наушники. Это необходимо, поскольку мини-гарнитура или наушники играют роль антенны. После их подключения можно при желании переключить звук радио на динамик устройства.

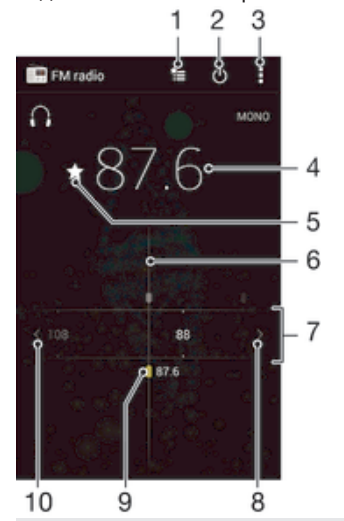

- 1 Список избранного
- 2 Кнопка включения/выключения радио
- 3 Функции меню
- 4 Настроенная частота
- 5 Сохранение канала в списке избранных или его удаление
- 6 Колесо настройки
- 7 Частотный диапазон перетащите влево или вправо для перемещения между каналами
- 8 Перемещение вверх по частотному диапазону для поиска канала
- 9 Сохраненный избранный канал
- 10 Перемещение вниз по частотному диапазону для поиска канала

# Прослушивание FM-радио

- 1 Подключите к устройству мини-гарнитуру или наушники.
- 2 Перейдите на Начальный экран и коснитесь .
- 3 Найдите и коснитесь **FM-радио** . Доступные каналы отображаются по мере прокручивания частотного диапазона.
- $\bullet$ При запуске FM-радио автоматически отображаются доступные каналы. Если для канала транслируется информация системы передачи радиоданных (RDS), она появится через несколько секунд после начала прослушивания канала.

#### Перемещение между радиоканалами

• Перетащите полосу частот влево или вправо.

# Запуск нового поиска радиоканалов

- 1 Открыв радиоприемник, нажмите .
- 2 Коснитесь **Поиск станций**. Радиоприемник сканирует весь частотный диапазон и отображает все доступные каналы.

# Переключение звука радио на динамик

- 1 Открыв радиоприемник, нажмите .
- 2 Коснитесь **Через динамик**.
- $\frac{1}{2}$  Чтобы переключить звук обратно на проводную мини-гарнитуру или наушники, нажмите и коснитесь Через наушники.

# Определение песни на FM-радио с помощью TrackID™

- 1 Во время воспроизведения песни по FM-радио коснитесь , а затем выберите TrackID<sup>™</sup>.
- 2 Появится индикатор выполнения процесса обработки песни приложением TrackID™. В случае успешного результата будет представлена звуковая дорожка или список возможных дорожек.
- 3 Нажмите Эдля возврата в FM-радио.
- $\bullet$ Приложение TrackID™ и услуга TrackID™ поддерживаются не во всех странах/регионах и не всеми местными сетями и/или поставщиками услуг.

# Избранные радиоканалы

### Сохранение каналов как избранных

- 1 Когда радио открыто, перейдите к каналу, который требуется сохранить как избранный.
- 2 Коснитесь  $\leftrightarrow$ .
- 3 Введите имя и выберите цвет для канала, затем нажмите **Сохран.**.

# Прослушивание избранных радиоканалов

- 1 Коснитесь <del>\*</del>
- 2 Выберите нужный вариант.

### Удаление каналов из избранных

- 1 Когда радио открыто, перейдите к каналу, который требуется удалить.
- 2 Коснитесь **, а затем коснитесь Удалить**.

# Параметры звука

## Переключение между моно- и стереорежимами

- 1 Когда открыто радио, нажмите .
- 2 Коснитесь **Включить стереозвук**.
- 3 Для прослушивания радио в монорежиме, нажмите и коснитесь **Усиленный монозвук**.

# Выбор региона радио

- 1 Открыв радиоприемник, нажмите .
- 2 Коснитесь **Радиодиапазон**.
- 3 Выберите требуемый вариант.

# Настройка визуализатора

- 1 Откройте радио и коснитесь ...
- 2 Коснитесь **Визуализатор**.
- 3 Выберите нужный параметр.

# Камера

# Фотосъемка и запись видео

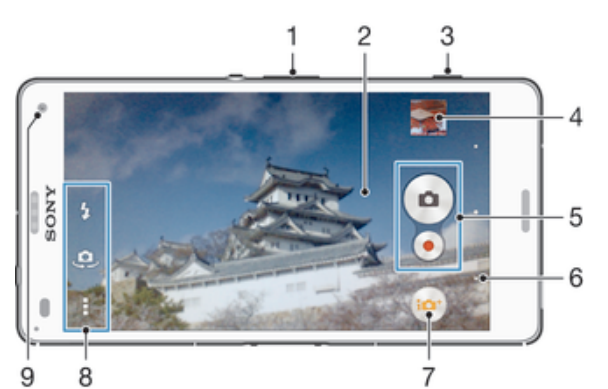

- 1 Увеличение или уменьшение масштаба
- 2 Основной экран камеры
- 3 Клавиша камеры включение камеры / фотосъемка / видеосъемка
- 4 Просмотр фотографий и видеоклипов
- 5 Фотосъемка или запись видеоклипов
- 6 Возврат к предыдущему шагу или выход из приложения камеры
- 7 Значок параметров режима фотосъемки
- 8 Значок параметров камеры и значки ярлыков
- 9 Объектив передней камеры

# Фотосъемка при заблокированном экране

- 1 Чтобы включить экран, нажмите и быстро отпустите клавишу питания (1).
- 2 Чтобы активировать камеру, коснитесь и удерживайте и перетащите вверх.
- 3 После запуска камеры коснитесь .

#### Фотосъемка с использованием клавиши камеры

- 1 Включите камеру.
- 2 Нажмите клавишу камеры до упора.

# Съемка фотографий касанием экранной кнопки камеры

- 1 Включите камеру.
- 2 Направьте камеру на объект съемки.
- 3 Коснитесь экранной кнопки камеры . Фотосъемка производится, как только палец отрывается от экрана.

# Автопортретная фотосъемка с использованием передней камеры

- 1 Включите камеру.
- 2 Коснитесь .
- 3 Чтобы сделать снимок, нажмите клавишу камеры. Фотосъемка производится, как только палец отрывается от экрана.

# Использование вспышки фотокамеры

- 1 Открыв камеру, коснитесь  $\frac{p}{2}$ .
- 2 Выберите нужную настройку вспышки.
- 3 Сделайте снимок.

# Использование функции изменения масштаба

• При включённом приложении камеры нажмите кнопку увеличения или уменьшения громкости.

• При включённом приложении камеры сведите или разведите двумя пальцами по экрану.

# Управление записью видео при помощи клавиши камеры

- 1 Включите камеру.
- 2 Коснитесь и выберите ...
- 3 Если видеокамера не выбрана, коснитесь **....**
- 4 Нажмите клавишу камеры, чтобы начать видеозапись.
- 5 Нажмите клавишу камеры еще раз, чтобы остановить запись.

# Управление записью видео через сенсорный экран

- 1 Включите камеру.
- 2 Направьте камеру на объект съемки.
- 3 Коснитесь , чтобы начать запись.
- 4 Коснитесь , чтобы остановить запись.
- $\mathbf{L}$ Эта функция доступна только в режиме съемки Супер авторежим.

# Просмотр фотографий и видеозаписей

- 1 Включите камеру и коснитесь миниатюры, чтобы открыть фотографию или видеозапись.
- 2 Пролистайте экран влево или вправо, чтобы просмотреть фотографии и видеозаписи.

# Удаление фотографии или видеозаписи

- 1 Найдите фотографию или видеозапись, которые нужно удалить.
- 2 Коснитесь экрана, чтобы отобразить  $\overline{\mathfrak{m}}$ .
- 3 Коснитесь  $\overline{m}$ .
- 4 Коснитесь **Удалить** для подтверждения.

# Распознавание лиц

Используйте эту функцию для наведения фокуса на лицо, находящееся не в центре кадра. Камера способна автоматически распознавать до пяти лиц в кадре, помечая их белыми рамками. Цветная рамка показывает, какое лицо будет в фокусе. При этом фокус наводится на лицо, находящееся ближе всех к камере. Прикоснитесь к одной из рамок, чтобы выбрать лицо, которое будет находится в фокусе.

# Включение функции распознавания лиц

- 1 Включите камеру.
- 2 Коснитесь **<b>••** и выберите **•**.
- $3$  Коснитесь , а затем  $\blacksquare$ .
- 4 Коснитесь **Режим фокусировки** > **Распознавание лиц**.

### Фотосъемка с распознаванием лиц

- 1 Открыв камеру и включив **Распознавание лиц**, направьте камеру на объект съемки. Камера распознает до пяти лиц в кадре и выделяет каждое распознанное лицо рамкой.
- 2 Нажмите клавишу камеры до середины. Цветная рамка показывает, какое лицо в фокусе.
- 3 Чтобы сделать снимок, нажмите клавишу камеры до упора.

# Использование Smile Shutter™ для съемки улыбающихся лиц

Используйте технологию Smile Shutter™, чтобы запечатлеть в кадре улыбающиеся лица. Камера обнаруживает до пяти лиц и выбирает одно лицо для распознавания улыбки и автоматической фокусировки. Камера срабатывает автоматически, когда на лице выбранного человека появляется улыбка.

# Включение функции распознавания улыбки

- 1 Включите камеру.
- 2 Коснитесь , а затем  $\bullet$ .
- 3 Коснитесь **Распознавание улыбки** и выберите уровень улыбки.

## Фотосъемка с использованием Smile Shutter™

- 1 Открыв камеру и включив Smile Shutter™, направьте камеру на объект съемки. Камера выберет одно лицо для фокусировки.
- 2 Выбранное лицо отображается в цветной рамке, и фотография делается автоматически.
- 3 Если улыбка не обнаружена, нажмите клавишу камеры, чтобы сделать снимок вручную.

# Добавление географического положения к фотографиям

Функция добавления географических меток позволяет при съемке добавить к фотографиям информацию о приблизительном географическом местоположении. Географическое положение определяется с помощью беспроводных сетей (мобильных сетей или сетей Wi-Fi®) или технологии GPS.

Если на экране камеры отображается символ  $\lll_{\nu}$ , то функция добавления географических меток включена, однако географическое положение определить не удалось. Если на экране камеры отображается символ , то функция добавления географических меток включена и географическое положение определено, поэтому к фотографиям можно добавлять географические метки. Когда ни один из этих двух символов не отображается, добавление географической метки выключено.

#### Включение геометок

- 1 Перейдите на Начальный экран и коснитесь ...
- 2 Коснитесь **Настройки** > **Местоположение**.
- 3 Перетащите вправо ползунок рядом с **Местоположение**.
- 4 Включите камеру.
- $5$  Коснитесь , а затем  $\mathcal{X}$ .
- 6 Перетащите вправо ползунок рядом с **Геометки**.
- 7 Коснитесь **OK**.

# Общие настройки камеры

# Обзор параметров режима съемки

- **Супер авторежим** ior. Оптимизируйте параметры для любых условий съемки.
- **Вручную** Настраивайте параметры камеры вручную.
- **Видео 4K** Снимайте видеоклипы с ультравысоким разрешением 4K.
- **Timeshift video** Снимайте видеоклипы с высокой частотой кадров и применяйте эффекты замедленного движения.
- **Трансляция на YouTube** Передавайте видео в реальном времени на YouTube™.
- **Дефокусировка фона** Размывайте фон на ваших фотографиях, чтобы объект съемки казался более резким.
- **AR-эффекты** Делайте фотографии или видеоклипы с виртуальными сценами и действующими лицами.
- *Художественный эффект* Применяйте эффекты к фотографиям или видеозаписям.
- **info-eye™**

Получайте больше информации о том, что отображается в видоискателе камеры.

**Timeshift burst**

Выберите лучшую фотографию из серии снимков.

- **Social live** Передавайте видео в реальном времени на Facebook™.
- **Панорамный обзор** Снимайте широкоугольные и панорамные фотоснимки.

 $\Omega$ **С лицом**

Фотографируйте, используя одновременно переднюю и заднюю камеры.

**Мультикамера**

Записывайте одну и ту же сцену на один экран с нескольких углов.

**Sound Photo** 

Снимайте фотографии с фоновым звуком.

# **Забавы AR**

Обогатите ваши фотографии или видеоклипы с помощью виртуальных объектов, с которыми можно буквально играться в видоискателе камеры.

# Суперавторежим

В суперавторежиме камера определяет условия съемки и автоматически настраивает параметры для получения наилучших фотографий.

# Ручной режим

Используйте ручной режим, если требуется настроить вручную параметры камеры для фото- и видеосъемки.

# AR-эффекты

Вы можете применять AR-эффекты (эффект дополненной реальности) к фотографиям или видеоклипам, делая их более забавными. Данный параметр позволяет добавлять 3D-фон на ваши фотографии или видеозаписи при использовании камеры. Просто выберите желаемый фон и настройте его положение в видоискателе.

# Творческий эффект

Вы можете применять разные эффекты к фотографиям и видеозаписям. Например, можно добавить эффект "Ностальгия", чтобы фотографии выглядели старыми, или эффект "Набросок", чтобы сделать изображение забавным.

# Sweep Panorama

Можно снимать широкоугольные и панорамические фотографии в вертикальном или горизонтальном направлении простым движением «нажать и провести».

# Создание панорамной фотографии

- 1 Включите камеру.
- 2 Коснитесь и выберите
- 3 Для выбора направления съемки коснитесь  $\rightarrow$ .
- 4 Нажмите клавишу камеры, после чего медленно и непрерывно передвигайте камеру в направлении перемещения, указанном на экране.

# Info-eye™

Приложение Info-eye™ производит поиск информации об окружающих объектах с использованием видоискателя камеры. Например, вы можете создать снимок достопримечательности и получить информацию о ней прямо на экране своего устройства. Также вы можете сфотографировать книгу или QR-код и моментально получить информацию об этих объектах.

 $\mathbf{r}$ Info-eye™ может распознавать только выбранные достопримечательности или объекты.

# Сканирование штрихового кода или QR-кода с помощью Info-eye™

- 1 Включите камеру.
- 2 Коснитесь и выберите  $\bullet$ .
- 3 Наведите камеру на штриховой код или QR-код так, чтобы он отобразился в видоискателе, затем сфотографируйте его.
- 4 Подождите немного, пока идет анализ фотографии. Для просмотра информации о продукте удерживайте **Сведения об изделии**, затем перетащите элемент вверх.

# Серийная съемка

Камера снимает серию из 61 фотографии в течение 2 секунд - одну секуну до и после нажатия клавиши съемки. Таким образом, вы можете выбрать самый удачный снимок из серии фотографий.

# Использование серийной съемки

- 1 Включите камеру.
- 2 Коснитесь **••** и выберите ...
- 3 Чтобы сфотографировать, полностью нажмите клавишу камеры, а затем отпустите ее. Снятые фотографии появляются в виде миниатюр.
- 4 Прокрутите список миниатюр и выберите фотографии, которые вы хотите сохранить, затем нажмите $\heartsuit$ .

# Social live

Social live - это режим съемки камеры, который дает вам возможность отправлять видео в потоковом режиме на вашу страницу Facebook™. Вам просто необходимо иметь активное Интернет-соединение и войти на Facebook™. Продолжительность видео не может преышать 10 минут.

# Трансляция видео с помощью Social live

- 1 Включите камеру.
- 2 Коснитесь **••** и выберите ...
- 3 Выполните вход в свою учетную запись Facebook™.
- 4 Коснитесь чтобы начать трансляцию.
- 5 Чтобы сделать снимок во время трансляции, коснитесь **.**.
- 6 Для остановки трансляции коснитесь .

# Видео Timeshift

Можно записать видео с частотой 120 кадров в секунду и затем применить эффект замедленного движения при воспроизведении отдельных частей или всего видео.

# Режим размытия фона

Используйте в камере эффект размытия фона, чтобы объект съемки казался более резким и выразительным в сравнении в фоном. В режиме размытия фона камера делает два снимка, определяет фон и затем размывает его, сохраняя резким объект съемки. Это похоже на съемку цифровой зеркальной камерой. Можно выбрать три варианта размытия и настроить степень размытия на экране предварительного просмотра.

# Портрет

Режим портрета используется для включения передней и основной камер одновременно, что позволяет фотографировать самого себя вместе с окружающими объектами.

# Многокамерность

Режим многокамерности позволяет снимать фотографии с нескольких углов, используя камеры других подключенных устройств Xperia™. При подключении к другим устройствам на экране вашего устройства отображается изображение с видоискателей всех сторонних устройств.

# Быстрый запуск

Используйте параметры быстрого запуска для включения камеры во время блокировки экрана.

# **Только запустить**

Когда этот параметр включен, можно запустить камеру во время блокировки экрана, нажав и удерживая клавишу камеры.

#### **Запустить и снять**

Когда этот параметр включен, можно запустить камеру и автоматически сделать снимок во время блокировки экрана, нажав и удерживая клавишу камеры.

#### **Запустить и записать видео**

Когда этот параметр включен, можно запустить камеру и начать запись видео во время блокировки экрана, нажав и удерживая клавишу камеры.

# **Выключить**

# Геометки

Добавьте к фотографии метку с подробной информацией о месте съемки.

# Съемка касанием

Определите область фокусировки, а затем пальцем коснитесь экрана камеры. Фотосъемка производится, как только палец отрывается от экрана.

# Звук

Выбор между включением и выключением звука затвора.

# Хранение данных

Данные можно сохранять на съемной SD-карте или на внутреннем накопителе устройства.

#### **Внутренний накопитель**

Фотографии и видео сохраняются в памяти устройства.

# **SD-карта**

Фотографии и видео сохраняются на SD-карте.

# Touch Block

Активируйте приложение для выключения обработки касаний, что поможет избежать случайных касаний.

# Баланс белого

Эта функция настраивает цветовой баланс в зависимости от условий освещения. Значок настройки баланса белого  $\parallel$  отображается на экране камеры.

# **Авто**

Автоматическая настройка цветового баланса в соответствии с условиями освещения.

# **Лампа накаливания**

Настройка цветового баланса для съемки в условиях теплого освещения (например, ламп накаливания).

- 鹽 **Флуор. лампа** Настройка цветового баланса для съемки в условиях флуоресцентного освещения.
- **Дневной свет** 繠

Настройка цветового баланса для съемки в солнечную погоду под открытым небом.

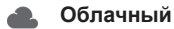

Настройка цветового баланса для съемки в облачную погоду.

Î Этот параметр доступен только в режиме съемки Вручную.

# Параметры фотокамеры

# Настройка параметров фотокамеры

- 1 Включите камеру.
- 2 Для отображения всех параметров коснитесь .
- 3 Выберите параметр для настройки, затем отредактируйте его.

# Обзор параметров фотокамеры

# Разрешение

Перед фотосъемкой выберите размер и соотношение сторон изображения. Для фотографий в более высоком разрешении требуется больше памяти.

#### **20.7MP**

### **5248×3936(4:3)**

Разрешение 20,7 мегапикселя с соотношением сторон 4:3. Формат фотографий для просмотра на дисплеях с обычным соотношением сторон или для печати с высоким разрешением.

#### **15.5MP**

# **5248×2952(16:9)**

Разрешение 15,5 мегапикселя с соотношением сторон 16:9. Формат фотографий для просмотра на широкоэкранных дисплеях.

#### **8MP**

# **3264×2448(4:3)**

Разрешение 8 мегапикселей с соотношением сторон 4:3. Формат фотографий для просмотра на дисплеях с обычным соотношением сторон или для печати с высоким разрешением.

# **8MP**

#### **3840×2160(16:9)**

Разрешение 8 мегапикселей с соотношением сторон 16:9. Формат фотографий для просмотра на широкоэкранных дисплеях.

# **3MP**

# **2048×1536(4:3)**

Разрешение 3 мегапикселей с соотношением сторон 4:3. Формат фотографий для просмотра на дисплеях с обычным соотношением сторон или для печати с высоким разрешением.

### **2MP**

### **1920×1080(16:9)**

Разрешение 2 мегапикселя с соотношением сторон 16:9. Формат фотографий для просмотра на широкоэкранных дисплеях.

Ţ Этот параметр доступен только в режиме съемки Вручную.

# Таймер авт. съемки

Таймер авт. съемки позволяет делать фотографии, не держа устройство в руках. Данная функция используется для съемки автопортретов или групповых фотографий, чтобы в кадр смогли попасть все присутствующие. Таймер авт. съемки можно использовать, чтобы избежать сотрясения камеры при съемке.

#### **Вкл. (10 сек.)**

Устанавливает 10-секундную задержку с момента касания экрана камеры до момента съемки.

#### **Вкл. (2 сек.)**

Устанавливает 2-секундную задержку с момента касания экрана камеры до момента съемки.

#### **Выключить**

Съемка производится в момент касания экрана камеры.

# Smile Shutter™

Функция Smile Shutter™ используется для определения типа улыбки, которая вызывает срабатывание камеры.

# Режим фокусировки

Настройки функции фокусировки определяют, какая часть фотографии должна быть резкой. Если включен режим постоянной автофокусировки, камера постоянно настраивает фокус так, чтобы область в желтой фокусной рамке всегда оставалась резкой.

#### **Одиночная автофокусировка**

Камера автоматически фокусируется на выбранном объекте. Постоянная автофокусировка включена. Коснитесь экрана камеры и удерживайте палец, пока желтая фокусная рамка не станет синей (это показывает, что фокус установлен). Фотография будет сделана, когда вы отпустите палец.

#### **Мультиавтофокусировка**

Фокус автоматически устанавливается на нескольких участках изображения. Коснитесь экрана камеры и удерживайте палец, пока желтая фокусная рамка не станет синей (это показывает, что фокус установлен). Фотография будет сделана, когда вы отпустите палец. Постоянная автофокусировка выключена.

#### **Распознавание лиц**

Камера способна автоматически распознавать до пяти лиц в кадре, помечая их рамками на экране. При этом фокус автоматически наводится на самое близкое к камере лицо. Лицо, на которое будет наводиться фокус, можно выбрать самостоятельно, коснувшись его на экране. Если коснуться экрана камеры, синяя рамка покажет, на какое лицо наведен фокус. При некоторых условиях съемки функция распознавания лиц недоступна. Постоянная автофокусировка включена.

#### **Сенсорная фокусировка**

Чтобы задать область фокусировки, коснитесь определенного участка на экране камеры. Постоянная автофокусировка выключена. Коснитесь экрана камеры и удерживайте палец, пока желтая фокусная рамка не станет синей (это показывает, что фокус установлен). Фотография будет сделана, когда вы отпустите палец.

#### **Слежение за объектом**

Если выбрать объект, коснувшись его в видоискателе, камера будет следить за ним.

Ţ Этот параметр доступен только в режиме съемки Вручную.

# **HDR**

Используйте параметр HDR (расширенный динамический диапазон) для фотосъемки в сильном контровом свете или в условиях повышенной контрастности. HDR компенсирует потерю деталей и позволяет получить изображение с надлежащей видимостью как в темных, так и в светлых областях.

Ţ Этот параметр доступен только в режиме съемки Вручную.

# ISO

Выбрав большее значение ISO, можно уменьшить размытие, вызванное недостаточным освещением или движением объектов съемки.

#### **Авто**

Устанавливает чувствительность ISO автоматически.

#### **50**

Устанавливает для чувствительности ISO значение 50.

### **100**

Устанавливает для чувствительности ISO значение 100.

#### **200**

Устанавливает для чувствительности ISO значение 200.

#### **400**

Устанавливает для чувствительности ISO значение 400.

#### **800**

Устанавливает для чувствительности ISO значение 800.

### **1600**

Устанавливает для чувствительности ISO значение 1600.

#### **3200**

Устанавливает для чувствительности ISO значение 3200.

Ţ Этот параметр доступен только в режиме съемки Вручную.

# Измерение

Эта функция позволяет автоматически выставлять сбалансированную экспозицию, измеряя поток света, падающий на объект фотосъемки.

#### **Центр**

Функция измеряет центр изображения и определяет экспозицию на основании яркости располагающегося там объекта.

#### **Точка**

Настраивает экспозицию по предельно малому участку снимаемого изображения.

**Лицо**

Измеряет степень освещенности лица и настраивает экспозицию таким образом, чтобы лицо не было слишком ярким или темным.

### **Мульти**

Разделяет изображение на несколько областей и проводит измерения для каждого из регионов для определения гармонично сбалансированной экспозиции.

Ţ Этот параметр доступен только в режиме фотосъемки Вручную.

# Стабилизация изображения

При фотосъемке устройство трудно удерживать в устойчивом положении. Функция стабилизации изображения помогает компенсировать небольшие смещения камеры.

Ţ Этот параметр доступен только в режиме съемки Вручную.

# Предварительный просмотр

Можно настроить предварительный просмотр фотографий и видеозаписей сразу после съемки.

#### **Неогранич.**

В этом случае после съемки появляется фотография или видео для предварительного просмотра.

#### **5 секунд**

Фотография или видеозапись для предварительного просмотра отображается в течение 5 секунд после съемки.

#### **3 секунды**

Фотография или видеозапись для предварительного просмотра отображается в течение 3 секунд после съемки.

#### **Редактировать** После съемки фотография или видеозапись открывается для редактирования.

#### **Выключить**

После съемки фотография или видеозапись сохраняется, и предварительный просмотр недоступен.

# Регистрация лиц

После регистрации лиц в приложении "Камера" видоискатель будет автоматически фокусироваться на этих лицах, когда они попадут в поле его зрения.

# Вспышка

Вспышка используется для съемки в условиях слабого или контрового освещения. Если коснуться значка вспышки н $\frac{4}{3}$  на экране камеры, откроются следующие параметры:

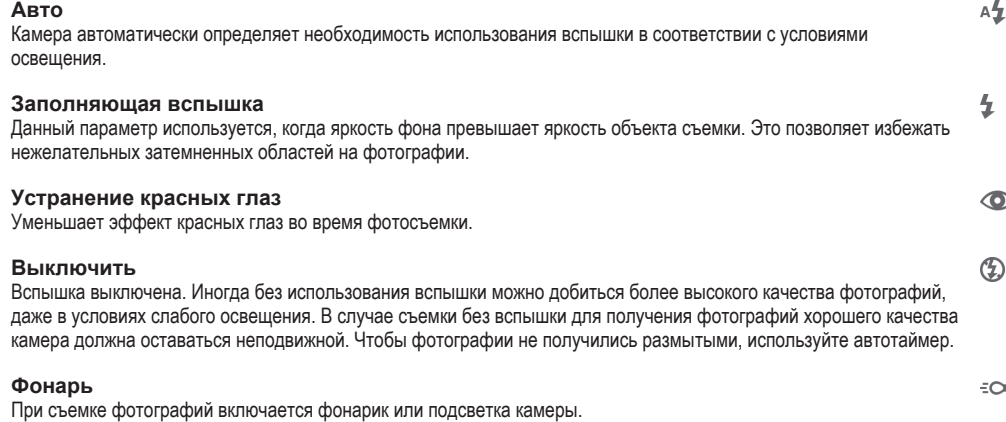

# Выбор условий съемки

Функция выбора условий съемки позволяет быстро настроить камеру для съемки в типичных ситуациях. При этом камера настраивает параметры под выбранные условия съемки, чтобы обеспечить наилучшее качество фотографий.

# **Выключить**

Функция выбора условий съемки выключена, и вы можете настроить параметры вручную.

#### $\Leftrightarrow$ **Мягкая кожа**

Фотографирование лиц с применением эффекта усиления красоты.

**Моментальный снимок**  $29$ 

Используется для фотосъемки на неконтрастном фоне.

#### **Сглаживание размытости**  $11.21$

Используется для устранения эффекта дрожания камеры во время съемки при недостаточном освещении.

#### $\Lambda$ **Ландшафт**

Используется для пейзажной съемки. Камера фокусируется на удаленных объектах.

#### 图卡 **HDR-коррекция контр. света**

Используется для улучшения детализации на контрастных снимках. Встроенная функция коррекции контрового света анализирует изображение и производит автоматическую регулировку для получения снимка с превосходным освещением.

#### $\mathbf{L}$ **Ночной портрет**

Используется для съемки портретов ночью или при недостаточном освещении. Из-за длинной выдержки камеру следует держать неподвижно или поместить на устойчивую поверхность.

#### **Ночная сцена** د

Используется при ночной фотосъемке или недостаточном освещении. Из-за длинной выдержки камеру следует держать неподвижно или поместить на устойчивую поверхность.

#### **Сумерки с рук JW**

Используется для фотосъемки с рук при недостаточном освещении, чтобы снизить уровень шумов и размытие.

#### **Высокая чувствительн. ISO**

Используется для фотосъемки без вспышки при недостаточном освещении. Снижает размытие.

#### **Гастрономия** Y1

Используется для получения ярких цветов при съемке еды.

#### **Домашнее животное**  $\overline{\phantom{a}}$

. .<br>Используется для съемки животных. Снижает размытие и эффект красных глаз.

#### **Пляж**  $\sum_{i=1}^{n}$

Используется для фотосъемки на морском берегу или возле озера.

#### **Снег** ஃ

Служит для съемки при ярком освещении во избежание переэкспонирования фотографий.

#### $26$ **Вечеринка**

Используется для фотосъемки в помещении при недостаточном освещении. Этот режим обеспечивает адаптацию к фоновому освещению закрытых помещений или полумраку. Из-за длинной выдержки камеру следует держать неподвижно или поместить на устойчивую поверхность.

#### $\frac{1}{2}$ **Спорт**

Используется для съемки быстро движущихся объектов. Короткая выдержка устраняет эффект размытия.

#### **Документ** 昏

Используется для съемки текста или рисунков. Обеспечивает повышенную резкость и контрастность снимка.

#### :ö: **Фейерверки**

Используется для съемки фейерверков во всем их великолепии.

ı Этот параметр доступен только в режиме съемки Вручную.

# Параметры видеокамеры

# Регулировка настроек параметров камеры в режиме видеосъемки

- 1 Включите камеру.
- 2 Коснитесь одного из значков параметров на экране.
- 3 Для отображения всех параметров коситесь .
- 4 Выберите параметр, который нужно настроить, и внесите изменения.

# Обзор параметров видеокамеры

# Разрешение видео

Настройка разрешения видео для различных форматов.

**Full HD (30 кадров/с) 1920×1080(16:9)** Формат Full HD с частотой 30 кадров в секунду и соотношением сторон 16:9.

#### **Full HD (60 кадров/с)**

**1920×1080(16:9)** Формат Full HD с частотой 60 кадров в секунду и соотношением сторон 16:9.

### **HD**

**1280×720(16:9)** Формат высокой четкости HD с соотношением сторон 16:9.

# **VGA**

**640×480(4:3)** Стандарт VGA и формат кадра 4:3.

### **MMS**

Запись видеоклипов в формате, пригодном для отправки в виде мультимедийных сообщений. Время записи в этом формате видео ограничено так, чтобы размер видеофайлов не превышал допустимый размер мультимедийного сообщения.

Этот параметр доступен только в режиме фотосъемки Вручную.

# Таймер авт. съемки

Таймер авт. съемки позволяет записывать видео, не держа устройство в руке. Этот режим можно использовать для групповой видеосъемки, чтобы в кадр смогли попасть все присутствующие. Таймер авт. съемки можно также использовать, чтобы избежать сотрясения камеры во время видеосъемки.

#### **Вкл. (10 сек.)**

Устанавливает 10-секундную задержку с момента касания экрана камеры до начала записи видео.

### **Вкл. (2 сек.)** Устанавливает 2-секундную задержку с момента касания экрана камеры до начала записи видео.

**Выключить**

Видеосъемка начинается в момент касания экрана камеры.

# Распознавание улыбки (видео)

Функция "Распознавание улыбки" используется для определения типа улыбки, которая вызывает срабатывание видеокамеры.

# Режим фокусировки

Настройки параметров фокусировки определяют, какая часть видеоизображения должна быть резкой. Если включен режим постоянной автофокусировки, камера постоянно настраивает фокус так, чтобы область в белой фокусной рамке всегда оставалась резкой.

#### **Одиночная автофокусировка**

Камера автоматически фокусируется на выбранном объекте. Постоянная автофокусировка включена.

#### **Распознавание лиц**

Камера способна автоматически распознавать до пяти лиц в кадре, помечая их рамками на экране. При этом фокус автоматически наводится на самое близкое к камере лицо. Лицо, на которое будет наводиться фокус, можно выбрать самостоятельно, коснувшись его на экране. Если коснуться экрана камеры, желтая рамка покажет, на какое лицо наведен фокус. При некоторых условиях съемки функция распознавания лиц недоступна. Постоянная автофокусировка включена.

## **Слежение за объектом**

Если выбрать объект, коснувшись его в видоискателе, камера будет следить за ним.

Ţ Этот параметр доступен только в режиме съемки Вручную.

# HDR-видео

Используйте параметр HDR (расширенный динамический диапазон) для записи видео в сильном контровом свете или в условиях повышенной контрастности. HDR компенсирует потерю деталей и позволяет получить изображение с надлежащей видимостью как в темных, так и в светлых областях.

Ţ Этот параметр доступен только в режиме съемки Вручную.

# Измерение

Эта функция позволяет автоматически выставлять сбалансированную экспозицию, измеряя поток света, падающий на объект фотосъемки.

#### **Центр**

Функция измеряет центр изображения и определяет экспозицию на основании яркости располагающегося там объекта.

#### **Точка**

Настраивает экспозицию по предельно малому участку снимаемого изображения.

#### **Лицо**

Измеряет степень освещенности лица и настраивает экспозицию таким образом, чтобы лицо не было слишком ярким или темным.

# **Мульти**

Разделяет изображение на несколько областей и проводит измерения для каждого из регионов для определения гармонично сбалансированной экспозиции.

Ţ Этот параметр доступен только в режиме фотосъемки Вручную.

# SteadyShot™

При записи видеоклипа устройство трудно удерживать в устойчивом положении. Функция стабилизации помогает компенсировать незначительные движения руки.

#### **Интеллектуальный активный**

Активируйте функцию для удаления общей и частичной тряски камеры.

#### **Стандартное**

Активируйте функцию для удаления высокочастотной тряски камеры.

# **Выключить**

Функция стабилизации выключена.

# Микрофон

Выберите, следует ли одновременно с видео записывать также фоновый звук.

# Просмотр

Можно настроить просмотр видеозаписей сразу после съемки.

#### **Включить**

После съемки появляется возможность предварительного просмотра видео.

#### **Редактировать**

После съемки видеозапись будет открыта для редактирования.

#### **Выключить**

После съемки видеозапись будет сохранена, а предварительный просмотр будет недоступен.

# Вспышка

Вспышка служит для записи видео в условиях слабого или контрового освещения. Значок вспышки видео = отображается только на экране видеокамеры. В некоторых случаях качество видеозаписи лучше без подсветки, даже при слабой освещенности.

#### $\infty$ **Включить**

 $\geq$ **Выключить**

# Выбор условий съемки

Функция выбора условий видеосъемки позволяет быстро настроить камеру, используя заранее заданные параметры. Камера определяет оптимальный набор параметров, соответствующих выбранным условиям съемки и обеспечивающих наилучшее качество видео.

#### **Выключить**

Функция выбора условий видеосъемки выключена, и вы можете настроить параметры вручную.

#### **Моментальный снимок**  $29$

Используется для видеосъемки на неконтрастном фоне.

#### $\blacktriangle\blacktriangle$ **Ландшафт**

Используется для пейзажной видеосъемки. Камера фокусируется на удаленных объектах.

#### **Ночной режим** د

Увеличивает светочувствительность. Используется при недостаточном освещении. Быстро движущиеся объекты в записи могут получиться смазанными. Камера должна оставаться неподвижной. Используйте опору. Для получения качественной видеозаписи рекомендуется выключать ночной режим в условиях достаточного освещения.

#### $\sum$ **Пляж**

Используется для видеосъемки на морском берегу или возле озера.

#### **Снег** இ

Используется в условиях яркого освещения во избежание получения переэкспонированного изображения.

#### **Спорт**

Используется для съемки быстро движущихся объектов. Короткая выдержка устраняет эффект размытия.

#### $26$ **Вечеринка**

Используется для видеосъемки в помещении при недостаточном освещении. Этот режим обеспечивает адаптацию к фоновому освещению закрытых помещений или полумраку. Быстро движущиеся объекты в записи могут получиться смазанными. Камера должна оставаться неподвижной. Используйте опору.

Ţ Этот параметр доступен только в режиме съемки Вручную.

# Фотографии и видео в Альбоме

# Просмотр фотографий и видеоклипов

Используйте приложение «Альбом» для просмотра фотографий и воспроизведения видеоклипов, сделанных камерой устройства, а также другого аналогичного содержимого, сохраненного на устройстве. Все фотографии и видеоклипы отображаются в хронологическом порядке в виде значков.

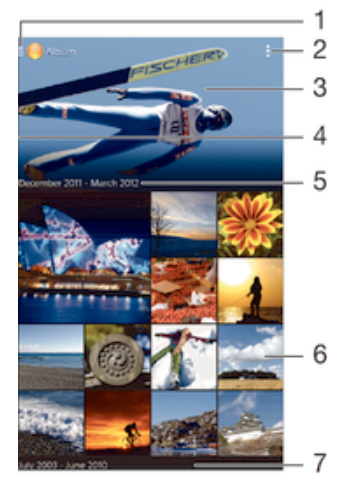

- 1 Коснитесь значка, чтобы открыть меню начального экрана приложения «Альбом»
- 2 Просмотр функций меню
- 3 Слайд-шоу с отображением всех изображений либо изображений, добавленных в избранное
- 4 Чтобы открыть меню начального экрана приложения «Альбом», перетащите левый край экрана вправо
- 5 Дата создания объектов в группе
- 6 Коснитесь фотографии или видеоклипа для просмотра
- 7 Прокрутите вниз или вверх для просмотра содержимого

# Просмотр фотографий и видеозаписей

- 1 На Начальный экран коснитесь .
- 2 Найдите и коснитесь **Альбом**.
- 3 Просмотр фотографии или видеофайла касанием.
- 4 Пролистните экран влево, чтобы увидеть следующую фотографию или видеозапись. Пролистните экран вправо, чтобы увидеть предыдущую фотографию или видеозапись.
- $\frac{1}{2}$ Если при повороте устройства не происходит автоматической смены ориентации экрана, установите флажок Автоповорот экрана в меню Настройки > Дисплей > Поворот экрана.

#### Изменение размера миниатюр

• Во время просмотра миниатюр фотографий и видео в "Альбоме" разведите пальцы в стороны для увеличения масштаба или сведите их вместе для уменьшения масштаба.

# Изменение масштаба фотографии

• Во время просмотра фотографии разведите пальцы в стороны для увеличения масштаба или сведите их вместе для уменьшения масштаба.

# Просмотр фотографий в виде слайд-шоу

- 1 При просмотре фотографии коснитесь экрана, чтобы отобразить панели управления, а затем выберите **> Слайд-шоу**, чтобы начать воспроизведение всех фотографий в альбоме.
- 2 Коснитесь фотографии, чтобы завершить слайд-шоу.

# Просмотр фотографий в виде слайд-шоу

- 1 При просмотре фотографий коснитесь экрана, чтобы открыть панели инструментов, потом коснитесь **: > SensМе™ слайд-шоу**.
- 2 Выберите музыку и тему, которую вы хотите использовать для слайд-шоу, потом коснитесь . Приложение «Альбом» анализирует фотографии и использует музыкальные данные SensМе™ для воспроизведения слайд-шоу.
- 3 Чтоб приостановить воспроизведение, коснитесь экрана, чтобы открыть элементы управления, затем коснитесь ...

# Воспроизведение видео

- 1 В приложении «Альбом» найдите видео, которое нужно воспроизвести, и коснитесь его.
- 2 Коснитесь **Фильмы** > **Только один раз**.
- 3 Если элементы управления воспроизведением не появились, коснитесь экрана для их отображения. Чтобы скрыть элементы управления, коснитесь экрана еще раз.

### Приостановка воспроизведения видео

- 1 При проигрывании видео коснитесь экрана, чтобы отобразить элементы управления.
- $2$  Коснитесь  $\binom{11}{12}$ .

# Быстрая перемотка видео вперед и назад

- 1 При проигрывании видео коснитесь экрана, чтобы отобразить элементы управления.
- 2 Для быстрой перемотки видео вперед или назад потяните ползунок воспроизведения соответственно вправо или влево.

# Регулировка громкости видео

• Нажмите клавишу регулировки громкости.

# Обмен и управление фотографиями и видеозаписями

Можно обмениваться фотографиями и видеозаписями, сохраненными на устройстве, а также управлять ими различными способами. Например, можно выполнять групповые операции над фотографиями, удалять их и привязывать к контактам.

 $\mathbf{r}$ Копирование, отправка и передача объектов, защищенных авторскими правами, могут оказаться невозможными. Некоторые объекты не могут быть отправлены по причине слишком большого размера файла.

# Обмен фотографиями и видеозаписями

- 1 В приложении "Альбом" коснитесь фотографии или видеозаписи, предназначенных для обмена.
- 2 Коснитесь экрана, чтобы отобразить панели инструментов, а затем коснитесь ...
- 3 Коснитесь приложения, которое нужно использовать для передачи выбранной фотографии, а затем выполните действия для ее отправки.

# Использование фотографии в качестве изображения контакта

- 1 При просмотре фотографии коснитесь экрана, чтобы отобразить панели инструментов, после чего коснитесь > **Использовать как** > **Изображение контакта**.
- 2 Если появится запрос, выберите **Контакты** > **Только один раз**, а затем выберите контакт.

# Использование фотографии в качестве фонового рисунка

- 1 При просмотре фотографии коснитесь экрана, чтобы отобразить панели инструментов, после чего коснитесь **: > Использовать как > Фоновый рисунок**.
- 2 Следуйте указаниям на экране.

# Поворот фотографии

- 1 При просмотре фотографии коснитесь экрана, чтобы отобразить панели инструментов, после чего коснитесь ...
- 2 Выберите **Повернуть**. Фотография будет сохранена в новой ориентации.

# Удаление фотографии или видеозаписи

- 1 При просмотре фотографии коснитесь экрана, чтобы отобразить панели инструментов, после чего коснитесь  $\widehat{\mathfrak{m}}$ .
- 2 Коснитесь **Удалить**.

# Работа с пакетами фотографий или видеофайлов в "Альбоме"

- 1 При просмотре миниатюр фотографий и видеозаписей в "Альбоме" коснитесь ... а затем **Выбор объектов**.
- 2 Коснитесь нужных объектов. Выбранные объекты будут отмечены синей рамкой.
- 3 Для работы с выбранными объектами используйте панели инструментов.
- $-1$ Включение режима выделения выполняется также касанием и удерживанием объекта до появления синей рамки. После этого можно касанием выбрать другие объекты.

# Анализ фотографий с лицами людей в Альбоме

Вы можете проанализировать хранящиеся на вашем устройстве фотографии, содержащие лица людей. После включения функция остается постоянно активной, а новые фотографии анализируются по мере их добавления. После выполнения анализа вы можете собрать все фотографии одного и того же человека в одной папке.

# Включение функции анализа фотографий

- 1 Перейдите на Начальный экран и коснитесь
- 2 Найдите и коснитесь **Альбом**.
- 3 Перетащите левый край начального экрана приложения «Альбом» вправо, затем коснитесь **Лица**. Все фотографии на устройстве будут проанализированы и сгруппированы в папке «Лица без имен».

# Присвоение имени человеку на фотографии

- 1 На плитке **Лица** коснитесь папки **Лица без имен**, затем перейдите в папку **Другие лица** и выберите лицо, которому нужно присвоить имя.
- 2 Коснитесь **Добавить имя**.
- 3 Введите имя, а затем коснитесь **Готово** > **Добавить как новое лицо**.

# Редактирование имени человека на фотографии

- 1 Просматривая лицо на фотографии в полноэкранном режиме, коснитесь экрана, чтобы отобразить панели инструментов, после чего коснитесь > **Редактировать метки имен**.
- 2 Коснитесь **ОК**.
- 3 Коснитесь имени человека на фотографии, которое требуется изменить.
- 4 Отредактируйте имя, затем коснитесь **Готово** >**Добавить как новое лицо**.

# Редактирование фотографий при помощи приложения "Фоторедактор"

Можно редактировать исходные фотографии, снятые камерой устройства, и применять к ним эффекты. Например, можно менять световые эффекты. После сохранения отредактированной фотографии оригинал остается на устройстве.

# Редактирование фотографий

• При просмотре фотографии коснитесь экрана, чтобы отобразить панели инструментов, после чего коснитесь  $\Box$ .

# Обрезка фотографий

- 1 При просмотре фотографии коснитесь экрана, чтобы отобразить панели инструментов, после чего коснитесь  $\mathbb{R}$ .
- 2 При появлении запроса выберите **Фоторедактор** > **Только один раз**.
- 3 Коснитесь > **Обрезать**.
- 4 Коснитесь и выберите нужный параметр.
- 5 Чтобы настроить рамку для обрезки фотографии, коснитесь края рамки и удерживайте его. Когда квадратики по краям пропадут, изменение размера рамки осуществляется перетаскиванием наружу или внутрь.
- 6 Чтобы все стороны рамки изменялись пропорционально, коснитесь одного из четырех углов рамки и удерживайте его. Когда квадратики по краям пропадут, перетащите угол.
- 7 Чтобы переместить рамку для обрезки на другой участок фотографии, коснитесь области внутри рамки и, удерживая палец, перетащите рамку в требуемое место.
- 8 Коснитесь **Применить обрезку**.
- 9 Чтобы сохранить копию фотографии после обрезки, коснитесь **Сохранить**.

# Применение специальных эффектов к фотографии

- 1 При просмотре фотографии коснитесь экрана, чтобы отобразить панели инструментов, после чего коснитесь  $\mathbb{R}$ .
- 2 При появлении запроса выберите **Фоторедактор** > **Только один раз**.
- 3 Коснитесь  $\pm$ , после чего выберите соответствующий вариант.
- 4 Если нужно, отредактируйте фотографию, а затем коснитесь **Сохранить**.

### Улучшение фотографии с помощью расширенных параметров

- 1 При просмотре фотографии коснитесь экрана, чтобы отобразить панели инструментов, после чего коснитесь  $\mathbb{R}$ .
- 2 При появлении запроса выберите **Фоторедактор** > **Только один раз**.
- 3 Коснитесь  $\Box$ , после чего выберите соответствующую функцию.
- 4 Для сохранения копии отредактированной фотографии коснитесь **Сохранить**.

# Регулировка параметров освещенности для фотографии

- 1 При просмотре фотографии коснитесь экрана, чтобы отобразить панели инструментов, после чего коснитесь  $\Box$ .
- 2 При появлении запроса выберите **Фоторедактор** > **Только один раз**.
- 3 Коснитесь  $\oslash$ , после чего выберите соответствующий параметр.
- 4 Для сохранения копии отредактированной фотографии коснитесь **Сохранить**.

### Настройка уровня насыщенности цветов на фотографии

- 1 При просмотре фотографии коснитесь экрана, чтобы отобразить панели инструментов, после чего коснитесь  $\mathbb{R}$ .
- 2 При появлении запроса выберите **Фоторедактор** > **Только один раз**.
- 3 Коснитесь  $\otimes$ , после чего выберите соответствующий вариант.
- 4 Для сохранения копии отредактированной фотографии коснитесь **Сохранить**.

# Меню начального экрана приложения «Альбом»

На меню начального экрана приложения «Альбом» собраны все ваши фотоальбомы, включая альбомы фотографий и видеоклипов, снятых на камеру, а также содержимое, которым вы обмениваетесь через веб-службы, например PlayMemories Online, Picasa™ и Facebook. После входа в такие службы можно управлять содержимым, добавлять комментарии к фотографиям и видеоклипам, а также читать комментарии друзей. В приложении «Альбом» можно также добавлять геометки к фотографиям, выполнять базовые задачи редактирования и обмениваться содержимым с помощью технологии беспроводной связи Bluetooth® и электронной почты.

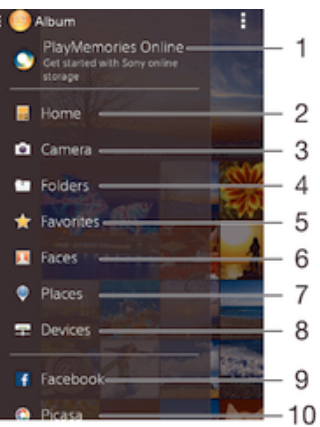

- 1 Просмотр фотографий и видеозаписей с помощью веб-службы PlayMemories Online
- 2 Возврат к начальному экрану приложения «Альбом»
- 3 Просмотр всех фотографий и видеоклипов, сделанных камерой устройства
- 4 Просмотр всех фотографий и видеоклипов, сохраненных в разных папках на вашем устройстве
- 5 Просмотр избранных фотографий и видеоклипов
- 6 Просмотр всех фотографий с лицами
- 7 Просмотр ваших фотографий на карте либо в режиме земного шара
- 8 Просмотр фотографий и видеофайлов по одной и той же сети
- 9 Просмотр фотографий и видеозаписей на Facebook™
- 10 Просмотр фотографий и видеоклипов в Picasa™
- Веб-служба PlayMemories Online доступна не во всех странах и регионах.

# Просмотр фотографий из веб-служб в Альбоме

- 1 Перейдите на Начальный экран и коснитесь .
- 2 Найдите и коснитесь **Альбом**, затем перетащите левый край начального экрана приложения «Альбом» вправо.
- 3 Коснитесь нужной веб-службы, затем следуйте указаниям на экране, чтобы начать работу с ней. Отобразятся все доступные веб-альбомы, загруженные на сервер веб-службы.
- 4 Коснитесь любого альбома, чтобы просмотреть его содержимое, затем коснитесь фотографии в альбоме.
- 5 Пролистайте экран влево для просмотра следующей фотографии или видеозаписи. Пролистайте экран вправо для просмотра предыдущей фотографии или видеозаписи.

# Просмотр и добавление комментариев к содержимому онлайн-альбома

- 1 При просмотре фотографии из онлайн-альбома коснитесь экрана, чтобы отобразить панели инструментов, затем коснитесь для просмотра комментариев.
- 2 Введите комментарии в поле ввода, а затем коснитесь **Опубл.**.

# Пометка фотографий и видео «Мне нравится» на Facebook™

• При просмотре фотографии или видео из одного из ваших альбомов на Facebook™ коснитесь экрана для отображения панелей инструментов, затем коснитесь , чтобы установить значок «Мне нравится» на **Facebook™**.

# Просмотр фотографий на карте

Добавление к фотографиям информации о местоположении называется добавлением геометок. Можно просматривать фотографии на карте и добавлять к ним метки, показывая друзьям и

членам семьи, где были сделаны фотографии. Подробнее см. в разделе Добавление географического положения к фотографиям на странице 84.

 $-\bullet$ Включив определение местоположения и активировав добавление геометок в камере, можно добавлять геометки к фотографиям прямо во время съемки, чтобы потом смотреть фотографии на карте.

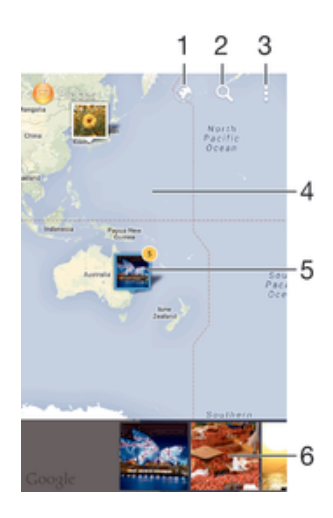

- 1 Просмотр фотографий с геометками в режиме земного шара
- 2 Поиск местоположения на карте
- 3 Просмотр функций меню
- 4 Коснитесь дважды, чтобы увеличить масштаб. Сведите пальцы, чтобы уменьшить масштаб. Перетаскивайте для просмотра разных участков карты
- 5 Группа фотографий и (или) видеозаписей с совпадающими геометками
- 6 Миниатюры выбранной группы фотографий и (или) видеозаписей. Коснитесь объекта для просмотра в полноэкранном режиме
- Если в одном и том же месте снято несколько фотографий, на карте будет отображаться лишь одна из них. Общее число фотографий указано в правом верхнем углу, например . Для просмотра всех фотографий коснитесь верхней фотографии в стопке, а затем коснитесь одной из миниатюр внизу экрана.

## Добавление геометки к фотографии

- 1 При просмотре фотографии коснитесь экрана, чтобы отобразить панели инструментов, после чего коснитесь **Установить место**, чтобы открыть экран карты.
- 2 Найдите нужное местоположение и коснитесь его, тем самым помещая фотографию на карту.
- 3 Чтобы изменить местоположение фотографии, коснитесь местоположения на карте, куда нужно переместить фотографию.
- 4 По окончании коснитесь **OK**, чтобы сохранить геометку и вернуться к просмотру фотографий.

# Просмотр фотографий с геометками на карте

- 1 Перейдите на Начальный экран и коснитесь ...
- 2 Найдите и коснитесь **Альбом**.
- 3 Перетащите левый край начального экрана приложения «Альбом» вправо, затем коснитесь **Адреса**.
- 4 Коснитесь фотографии, которую нужно просмотреть на карте.

# Просмотр фотографий с геометками в режиме земного шара

- 1 Перейдите на Начальный экран и коснитесь ...
- 2 Найдите и коснитесь **Альбом**.
- 3 Перетащите левый край начального экрана приложения «Альбом» вправо, затем коснитесь **Адреса** > ⊙.
- 4 Коснитесь фотографии, которую нужно просмотреть в режиме земного шара.

# Изменение геометки на фотографии

- 1 При просмотре фотографии на карте в "Альбоме" коснитесь фотографии и удерживайте ее, пока рамка не станет синей, а затем коснитесь нужного места на карте.
- 2 Коснитесь **OK**.

# Изменение режима просмотра карты

• Просматривая карту в приложении "Альбом", коснитесь **, затем выберите Обычный вид** или **Спутник**.

# Видео

# Просмотр видео в приложении "Фильмы"

Используйте приложение "Фильмы" для воспроизведения фильмов и другого видео, сохраненного или загруженного на устройство. Приложение "Фильмы" также позволяет получить изображения афиш, краткое описание сюжета, сведения о жанре и создателях каждого фильма. Также можно воспроизвести фильмы на других устройствах, подключенных к той же сети.

Î Не все видеофайлы можно воспроизвести в приложении "Фильмы".

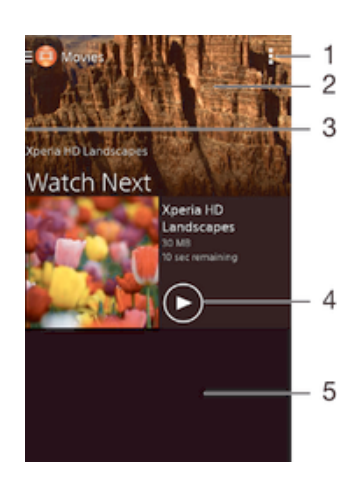

- 1 Просмотр функций меню
- 2 Отображение последнего воспроизведенного видео
- 3 Перетащите левый край экрана вправо для просмотра всех загруженных и сохраненных видеофайлов
- 4 Коснитесь для воспроизведения сохраненных или загруженных видеофайлов
- 5 Прокрутка страницы вверх или вниз для просмотра содержимого
- Ţ Сеть Sony Entertainment Network со службами Video Unlimited и Music Unlimited доступна не во всех странах. Требуется дополнительная подписка. Применяются дополнительные условия.

# Воспроизведение видео в приложении «Фильмы»

- 1 Перейдите на Начальный экран и коснитесь **од затем найдите и коснитесь Фильмы**.
- 2 Найдите видео, которое вы хотите воспроизвести, и коснитесь его. Если видео не отобразилось на экране, перетащите левый край экрана вправо, чтобы открыть меню начального экрана приложения «Фильмы», затем найдите нужное видео и коснитесь его.
- 3 Чтобы показать или скрыть элементы управления, коснитесь экрана.
- 4 Чтобы приостановить воспроизведение, коснитесь . Чтобы продолжить воспроизведение, коснитесь ...
- 5 Для перемотки назад перетащите метку на шкале времени влево. Для перемотки вперед перетащите метку на шкале времени вправо.

# Воспроизведение видео на внешнем устройстве

- 1 Во время воспроизведения видео коснитесь экрана, чтобы отобразить элементы управления.
- 2 Коснитесь **:> Throw**.
- 3 Выберите внешнее устройство для воспроизведения видео. Если внешних устройств нет, следуйте инструкциям на экране, чтобы добавить устройство.

# Изменение параметров приложения «Фильмы»

- 1 Перейдите на Начальный экран и коснитесь **олидитесь фильмы**.
- 2 Коснитесь **> Настройки**, затем измените требуемые параметры.

# Изменение параметров звука во время воспроизведения видео

- 1 При воспроизведении видео коснитесь экрана, чтобы отобразить элементы управления.
- 2 Коснитесь , а затем **Параметры аудио**.
- 3 Установите флажки для параметров звука, которые следует включить.
- 4 По завершении коснитесь **OK**.

# Передача видео

- 1 Во время воспроизведения видео коснитесь , затем коснитесь **Опубликовать**.
- 2 В открывшемся меню коснитесь приложения, которое нужно использовать для передачи выбранного видео, затем выполните соответствующие действия для его отправки.

# Передача видео на ваше устройство

Прежде чем начать пользоваться приложением «Фильмы», рекомендуется передать на устройство фильмы, телепрограммы и прочие видеозаписи с других устройств, например с компьютера. Это можно сделать несколькими способами:

- Подключите устройство к компьютеру с помощью кабеля USB и перетащите видеофайлы напрямую при помощи диспетчера файлов на компьютере. См. Управление файлами с помощью компьютера на странице 131.
- На компьютере PC можно использовать приложение Media Go™ от Sony для упорядочения содержимого и передачи видеофайлов на устройство через компьютер. Чтобы получить дополнительные сведения и загрузить приложение Media Go™, перейдите на страницу http:// mediago.sony.com/enu/features.
- На компьютерах Apple® Mac® можно использовать приложение Sony Bridge for Mac для передачи видеофайлов из iTunes на устройство. Чтобы получить дополнительные сведения и загрузить приложение Sony Bridge for Mac, перейдите на страницу *www.sonymobile.com/global-en/tools/bridge-for-mac/*.

# Управление видео

# Получение информации о фильме вручную

- 1 Убедитесь, что на устройстве включена передача данных.
- 2 Перейдите на Начальный экран и коснитесь **од**, затем найдите и коснитесь Фильмы.
- 3 Перетащите левый край экрана вправо, чтобы открыть меню начального экрана приложения «Фильмы», затем просмотрите различные категории и найдите видеофайл, для которого нужно получить информацию.
- 4 Коснитесь миниатюры видео и удерживайте ее, затем коснитесь **Поиск сведений**.
- 5 В поле поиска введите ключевые слова для видео и нажмите клавишу подтверждения на клавиатуре. Все совпадения отображаются в списке.
- 6 Выберите результат поиска и коснитесь **Готово**. Начнется загрузка информации.
- Вы также сможете автоматически получать информацию о новых добавленных видеофайлах при каждом запуске приложения «Фильмы», если установить флажок Получать сведения о видео в разделе параметров.
- Если загружена неверная информация, используйте для поиска другие ключевые слова.

# Удаление информации о видео

- 1 Перейдите на Начальный экран и коснитесь **од**, затем найдите и коснитесь Фильмы.
- 2 Перетащите левый край экрана вправо, чтобы открыть меню начального экрана приложения «Фильмы», затем просмотрите различные категории и найдите видеофайл, который нужно отредактировать.
- 3 Коснитесь миниатюры видео и удерживайте ее, затем коснитесь **Очистить сведения**.

# Удаление видео

- 1 На начальном экране коснитесь , затем найдите и коснитесь **Фильмы**.
- 2 Перетащите левый край экрана вправо, чтобы открыть меню начального экрана приложения «Фильмы», затем просмотрите различные категории и найдите видеофайл, который нужно удалить.
- 3 Коснитесь миниатюры видео и удерживайте ее, а затем в отобразившемся списке коснитесь **Удалить**.
- 4 Коснитесь **Удалить** еще раз для подтверждения.

# Служба Video Unlimited

Служба Video Unlimited используется для того, чтобы покупать или брать напрокат видео для просмотра не только на вашем устройстве Android™, но и на ПК, игровых приставках PlayStation® Portable (PSP<sup>®</sup>), PlayStation<sup>®</sup> 3 и PlayStation<sup>®</sup> 4 и PlayStation<sup>®</sup> Vita. Сделайте выбор из коллекции голливудских премьер, боевиков, комедий, классических фильмов и фильмов других жанров. Если вы хотите купить или взять напрокат фильмы, используя службу Video Unlimited, то необходимо создать учетную запись Sony Entertainment Network. Или можно использовать сетевую учетную запись PlayStation®, если она у вас есть.

 $\mathbf{y}$ Сеть Sony Entertainment Network со службами Video Unlimited и Music Unlimited доступна не во всех странах. Требуется дополнительная подписка. Применяются дополнительные условия.

# Начало использования Video Unlimited

- 1 В приложении Начальный экран коснитесь .
- 2 Найдите и коснитесь ...
- 3 Если вы запускаете Video Unlimited впервые, коснитесь на экране **Далее**. После этого коснитесь **Начать**, чтобы перейти на начальный экран Video Unlimited.
- 4 Коснитесь **> Войти в сеть**, затем следуйте инструкциям на экране, чтобы войти в свою учетную запись или создайте новую, чтобы покупать или арендовать фильмы.

# Связь с устройствами

# Дублирование экрана устройства на телевизоре с помощью кабеля

Можно подключить устройство к телевизору с помощью кабеля MHL или кабеля HDMI и просмотреть содержимое устройства на экране телевизора. Когда вы таким образом подключаете устройство к совместимому телевизору, открывается приложение TV launcher. Это приложение позволяет воспроизводить мультимедийные файлы с устройства на телевизоре и других устройствах.

Возможно, потребуется приобрести кабель и адаптер.

# Просмотр содержимого устройства на телевизоре, у которого есть вход для кабеля MHL

- 1 Соедините устройство с телевизором при помощи кабеля MHL.
- 2 Приложение **TV launcher** запускается автоматически. Следуйте инструкциям для просмотра мультимедийных файлов на телевизоре.

Просмотр содержимого устройства на телевизоре со входом HDMI™

- 1 Подключите устройство к переходнику MHL, а переходник к источнику питания с разъемом USB.
- 2 Подключите переходник к телевизору с помощью кабеля HDMI™.
- 3 Приложение **TV launcher** запускается автоматически. Следуйте инструкциям для просмотра мультимедийных файлов на телевизоре.

# Просмотр справки по использованию телевизионного пульта ДУ

- 1 При подключенном к телевизору устройстве перетащите строку состояния вниз, чтобы открыть панель уведомлений.
- 2 Коснитесь **Подключено через MHL**.
- Также можно нажать желтую кнопку на телевизионном пульте ДУ, чтобы открыть панель уведомлений.

# Отключение устройства от телевизора

• Отключите кабель MHL™ или адаптер MHL от устройства.

# Беспроводное дублирование экрана устройства на телевизоре

С помощью функции дублирования экрана можно вывести изображение с вашего устройства на телевизор или другой большой дисплей без использования кабеля. Технология Wi-Fi Direct™ обеспечивает беспроводное подключение двух устройств, поэтому вы можете просматривать любимые фотографии, удобно устроившись на диване. Вы также можете использовать данную функцию для прослушивания музыки с устройства через динамики телевизора.

- Для работы этой функции необходимо, чтобы ваш телевизор поддерживал дублирование экрана на основе технологии Wi-Fi CERTIFIED Miracast™. Если ваш телевизор не поддерживает дублирование экрана, может потребоваться приобрести адаптер беспроводного дисплея.
- При использовании дублирования экрана качество изображения иногда может снижаться в случае помех от других сетей Wi-Fi®.

# Дублирование экрана устройства на экране телевизора

- 1 Телевизор: Следуйте приведенным в руководстве по эксплуатации телевизора инструкциям по дублированию экрана.
- 2 Устройство: Перейдите на Начальный экран и коснитесь .
- 3 Найдите и коснитесь **Настройки** > **Подключения Xperia™** > **Дублирование экрана** > **Начать**.
- 4 Выберите устройство, на котором вы хотите дублировать содержимое, затем это содержимое отобразится на телевизоре.
- $\mathbf{r}$ При использовании дублирования экрана не закрывайте антенну Wi-Fi устройства.
- Ţ Для работы этой функции необходимо, чтобы ваш телевизор поддерживал дублирование экрана на основе технологии Wi-Fi CERTIFIED Miracast™.

# Обмен содержимым с устройствами DLNA Certified™

Сохраненное на устройстве медиасодержимое можно просматривать или воспроизводить на других устройствах, например телевизоре или компьютере. Такие устройства должны иметь знак сертификации DLNA Certified™ от организации Digital Living Network Alliance и должны быть подключены к той же сети Wi-Fi®, что и все устройства, чтобы можно было приступить к обмену содержимым. На устройстве также можно просматривать или воспроизводить содержимое с других устройств DLNA Certified™.

После настройки функции обмена содержимым между устройствами можно, например, прослушивать музыкальные файлы, хранящиеся на домашнем компьютере, с помощью данного устройства или просматривать фотографии, сделанные камерой устройства, на широкоформатном телевизоре.

# Воспроизведение файлов с устройств DLNA Certified™ на устройстве

При воспроизведении на устройстве файлов с другого устройства DLNA Certified™ оно выступает в роли сервера. Другими словами, оно позволяет обмениваться содержимым по сети. Функция обмена содержимым на устройстве-сервере должна быть включена и предоставлять разрешение на доступ к устройству. Устройство-сервер также должно быть подключено к той же сети Wi-Fi®, что и устройство.

# Воспроизведение дорожки с общим доступом на устройстве

- 1 Убедитесь, что устройства для обмена файлами подключены к той же сети Wi-Fi®, что и ваше устройство.
- 2 В приложении Начальный экран коснитесь **в дела** затем найдите и коснитесь ...
- 3 Перетащите левый край начального экрана Walkman® вправо, после чего коснитесь **Устройства**.
- 4 Выберите устройство в списке подключенных устройств.
- 5 Перейдите к папкам подключенного устройства и выберите дорожку, которую нужно воспроизвести. Воспроизведение дорожки начнется автоматически.

# Воспроизведение видеоклипов с общим доступом на устройстве

- 1 Убедитесь, что устройства для обмена файлами подключены к той же сети Wi-Fi®, что и ваше устройство.
- 2 В приложении Начальный экран коснитесь **она** затем найдите и коснитесь **Фильмы**.
- 3 Перетащите левый край начального экрана приложения «Фильмы» вправо, после чего коснитесь **Устройства**.
- 4 Выберите устройство в списке подключенных устройств.
- 5 Перейдите к папкам подключенного устройства и выберите видеоклип, который нужно воспроизвести.

# Просмотр фотографии с общим доступом на устройстве

- 1 Убедитесь, что устройства для обмена файлами подключены к той же сети Wi-Fi®, что и ваше устройство.
- 2 В приложении Начальный экран коснитесь **ва** затем найдите и коснитесь **Альбом**.
- 3 Перетащите левый край начального экрана приложения «Альбом» вправо, после чего коснитесь **Устройства**.
- 4 Выберите устройство в списке подключенных устройств.
- 5 Перейдите к папкам подключенного устройства и выберите фотографию для просмотра.

# Воспроизведение файлов с вашего устройства на устройствах DLNA Certified™

До начала просмотра или воспроизведения медиафайлов с вашего устройства на других устройствах DLNA Certified™ на нем необходимо настроить функцию обмена файлами. Устройства, с которыми выполняется обмен содержимым, называются клиентскими устройствами. Например, в роли клиентских устройств могут выступать телевизор, обычный или планшетный компьютер. При передаче содержимого клиентским устройствам ваше устройство действует как медиасервер. При настройке функции обмена файлами на вашем устройстве также необходимо задать разрешение на доступ для клиентских устройств. После выполнения этой операции такие устройства отображаются как зарегистрированные. Устройства, для которых не было назначено разрешение на доступ, отображаются как ожидающие устройства.

# Настройка обмена файлами с другими устройствами DLNA Certified™

- 1 Подключите свое устройство к сети Wi-Fi®.
- 2 Перейдите на Начальный экран и коснитесь ... затем найдите и коснитесь ...
- 3 Коснитесь , а затем **Медиасервер**.
- 4 Чтобы включить функцию **Обмен мультимедиа**, перетащите ползунок. В строке состояния появится значок  $\cap$ . Устройство готово к использованию в качестве медиасервера.
- 5 Подключите компьютер или другие устройства к той же сети Wi-Fi®, что и ваше устройство.
- 6 В строке состояния устройства отобразится уведомление. Откройте уведомление и установите права доступа для других устройств.
- Ţ. Описанные выше инструкции могут отличаться в зависимости от используемых клиентских устройств. Дополнительные сведения см. в руководстве по эксплуатации клиентского устройства. Если устройство не может подключиться, убедитесь, что сеть Wi-Fi® работает.
- $-\bullet$ Можно также открыть меню Медиасервер, выбрав Настройки > Подключения Xperia™ > Параметры медиасервера. Если закрыть окно Медиасервер, то функция обмена файлами продолжит работать в фоновом режиме.

Прекращение обмена файлами с другими устройствами DLNA Certified™

- 1 Перейдите на Начальный экран и коснитесь ...
- 2 Найдите и коснитесь **Настройки** > **Подключения Xperia™** > **Параметры медиасервера**.
- 3 Перетащите влево ползунок рядом с **Обмен мультимедиа**.

# Разрешение доступа для ожидающих устройств

- 1 Перейдите на Начальный экран и коснитесь ...
- 2 Найдите и коснитесь **Настройки** > **Подключения Xperia™** > **Параметры медиасервера**.
- 3 Выберите устройство из списка **Ожидающие устройства**.
- 4 Выберите уровень разрешенного доступа.

# Изменение имени зарегистрированного устройства

- 1 Перейдите на Начальный экран и коснитесь ...
- 2 Найдите и коснитесь **Настройки** > **Подключения Xperia™** > **Параметры медиасервера**.
- 3 Выберите устройство в списке **Зарегистрированные устройства**, затем выберите **Изменить имя**.
- 4 Введите новое имя устройства.
### Изменение уровня доступа для зарегистрированных устройств

- 1 Перейдите на Начальный экран и коснитесь
- 2 Найдите и коснитесь **Настройки** > **Подключения Xperia™** > **Параметры медиасервера**.
- 3 Выберите устройство из списка **Зарегистрированные устройства**.
- 4 Коснитесь **Измен. уровень доступа** и выберите нужный вариант.

Получение справки об обмене содержимым с другими устройствами DLNA Certified™

- 1 Перейдите на Начальный экран и коснитесь .
- 2 Найдите и коснитесь **Настройки** > **Подключения Xperia™** > **Параметры медиасервера**.
- 3 Коснитесь .

Воспроизведение файлов на устройстве Digital Media Renderer (рендерер цифрового мультимедиа (DMR))

С помощью технологии DLNA™ можно передавать мультимедийное содержимое, сохраненное на устройстве, на другое устройство, подключенное к той же сети Wi-Fi®. Другое устройство должно быть способно функционировать в качестве DMR-устройства, т. е. воспроизводить содержимое, полученное с устройства. DMR-устройством может служить, например, телевизор с функцией DLNA или ПК, работающий под управлением Windows® 7 или более новой версии.

- Параметры включения DMR могут отличаться в зависимости от используемого устройства. См. руководство по эксплуатации соответствующего устройства для получения подробной информации.
- Содержимое с управлением цифровыми правами (DRM) не может воспроизводиться на устройстве DMR при помощи технологии DLNA™.

### Просмотр фотографий или видеоклипов с вашего устройства на устройстве DMR

- 1 Убедитесь, что устройство DMR настроено правильно и подключено к той же сети Wi-Fi®, что и ваше устройство.
- 2 В приложении Начальный экран коснитесь
- 3 Найдите и коснитесь **Альбом**.
- 4 Перейдите и откройте фотографии или видеоклипы, которые необходимо просмотреть.
- 5 Коснитесь экрана, чтобы отобразить панель инструментов, затем коснитесь  $\hat{u}$  и выберите устройство DMR для обмена содержимым. На выбранном устройстве начнется воспроизведение указанного содержимого в хронологическом порядке.
- 6 Чтобы отключиться от устройства DMR, коснитесь **и выберите Отключить**. Воспроизведение файла на устройстве DMR будет остановлено, но продолжится на вашем устройстве.
- $-6 -$ Можно также открыть общий доступ к видеоклипу в приложении «Фильмы» на устройстве, выбрав нужный видеоклип и коснувшись .

#### Воспроизведение музыкальной дорожки с вашего устройства на устройстве DMR

- 1 Убедитесь, что устройство DMR настроено правильно и подключено к той же сети Wi-Fi®, что и ваше устройство.
- 2 В приложении Начальный экран коснитесь **...** затем найдите и коснитесь ...
- 3 Выберите музыкальную категорию, а затем перейдите к дорожке, к которой нужно открыть общий доступ.
- 4 Коснитесь и выберите устройство DMR для обмена содержимым. Дорожка будет воспроизведена на выбранном устройстве автоматически.
- 5 Чтобы отключиться от устройства DMR, коснитесь  $\hat{u}$  и выберите свое устройство. Воспроизведение дорожки на устройстве DMR будет остановлено, но продолжится на вашем устройстве.

# Игры на телевизоре с помощью беспроводного контроллера DUALSHOCK™3/DUALSHOCK™4

Используйте телевизор для игр, сохраненных на устройстве, и управляйте ими с помощью беспроводного контроллера DUALSHOCK™3/DUALSHOCK™4.

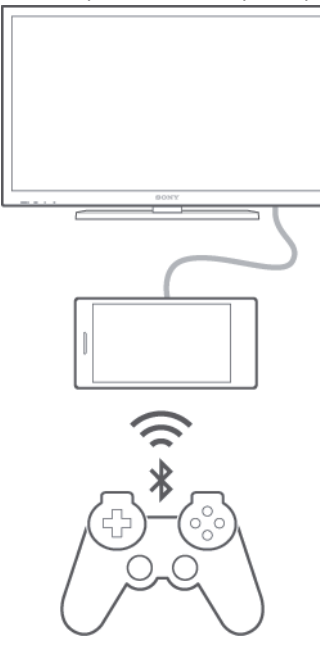

₩ Чтобы установить подключение между беспроводным контроллером DUALSHOCK™3 и вашим устройством, требуется адаптер USB On-The-Go.

### Подключение к беспроводному контроллеру DUALSHOCK™3

- 1 Убедитесь, что функция Bluetooth® включена на вашем устройстве.
- 2 Подключите к устройству адаптер USB OTG.
- 3 Подключите беспроводной контроллер DUALSHOCK™3 к адаптеру OTG с помощью кабеля USB.
- 4 Когда **Контроллер подключен** отобразится в строке состояния в верхней части экрана устройства, отсоедините кабель USB.
- 5 Если **Контроллер подключен** отобразился в строке состояния, значит беспроводное подключение установлено.

# Подключение к беспроводному контроллеру DUALSHOCK™4

- 1 В приложении Начальный экран коснитесь .
- 2 Найдите и коснитесь **Настройки** > **Подключения Xperia™** > **DUALSHOCK™3/ DUALSHOCK™4**.
- 3 Для установления подключения выберите **DUALSHOCK™4**, после чего следуйте приведенным на экране инструкциям.

# **NFC**

Используйте технологию связи малого радиуса действия (NFC) для обмена с другими устройствами данными, например видео, фото, адресами веб-страниц, музыкальными файлами или контактами. Также можно использовать NFC для сканирования меток, которые дают больше информации о продукте или услуге, а также меток, которые включают определенные функции в вашем устройстве.

NFC – это беспроводная технология, максимальный радиус действия которой составляет один сантиметр, поэтому устройства нужно держать достаточно близко друг к другу. Прежде чем воспользоваться NFC, нужно включить функцию NFC. Кроме того, экран устройства должен быть активным.

Ţ Функция NFC может быть доступна не во всех странах и (или) регионах.

### Включение функции NFC

- 1 На Начальный экран коснитесь
- 2 Найдите и коснитесь **Настройки** > **Еще...**.
- 3 Отметьте флажком **Включить NFC**.

### Обмен контактом с другим устройством через NFC

- 1 Убедитесь, что на обоих устройствах включена функция NFC, и оба экрана активны.
- 2 Для просмотра контактов перейдите на Начальный экран, коснитесь , затем коснитесь .
- 3 Коснитесь контакта, который необходимо передать.
- 4 Прислоните заднюю крышку своего устройства к задней крышке принимающего устройства так, чтобы их зоны обнаружения NFC соприкасались. Когда подключение будет установлено, отобразится миниатюра контакта.
- 5 Коснитесь миниатюры, чтобы начать передачу.
- 6 По завершении передачи сведения о контакте будут отображены на экране принимающего устройства и сохранены в его памяти.

### Обмен музыкальным файлом с другим устройством через NFC

- 1 Убедитесь, что на обоих устройствах включена функция NFC и активны экраны.
- 2 Чтобы открыть приложение Walkman®, коснитесь **од**, затем найдите и коснитесь ...
- 3 Выберите музыкальную категорию и найдите дорожку, которую нужно передать.
- 4 Коснитесь дорожки, чтобы воспроизвести ее. Затем можно коснуться (п), чтобы приостановить воспроизведение. Передача дорожки идет и во время воспроизведения, и во время паузы.
- 5 Прислоните заднюю крышку своего устройства к задней крышке принимающего устройства так, чтобы их зоны обнаружения NFC соприкасались. Когда подключение будет установлено, отобразится миниатюра дорожки.
- 6 Коснитесь миниатюры, чтобы начать передачу.
- 7 По завершении передачи принимающее устройство сразу начнет воспроизведение музыкального файла. Одновременно файл сохраняется на принимающем устройстве.

### Обмен фотографиями или видеозаписями с другим устройством через NFC

- 1 Убедитесь, что на обоих устройствах включена функция NFC, и оба экрана активны.
- 2 Чтобы просмотреть фотографии или видеозаписи на вашем устройстве, перейдите на Начальный экран, коснитесь **, затем найдите и коснитесь Альбом**.
- 3 Коснитесь фотографии или видеозаписи, которую нужно передать.
- 4 Прислоните заднюю крышку своего устройства к задней крышке принимающего устройства так, чтобы их зоны обнаружения NFC соприкасались. Когда подключение будет установлено, отобразится миниатюра дорожки.
- 5 Коснитесь миниатюры, чтобы начать передачу.
- 6 По завершении передачи фотография или видеозапись отобразятся на экране принимающего устройства. Одновременно с этим объект сохраняется на принимающем устройстве.

### Обмен веб-адресом с другим устройством через NFC

- 1 Убедитесь, что на обоих устройствах включена функция NFC, и оба экрана активны.
- 2 Перейдите на Начальный экран и коснитесь
- З Чтобы открыть веб-браузер, найдите и коснитесь о.
- 4 Загрузите веб-страницу, которую необходимо передать.
- 5 Прислоните заднюю крышку своего устройства к задней крышке принимающего устройства так, чтобы их зоны обнаружения NFC соприкасались. Когда подключение будет установлено, отобразится миниатюра дорожки.
- 6 Коснитесь миниатюры, чтобы начать передачу.
- 7 По завершении передачи веб-страница отображается на экране принимающего устройства.

### Сканирование меток NFC

Ваше устройство может сканировать различные виды меток NFC. Например, он может выполнить сканирование встроенных меток на плакате, на рекламном щите или на обратной стороне продукта в розничном магазине. Можно получить дополнительную информацию, например, вебадрес.

#### Сканирование метки NFC

- 1 Убедитесь, что на устройстве включена функция NFC, а экран активен.
- 2 Поместите устройство нал меткой таким образом, чтобы область обнаружения NFC вашего устройства касалась ее. Устройство выполнит сканирование метки и отобразит ее содержимое. Чтобы открыть содержимое метки, коснитесь его.

### Подключение к устройству с поддержкой NFC

Устройство можно подключить к другому устройству производства Sony с поддержкой NFC, например динамику или наушникам. Для получения более подробной информации при установлении подобного подключения см. руководство по эксплуатации совместимого устройства.

Ţ Для создания соединения и работы может потребоваться включить Wi-Fi® или Bluetooth® на обоих устройствах.

# Беспроводная технология Bluetooth®

Используйте функцию Bluetooth® для отправки файлов на другие устройства с поддержкой Bluetooth® или подключения гарнитуры. Подключения Bluetooth® работают наилучшим образом в пределах 10 метров (33 фута) при отсутствии препятствий для сигнала. В некоторых случаях может потребоваться ручное сопряжение устройства с другими устройствами Bluetooth®.

 $\pmb{\P}$ Bзаимодействие и совместимость устройств Bluetooth® отличается в зависимости от моделей.

## Включение функции Bluetooth® и режима видимости устройства

- 1 Перейдите на Начальный экран и коснитесь
- 2 Найдите и коснитесь Настройки.
- $\mathcal{S}$ Коснитесь переключателя рядом с Bluetooth и включите функцию Bluetooth®.
- $\Delta$ Коснитесь **Bluetooth**. Ваше устройство и все доступные устройства Bluetooth<sup>®</sup> отобразятся в виде списка.
- 5 Коснитесь своего устройства, чтобы оно стало видимым для других устройств Bluetooth®.

### Настройка времени доступности вашего устройства для других устройств **Bluetooth®**

- 1 Перейдите на Начальный экран и коснитесь .
- 2 Найдите и коснитесь Настройки > Bluetooth.
- З Нажмите и выберите Тайм-аут видимости.
- 4 Выберите нужный параметр.

## Присвоение имени устройству

Устройству можно дать имя. Это имя будет отображаться для других устройств после включения функции Bluetooth<sup>®</sup> и перевода устройства в режим доступности.

#### Присвоение имени устройству

- $1$  Убедитесь, что функция Bluetooth<sup>®</sup> включена.
- 2 Перейдите на Начальный экран и коснитесь ...
- 3 Найдите и коснитесь Настройки > Bluetooth.
- 4 Коснитесь и выберите Переименовать телефон.
- 5 Введите имя устройства.
- 6 Коснитесь Переименовать.

# Сопряжение с другим устройством Bluetooth<sup>®</sup>

Выполнив сопряжение вашего устройства с другим устройством, можно, например, подключить vстройство к мини-гарнитуре Bluetooth<sup>®</sup> или автомобильному комплекту Bluetooth<sup>®</sup>, а также использовать эти устройства для обмена музыкальными файлами.

После установки сопряжения с другим устройством Bluetooth® ваше устройство запомнит это сопряжение. При сопряжении телефона с устройством Bluetooth® может потребоваться ввести код доступа. Ваше устройство автоматически попробует универсальный код доступа 0000. Если этот код не подходит, найдите нужный код в документации на сопрягаемое устройство Bluetooth®. Повторно вводить код при следующем соединении с ранее сопряженным устройством Bluetooth® не нужно.

- Ţ Некоторые устройства Bluetooth®, например большинство мини-гарнитур Bluetooth®, требуют для правильной работы установить сопряжение и подключение к другому устройству.
- Ţ Устройство можно сопрягать с несколькими устройствами Bluetooth®, но одновременно может быть подключен только один профиль Bluetooth®.

### Сопряжение вашего устройства с другим устройством Bluetooth®

- 1 Убедитесь, что на устройстве, с которым требуется установить сопряжение, включена функция Bluetooth<sup>®</sup> и режим видимости для других устройств Bluetooth<sup>®</sup>.
- 2 Перейдите на Начальный экран вашего устройства и коснитесь
- 3 Найдите и коснитесь **Настройки** > **Bluetooth**. Все доступные устройства Bluetooth® отобразятся в списке.
- $4$  Коснитесь устройства Bluetooth®, с которым требуется установить сопряжение.
- 5 Если необходимо, введите пароль или подтвердите один и тот же пароль на обоих устройствах. Теперь ваше устройство и другое устройство сопряжены.

### Подключение вашего устройства к другому устройству Bluetooth<sup>®</sup>

- 1 Перейдите на Начальный экран и коснитесь ...
- 2 Найдите и коснитесь **Настройки** > **Bluetooth**.
- $3$  Коснитесь устройства Bluetooth<sup>®</sup>, к которому необходимо подключиться.

### Удаление сопряжения с устройством Bluetooth®

- 1 Перейдите на Начальный экран и коснитесь ...
- 2 Найдите и коснитесь **Настройки** > **Bluetooth**.
- 3 В меню **Сопряженные устройства** коснитесь  $\chi$  рядом с именем устройства, для которого необходимо удалить сопряжение.
- 4 Коснитесь **Отменить сопряжение**.

### Отправка и получение объектов с помощью технологии Bluetooth<sup>®</sup>

Обменивайтесь объектами с другими устройствами, совместимыми с Bluetooth<sup>®</sup>, например телефонами или компьютерами. Функция Bluetooth® позволяет отправлять и получать объекты нескольких видов:

- Фотографии и видео
- Музыкальные и другие звуковые файлы
- Контакты
- Веб-страницы

### Отправка объектов с помощью Bluetooth®

- $1$  Принимающее устройство: Убедитесь, что функция Bluetooth® включена, а устройство видимо для других устройств Bluetooth®.
- 2 Передающее устройство: Откройте приложение, содержащее объект, который нужно отправить, и выполните прокрутку до объекта.
- 3 В зависимости от приложения и передаваемого объекта, может понадобиться, например, коснуться объекта и удерживать его, открыть объект и нажать . Могут существовать и другие способы передачи объекта.
- 4 Выберите **Bluetooth**.
- 5 При запросе включите Bluetooth®.
- 6 Коснитесь имени принимающего устройства.
- 7 Принимающее устройство: Примите подключение при появлении запроса.
- 8 Передающее устройство: Если появится запрос, подтвердите передачу на принимающее устройство.
- 9 Принимающее устройство: Примите входящий объект.

### Получение объектов с помощью Bluetooth®

- $1$  Убедитесь, что функция Bluetooth® включена и устройство доступно для других устройств Bluetooth®.
- 2 Передающее устройство начинает отправлять данные на ваше устройство.
- 3 При запросе введите одинаковый пароль на обоих устройствах или подтвердите предлагаемый пароль.
- 4 При получении уведомления о входящем файле перетащите строку состояния вниз и коснитесь уведомления, чтобы принять файл.
- 5 Коснитесь **Принять** для начала передачи файла.
- 6 Для просмотра состояния передачи перетащите строку состояния вниз.
- 7 Чтобы открыть полученный объект, перетащите строку состояния вниз и коснитесь соответствующего уведомления.

### Просмотр файлов, полученных через Bluetooth®

- 1 Перейдите на Начальный экран и коснитесь ...
- 2 Найдите и коснитесь **Настройки** > **Bluetooth**.
- 3 Нажмите и выберите **Показать полученные**.

# Настройка одним касанием

Используйте функцию настройки одним касанием для автоматического запуска настройки нескольких функций беспроводного соединения между двумя устройствами Xperia™. Например, при помощи настройки одним касанием можно запустить конфигурирование основных параметров функции дублирования экрана и приложения Xperia Link™. Завершив настройку, вы сможете запускать эти функции всего лишь одним касанием.

Функция настройки одним касанием активируется с помощью NFC. Bluetooth® и медиасервер также можно настроить одним касанием. Для получения дополнительной информации о настройке дублирования экрана, медиасервера, NFC и Bluetooth® ознакомьтесь с соответствующими разделами руководства по эксплуатации.

#### Запуск настройки одним касанием на вашем устройстве

- 1 Перейдите на Начальный экран и коснитесь ...
- 2 Найдите и коснитесь **Настройки** > **Подключения Xperia™** > **Настройка в одно касание**. Функция NFC включается автоматически.
- 3 Убедитесь, что на другом устройстве Xperia™ также включена функция NFC.
- 4 Убедитесь, что экраны обоих устройств разблокированы и активны.
- 5 Удерживайте рядом два устройства так, чтобы совпадала область обнаружения NFC устройств. Функция настройки одним касанием запускается автоматически.
- $\mathbf{r}$ Оба устройства должны поддерживать функцию настройки одним касанием.

# Интеллектуальные приложения и функции, экономящие ваше время

# Управление аксессуарами и параметрами с помощью Smart Connect

Приложение Smart Connect позволяет задавать действия, которые будут выполнены на устройстве при подключении или отключении аксессуара. Например, вы можете настроить запуск приложения FM-радио при подключении мини-гарнитуры.

Также приложение Smart Connect можно использовать, чтобы задать конкретное действие или группу действий, запускаемых на устройстве в определенное время дня. Например, при подключении мини-гарнитуры между 7 и 9 часами утра произойдет следующее:

- Запустится приложение Walkman®.
- Веб-браузер откроет утреннюю газету.
- Сигнал вызова переключится на вибрацию.

Благодаря Smart Connect можно также управлять аксессуарами, такими как SmartTag или SmartWatch. Дополнительные сведения см. в руководстве по эксплуатации аксессуара.

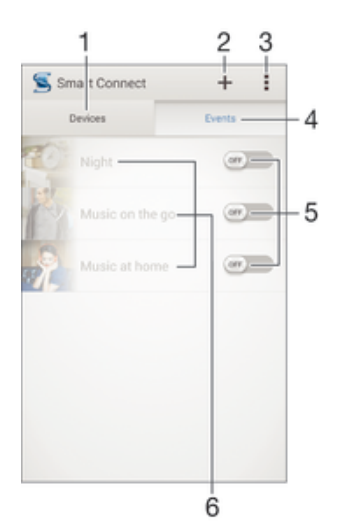

- Коснитесь для отображения всех добавленных устройств  $\overline{1}$
- $\mathfrak{D}$ Добавление устройства или события
- $\mathfrak{Z}$ Просмотр функций меню
- Коснитесь для отображения всех добавленных событий  $\overline{4}$
- 5 Коснитесь для активации события
- Коснитесь для просмотра сведений о событии  $6$

### Создание события Smart Connect

- 1 Перейдите на Начальный экран и коснитесь **в** затем найдите и коснитесь  $\blacksquare$ .
- 2 Если вы запускаете приложение Smart Connect впервые, коснитесь **ОК**, чтобы закрыть экран вводной информации.
- 3 На вкладке **Мероприятия** коснитесь +.
- 4 Если вы создаете событие впервые, коснитесь **ОК** еще раз, чтобы закрыть экран вводной информации.
- 5 Добавьте условия для запуска события. Таким условием может быть подключение аксессуара, указанный временной интервал или и то, и другое.
- $6$  Чтобы продолжить, коснитесь  $\rightarrow$ .
- 7 Укажите действия при подключении аксессуара и настройте другие параметры.
- 8 Чтобы продолжить, коснитесь -
- 9 Введите название события, затем коснитесь **Готово**.
- Чтобы добавить аксессуар Bluetooth®, необходимо сначала установить его сопряжение с вашим устройством.

### Редактирование события Smart Connect

- 1 Запустите приложение Smart Connect.
- 2 На вкладке **Мероприятия** коснитесь события.
- 3 Если событие выключено, сдвиньте ползунок вправо для его включения.
- 4 Коснитесь **Редактировать**, затем настройте параметры.

### Удаление события

- 1 Запустите приложение Smart Connect.
- 2 На вкладке **Мероприятия** нажмите и удерживайте событие, которое требуется удалить, затем коснитесь **Удалить событие**.
- 3 Коснитесь **Удалить** для подтверждения.
- $\dot{\phi}$  Также можно открыть событие, которое требуется удалить, и коснуться  $\ddot{\phi}$  > Удалить событие > Удалить.

### Управление устройствами

Используйте приложение Smart Connect для управления различными интеллектуальными аксессуарами, подключаемыми к устройству, в том числе SmartTag, SmartWatch и Smart Wireless Headset pro от Sony. Smart Connect загружает все необходимые приложения и выполняет поиск приложений сторонних разработчиков. Ранее подключенные устройства указаны в списке, откуда можно узнать больше о функциях каждого устройства.

#### Сопряжение и подключение аксессуара

- 1 Запустите приложение Smart Connect. Если вы запускаете приложение Smart Connect впервые, коснитесь **ОК**, чтобы закрыть экран вводной информации.
- 2 Коснитесь Устройства, а затем +.
- 3 Коснитесь **ОК**, чтобы начать поиск устройств.
- 4 В списке результатов поиска коснитесь имени устройства, которое нужно добавить.

### Настройка параметров подключенного аксессуара

- 1 Установите сопряжение и подключение аксессуара к устройству.
- 2 Запустите приложение Smart Connect.
- 3 Коснитесь **Устройства**, затем коснитесь имени подключенного аксессуара.
- 4 Настройте необходимые параметры.

# Использование вашего устройства совместно с устройствами для фитнеса, поддерживающими ANT+™

Вы можете использовать свое устройство с другими устройствами для фитнеса, которые поддерживают технологию ANT+™. Например, если вы вышли на пробежку с кардиомонитором и шагомером, поддерживающими ANT+™, вы можете передать с них все данные о пробежке на свое устройство. Затем вы можете проанализировать эти данные и увидеть свой прогресс.

На Google Play™ можно загрузить различные приложения, которые совместимы с поддерживающими ANT+™ устройствами для спорта, фитнеса и контроля состояния здоровья. Чтобы получить информацию о продуктах, совместимых с ANT+™, перейдите на страницу www.thisisant.com/directory.

# Использование устройства в качестве кошелька

Пользуйтесь своим устройством в качестве кошелька, чтобы оплачивать товары и услуги, не доставая настоящий кошелек. Все ваши установленные платежные системы отображаются и управляются из одного места. Обратите внимание, что при осуществлении оплаты перед контактом вашего устройства с устройством считывания карт следует включить функцию NFC. Для получения более подробной информации о NFC см. NFC на странице 109.

• Службы мобильных платежей могут быть доступны не во всех регионах.

Управление платежными системами

- 1 В приложении Начальный экран коснитесь .
- 2 Найдите и коснитесь Настройки > Платеж касанием. Отобразится список платежных систем.
- 3 Управляйте платежными системами по вашему желанию. К примеру, можно изменить платежную систему по умолчанию.

# Путешествия и карты

# Использование служб местоположения

Службы местоположения разрешают приложениям, таким как "Карты" или камера, использовать данные сетей мобильной связи и Wi-Fi®, а также данные глобальной системы позиционирования (GPS) для определения вашего местоположения. Если вы не находитесь в зоне прямой видимости спутников GPS, ваше устройство может определить местоположение, используя функцию Wi-Fi®. Если сеть Wi-Fi® отсутствует, устройство может определить ваше местоположение с помощью мобильной сети.

Чтобы узнать, где вы находитесь, необходимо включить службы местоположения.

### Включение служб местоположения

- 1 Перейдите на Начальный экран и коснитесь ...
- 2 Найдите и коснитесь **Настройки** > **Местоположение**.
- 3 Перетащите вправо ползунок рядом с **Местоположение**.
- 4 Дважды коснитесь **Принять** для подтверждения.
- $\bullet$ Если включить службы местоположения, Спутники GPS и Служба определения местоположения Google будут включены по умолчанию. Любую из этих функций можно отключить вручную.

### Доступ приложений Google к данным о вашем местоположении

- 1 На Начальный экран коснитесь
- 2 Найдите и коснитесь **Настройки** > **Google** > **Местоположение**.
- 3 Перетащите вправо ползунок рядом с **Местоположение**.
- 4 Дважды коснитесь **Принять** для подтверждения.
- $\mathbf{r}$ Если включить службы местоположения, Спутники GPS и Служба определения местоположения Google будут включены по умолчанию. Любую из этих функций можно отключить вручную.

### Повышение точности GPS

При первом использовании функции GPS определение вашего местоположения может занять от 5 до 10 минут. Чтобы облегчить поиск местонахождения выйдите под открытое небо. Стойте спокойно, не перекрывайте антенну GPS (выделенная область на рисунке). Сигналы GPS легко проходят сквозь облака и пластик, но крупные объекты (например, здания или горы) задерживают их. Если по истечении нескольких минут ваше местоположение определить не удалось, перейдите в другое место.

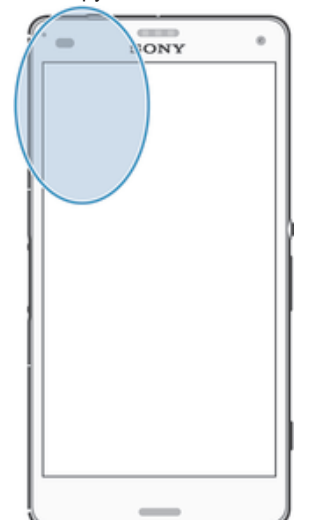

# Карты Google™ и навигация

Приложение "Карты Google™" позволяет отслеживать текущее местоположение, узнавать о ситуации на дорогах в режиме реального времени, а также прокладывать маршрут до пункта назначения.

При просмотре карты создается подключение к Интернету, через которое данные передаются на устройство. Поэтому перед поездкой полезно сохранить карты на устройстве, чтобы они были доступны автономно. Это позволит избежать значительных расходов на услуги роуминга.

Ţ Для использования приложения "Карты Google™" в режиме онлайн необходимо подключение к Интернету. При подключении устройства к Интернету может взиматься плата за передачу данных. За дополнительной информацией обратитесь к оператору сети. Приложение "Карты Google™" доступно не для всех рынков, стран и регионов.

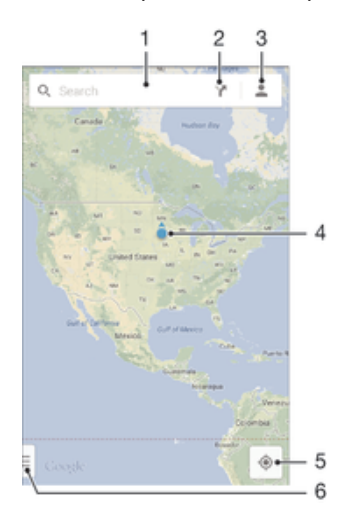

- 1 Ввод адреса или названия для поиска местоположения, например по названию или адресу ресторана.
- 2 Выбор транспорта и маршруты до точки назначения.
- 3 Просмотр профиля учетной записи.
- 4 Метка местоположения показывает местоположение на карте.
- 5 Просмотр текущего местоположения.
- 6 Просмотр справки и функций.

#### Отображение своего местоположения на карте

- 1 Перейдите на Начальный экран и коснитесь
- 2 Найдите и коснитесь **Карты**, а затем коснитесь  $\bullet$ .

### Поиск местоположения

- 1 Перейдите на Начальный экран и коснитесь ...
- 2 Найдите и коснитесь **Карты**.
- 3 В поле поиска введите название местоположения, которое нужно найти.
- 4 Коснитесь клавиши ввода на клавиатуре для начала поиска или выберите местоположение из списка. Найденное местоположение обозначается на карте с помощью  $\bullet$ .

### Выбор маршрута

- 1 Во время просмотра карты коснитесь  $\blacktriangleright$ .
- 2 Выберите вид транспорта и введите начальную и конечную точки маршрута. Появится список рекомендованных маршрутов.
- 3 Выберите вариант из списка для просмотра маршрута на карте.

### Использование карты без подключения к Интернету

- 1 Во время просмотра карты коснитесь поля поиска.
- 2 Прокрутите экран вниз и коснитесь Использовать карту автономно. Отображаемая область карты будет сохранена на ваше устройство.

### Подробнее о приложении "Карты Google™"

Во время работы с приложением "Карты Google™" коснитесь = затем коснитесь **Справка**.

## Использование передачи данных во время поездок

Если вы едете за пределы домашней мобильной сети, вам может потребоваться доступ к Интернету и передача мобильных данных. В этом случае необходимо активировать на устройстве роуминг данных. Рекомендуется заранее получить сведения об оплате передачи данных.

### Включение и выключение роуминга данных

- 1 Перейдите на Начальный экран и коснитесь
- 2 Найдите и коснитесь **Настройки** > **Еще...** > **Мобильная сеть**.
- 3 Установите или снимите флажок **Роуминг данных**.
- $\mathbf{y}$ Невозможно включить роуминг данных, если передача мобильных данных выключена.

# Использование устройства с информационноразвлекательной системой автомобиля

Подключите устройство с помощью кабеля USB к автомобильной информационноразвлекательной системе с поддержкой MirrorLink™, чтобы использовать, например, навигационное приложение или воспроизводить музыку с устройства во время поездки. После подключения устройства можно выбирать приложения с помощью элементов управления системы автомобиля.

Ţ Некоторые приложения могут быть недоступны при использовании подключения MirrorLink™. Кроме того, данные (например, видеоклипы), которые защищены с помощью средств управления правами DRM, могут быть недоступны через MirrorLink™.

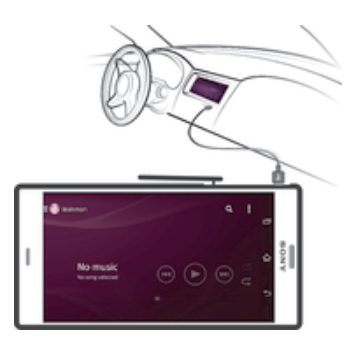

Подключение устройства к автомобильной информационно-развлекательной системе

- Подключите устройство к автомобильной информационно-развлекательной системе при помощи кабеля USB. Экран вашего устройства отобразится на экране автомобильной системы.
- $\bullet$ Возможно, потребуется запустить функцию MirrorLink™ вручную, если ваше устройство не подключается к автомобильной системе автоматически.

### Ручной запуск MirrorLink™

- 1 Убедитесь в том, что ваше устройство подключено к информационно-развлекательной системе в вашем автомобиле через кабель USB.
- 2 В приложении Начальный экран коснитесь
- 3 Найдите и коснитесь **Настройки** > **Подключения Xperia™** > **MirrorLink™**.
- 4 Коснитесь **Запустить MirrorLink™**, а затем коснитесь **ОК**.
- 5 Если все равно не удается установить подключение, коснитесь **Сетевой адрес**, чтобы изменить сетевой адрес в случае, если текущий адрес используется другими устройствами (например, Bluetooth® и Wi-Fi®). После этого повторите попытку подключения.

# Режим безопасности в самолете

В режиме полета радиопередатчики сотовой связи и FM-радио выключены, чтобы не создавать помех чувствительному оборудованию. При этом остаются доступными функции игры, прослушивания музыки, просмотра видео и другого информационного наполнения, сохраненного на карте памяти или в оперативной памяти телефона. А также работает будильник, если данная функция включена.

Режим полета позволяет снизить расход заряда аккумулятора.

### Включение режима полета

- 1 На Начальный экран коснитесь .
- 2 Найдите и коснитесь **Настройки** > **Еще...**.
- 3 Отметьте флажком **Режим полета**.
- $\cdot \dot{\bullet}$  Также можно нажать и удерживать клавишу питания  $\cup$ , а затем в открывшемся меню выбрать Режим полета.

# Календарь и будильник

# Календарь

Используйте календарь для планирования времени. Если вы выполнили вход и синхронизировали устройство с одной или несколькими учетными записями веб-служб, включающими календарь, например Google™ или Exchange ActiveSync, то события в календарях этих учетных записей также отобразятся в приложении "Календарь". Можно выбрать, какие календари следует объединить в совмещенный просмотр календаря.

С приближением назначенного времени устройство воспроизводит звуковой сигнал напоминания. Кроме того, в строке состояния отображается значок ...

-64 Можно также синхронизировать со своим устройством календарь Outlook, используя PC Companion. В этом случае события календаря Outlook отобразятся в календаре на вашем устройстве.

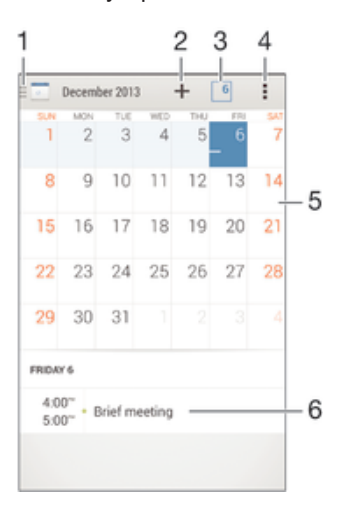

- 1 Выбор режима просмотра и отображаемых календарей
- 2 Добавление события в календарь
- 3 Возврат к текущей дате
- 4 Доступ к параметрам и другим функциям
- 5 Расписание для выбранного дня
- 6 Пролистывание влево или вправо для быстрого просмотра

#### Создание события календаря

- 1 Перейдите на Начальный экран и коснитесь , затем коснитесь **Календарь**.
- $2$  Коснитесь $+$ .
- 3 Если вы синхронизировали календарь с одной или несколькими учетными записями, выберите учетную запись, для которой нужно добавить это событие. Если вы хотите добавить событие только на своем устройстве, коснитесь **Календарь устройства**.
- 4 Введите или выберите нужную информацию и добавьте участников события.
- 5 Чтобы сохранить событие и отправить приглашения участникам, коснитесь **Готово**.

#### Просмотр события календаря

- 1 Перейдите на Начальный экран и коснитесь , затем коснитесь **Календарь**.
- 2 Коснитесь события, которое нужно просмотреть.

### Просмотр нескольких календарей

- 1 Перейдите на Начальный экран и коснитесь **ее** затем найдите и коснитесь **Календарь**.
- 2 Коснитесь , затем установите флажки для календарей, которые необходимо просмотреть.

### Изменение режима просмотра календаря

• Если выбран режим просмотра **Неделя** или **День**, сделайте движение щипком для изменения масштаба.

### Отображение государственных праздников в приложении "Календарь"

- 1 Перейдите на Начальный экран и коснитесь **, затем коснитесь Календарь**.
- 2 Коснитесь , а затем **Параметры**.
- 3 Коснитесь **Национальные праздники**.
- 4 Выберите один или несколько вариантов и коснитесь **ОК**.

Отображение дней рождения в приложении "Календарь"

- 1 Перейдите на Начальный экран и коснитесь **, затем коснитесь Календарь**.
- 2 Коснитесь **, а затем Параметры**.
- 3 Перетащите вправо ползунок рядом с **Дни рождения**.
- 4 Коснитесь **Дни рождения**, затем выберите группу контактов, для которых требуется отобразить дни рождения.

#### Отображение прогноза погоды в приложении "Календарь"

- 1 Перейдите на Начальный экран и коснитесь **, затем коснитесь Календарь**.
- 2 Коснитесь **, а затем Параметры**.
- 3 Перетащите вправо ползунок рядом с **Прогноз погоды**.
- 4 Если службы местоположения выключены, коснитесь **Добавить**, а затем найдите город, который требуется добавить.
- Для получения дополнительных сведений о том, как включить службы местоположения, см. Использование служб местоположения на странице 117.

### Изменение параметров прогноза погоды в приложении "Календарь"

- 1 Перейдите на Начальный экран и коснитесь **од**, затем коснитесь **Календарь**.
- 2 Коснитесь **, а затем Параметры.**
- 3 Коснитесь **Прогноз погоды**.
- 4 Настройте параметры.

# Будильник и часы

Можно установить один или несколько будильников, а в качестве сигнала будильника использовать любой звук, сохраненный на устройстве. Сигнал будильника не сработает в случае, если устройство выключено. Однако если устройство переведено в режим без звука, будильник прозвонит.

Формат времени будильника аналогичен формату, выбранному в общих настройках времени, например 12- или 24-часовой.

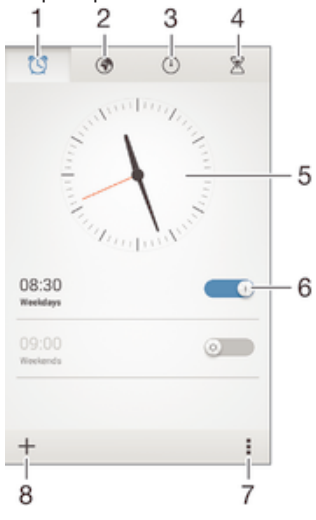

- 1 Доступ на начальный экран будильника
- 2 Просмотр мирового времени и настройка параметров
- 3 Доступ к секундомеру
- 4 Доступ к таймеру
- 5 Параметры даты и времени для часов
- 6 Включение и выключение будильника
- 7 Просмотр функций
- 8 Добавление нового будильника

### Установка нового будильника

- 1 На начальном экране коснитесь ...
- 2 Найдите и коснитесь **Будильник и часы**.
- 3 Коснитесь +.
- 4 Коснитесь **Время** и задайте время с помощью прокрутки вверх и вниз.
- 5 Коснитесь **Установить**.
- 6 При желании измените другие параметры будильника.
- 7 Коснитесь **Готово**.

## Повтор сигнала будильника при его срабатывании

• Коснитесь **Отложить**.

#### Выключение будильника при его срабатывании

- Перетащите  $\heartsuit$  вправо.
- Чтобы отключить повторяющийся сигнал будильника, можно перетащить строку состояния вниз для открытия панели уведомлений, а затем коснуться .

#### Редактирование существующего будильника

- 1 Откройте приложение "Будильник и часы", затем коснитесь будильника, который нужно отредактировать.
- 2 Внесите изменения.
- 3 Коснитесь **Готово**.

### Включение и выключение будильника

• Откройте приложение "Будильник и часы", затем перетащите ползунок рядом с будильником в положение "Вкл" или "Выкл".

### Удаление будильника

- 1 Откройте приложение "Будильник и часы", затем нажмите и удерживайте будильник, который нужно удалить.
- 2 Коснитесь **Удалить будильник**, а затем **Да**.

#### Установка сигнала будильника

- 1 Откройте приложение "Будильник и часы", затем коснитесь будильника, который нужно отредактировать.
- 2 Коснитесь **Сигнал будильника** и выберите вариант сигнала или коснитесь Д для выбора из своих музыкальных файлов.
- 3 Дважды коснитесь **Готово**.

### Установка повторяющегося будильника

- 1 Откройте приложение "Будильник и часы", затем коснитесь будильника, который нужно отредактировать.
- 2 Коснитесь **Дни недели**.
- 3 Отметьте нужные дни, а затем коснитесь **ОК**.
- 4 Коснитесь **Готово**.

# Включение вибросигнала для будильника

- 1 Откройте приложение "Будильник и часы", затем коснитесь будильника, который нужно отредактировать.
- 2 Установите флажок **Вибросигнал**.
- 3 Коснитесь **Готово**.

Воспроизведение сигналов будильника, когда устройство работает в режиме без звука

- 1 Откройте приложение "Будильник и часы", затем коснитесь будильника, который нужно отредактировать.
- 2 Установите флажок **В беззвучном режиме**, затем коснитесь **Готово**.

# Поддержка и техобслуживание

# Поддержка на вашем устройстве

Приложение поддержки пользователей на вашем устройстве позволяет осуществлять поиск по Руководству по эксплуатации, читать рекомендации по исправлению ошибок, а также находить информацию об обновлениях программного обеспечения и другую информацию про устройство.

### Доступ к приложению поддержки

- 1 В Начальный экран коснитесь .
- 2 Найдите и коснитесь : затем выберите требуемый элемент поддержки.
- Убедитесь, что у вас имеется активное Интернет-соединение, предпочтительно Wi-Fi®, чтобы снизить расходы за использование траффика при работе с приложением поддержки.

### Функция справки в меню и приложениях

Некоторые приложения и параметры имеют функцию "Помощь" среди прочих функций меню. Как правило такая функция обозначается символом в определенных приложениях.

### Помогите нам улучшить наше программное обеспечение

Вы можете разрешить отправку информации об использовании с вашего устройства, чтобы компания Sony Mobile могла получать анонимные отчеты об ошибках и статистику, которая поможет улучшить программное обеспечение. В собираемую информацию персональные данные не входят.

### Разрешение на отправку информации об использовании

- 1 Перейдите на Начальный экран и коснитесь .
- 2 Найдите и коснитесь Настройки > О телефоне > Параметры информации.
- 3 Установите флажок Отправить информ. об использ., если он еще не установлен.
- 4 Коснитесь Принять.

# Инструменты на компьютере

Существует целый ряд инструментов, которые помогают подключать устройство к компьютеру и управлять содержимым, таким как контакты, фильмы, музыка и фотографии.

# PC Companion для Microsoft® Windows®

PC Companion - это компьютерное приложение, которое обеспечивает доступ к дополнительным функциям и службам, чтобы вы могли:

- Обмениваться контактами, музыкой, видео и фотографиями с вашим старым устройством.
- Обновлять программное обеспечение вашего устройства.
- Сохранять резервную копию содержимого на компьютере.
- Синхронизировать календари компьютера и устройства. Для использования приложения PC Companion требуется подключенный к Интернету компьютер под управлением одной из следующих операционных систем:
- Microsoft® Windows® 7
- Microsoft® Windows® 8
- Microsoft® Windows Vista®
- Microsoft® Windows® XP (с пакетом обновления 3 или выше) Приложение PC Companion можно загрузить на странице www.sonymobile.com/global-en/tools/pc-companion.

# Media Go™ для Microsoft® Windows®

Приложение Media Go™ для компьютеров Windows® помогает перемещать фотографии. вилеозаписи и музыку межлу вашим устройством и компьютером, а также управлять солержимым на любом из этих устройств. Установить и запускать приложение Media Go™ можно из

приложения PC Companion. Чтобы получить дополнительные сведения по использованию приложения Media Go™, перейдите на страницу *http://mediago.sony.com/rus/features*. Для использования приложения Media Go™ необходима одна из следующих операционных систем:

- Microsoft® Windows® 7
- Microsoft® Windows® 8
- Microsoft® Windows Vista®
- Microsoft® Windows® XP (с пакетом обновления 3 или выше)

# Sony Bridge for Mac

Sony Bridge for Mac — это компьютерное приложение, которое обеспечивает доступ к дополнительным функциям и службам, чтобы вы могли:

- Обмениваться контактами, музыкой, видео и фотографиями с вашим старым устройством.
- Обновлять программное обеспечение вашего устройства.
- Перемещать мультимедийные файлы между вашим устройством и компьютером Apple® Mac®.
- Сохранять резервную копию содержимого на компьютер Apple® Mac®. Для использования приложения Sony Bridge for Mac требуется подключённый к Интернету компьютер Apple® Mac® с операционной системой Mac OS версии 10.6 или выше. Также можно загрузить Sony Bridge for Mac отсюда: *www.sonymobile.com/global-en/tools/bridge-for-mac/*.

# Обновление устройства

Для получения последних функций, расширений и исправлений программных ошибок необходимо обновить программное обеспечение на вашем устройстве. Данная операция гарантирует оптимальную производительность устройства. При наличии доступных обновлений программного обеспечения в строке состояния появляется значок . Также можно проверять наличие новых обновлений вручную.

Самый простой способ установки обновлений программного обеспечения — это установка с вашего устройства через беспроводную сеть. В то же время некоторые обновления нельзя загрузить через подключение к беспроводной сети. В таком случае для обновления устройства требуется приложение PC Companion (на ПК) или приложение Sony Bridge for Mac (а компьютере Apple® Mac®).

Для получения дополнительных сведений об обновлениях программного обеспечения перейдите на сайт *www.sonymobile.com/update*.

#### Проверка на наличие нового программного обеспечения

- 1 На начальном экране коснитесь
- 2 Найдите и коснитесь **Update Center**.

## Обновление устройства через беспроводное подключение

Чтобы обновить устройство через беспроводное подключение, используйте приложение центра обновлений. Оно управляет как обновлением приложений, так и обновлением системы. Кроме того, оно упрощает загрузку новых приложений, разработанных для вашего устройства. Возможность загрузки обновлений через мобильную сеть зависит от вашего оператора связи. Для загрузки нового программного обеспечения рекомендуется использовать сеть Wi-Fi® , а не мобильную сеть. Это позволит избежать оплаты передачи данных.

## Загрузка и установка обновления системы

- 1 На начальном экране коснитесь .
- 2 Найдите и коснитесь **Update Center**.
- 3 Выберите необходимое обновление системы, а затем коснитесь **Загрузить**.
- 4 По завершении загрузки коснитесь **Установить** и следуйте инструкциям на экране для завершения установки.

### Загрузка и установка обновлений приложений

- 1 На начальном экране коснитесь ...
- 2 Найдите и коснитесь **Update Center**.
- 3 Выберите необходимое обновление приложения, а затем коснитесь **Обновить**. Обновления устанавливаются автоматически после загрузки.

### Установка нового приложения

- 1 На начальном экране коснитесь
- 2 Найдите и коснитесь **Update Center**.
- 3 Выберите необходимое приложение, а затем коснитесь **Установить**. Приложение будет установлено автоматически после загрузки.

### Загрузка и установка обновлений системы с панели уведомлений

- 1 Перетащите строку состояния вниз, чтобы открыть панель уведомлений.
- 2 Прокрутите вниз и выберите требуемое обновление системы, после чего коснитесь **Загрузить**.
- 3 По завершении загрузки коснитесь **Установить** и следуйте инструкциям на экране для завершения установки.

### Загрузка и установка обновлений приложений с панели уведомлений

- 1 Перетащите строку состояния вниз, чтобы открыть панель уведомлений.
- 2 Прокрутите вниз и выберите требуемое обновление системы, после чего коснитесь **Обновить**. Обновления устанавливаются автоматически после загрузки.

#### Установка нового приложения с панели уведомлений

- 1 Перетащите строку состояния вниз, чтобы открыть панель уведомлений.
- 2 Прокрутите вниз и выберите требуемое приложение, после чего коснитесь **Установить**. Новое приложение будет установлено автоматически после загрузки.

## Обновление устройства с помощью компьютера

Можно загрузить и установить обновления программного обеспечения на устройстве с помощью компьютера, подключенного к Интернету. Вам потребуется кабель USB и компьютер PC с приложением PC Companion или компьютер Apple® Mac® с приложением Sony Bridge for Mac.

Если на вашем компьютере не установлено приложение PC Companion или Sony Bridge for Mac, подключите устройство к компьютеру с помощью кабеля USB и следуйте указаниям по установке.

### Обновление устройства с помощью компьютера

- 1 Убедитесь, что на компьютере PC установлено приложение PC Companion или на компьютере Apple® Mac® — приложение Sony Bridge for Mac.
- 2 Подключите устройство к компьютеру с помощью кабеля USB.
- 3 Компьютер: Запустите приложение PC Companion или Sony Bridge for Mac. Через
- некоторое время компьютер обнаружит устройство и выполнит поиск нового программного обеспечения.
- 4 Компьютер: При обнаружении обновления программного обеспечения появится всплывающее окно. Следуйте указаниям на экране для обновления программного обеспечения.

# Поиск потерянного устройства

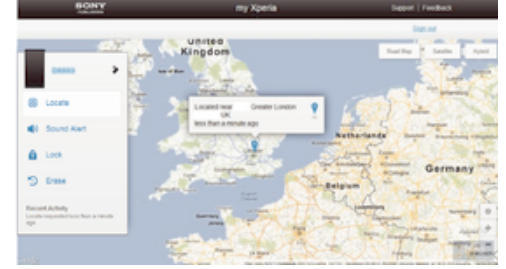

Если у вас есть учетная запись Google™, веб-служба my Xperia поможет вам найти и защитить свое устройство в случае его утери. Вы можете:

- Найти свое устройство на карте.
- Включить сигнал, даже если устройство находится в беззвучном режиме.
- Дистанционно заблокировать устройство и отобразить на нем контактную информацию для связи с вами.
- В крайнем случае дистанционно стереть внутренний и внешний накопитель устройства.  $\ddot{\phantom{a}}$
- $\mathbf{r}$ Служба my Xperia может быть недоступна в некоторых странах/регионах.

#### Активация службы my Xperia

- 1 Перейдите на Начальный экран и коснитесь
- Найдите и коснитесь Настройки > Безопасность > my Xperia > Включить.  $\mathcal{D}$
- 3 Установите флажок, затем коснитесь Принять.
- Чтобы убедиться, что служба Хрегіа может обнаружить ваше устройство, перейдите по адресу *тухрегіа. sonymobile.com* и выполните вход с помощью учетной записи Google™, которую вы настроили на своем устройстве.

# **Homep IMEI**

Каждое устройство имеет уникальный номер IMEI (международный идентификатор мобильного оборудования). Сделайте для себя копию этого номера. Если ваше устройство украдут, поставщик сетевых услуг может использовать номер IMEI для прекращения доступа данного устройства к сети в вашей стране.

### Просмотр номера IMEI

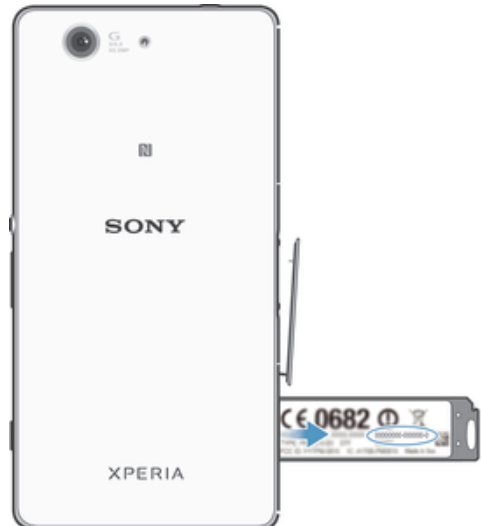

- 1 Снимите крышку держателя нано-SIM-карты.
- 2 Для просмотра номера IMEI вставьте кончик разогнутой скрепки для бумаги (или похожий предмет с длинным, ровным концом) в отверстие в пластине с ярлыками и вытяните пластину наружу.
- -6-Кроме того, для просмотра номера IMEI можно открыть панель набора номера на устройстве и ввести \*#06#.

#### Просмотр номера IMEI в устройстве

- 1 На Начальный экран коснитесь .
- 2 Найдите и коснитесь Настройки > О телефоне > Обшая информация.
- 3 Чтобы просмотреть номер IMEI, прокрутите до IMEI.

# Управление аккумулятором и электропитанием

Устройство имеет встроенный аккумулятор. Вы можете отслеживать расход заряда аккумулятора и видеть, какие приложения используют больше всего питания. Можно удалять либо ограничивать доступ для приложений, а также активировать несколько энергосберегающих режимов (которые помогают увеличить срок службы аккумулятора). Также можно просматривать и оценивать оставшийся заряд аккумулятора, а также настраивать его параметры, повышать его производительность и продлевать жизнь аккумулятора.

### Управление расходом энергии аккумулятора

- 1 В приложении Начальный экран коснитесь
- 2 Найдите и коснитесь **Настройки** > **Электропитание** > **Для удаления приложений из списка выберите их ниже и коснитесь "Удалить". Это удалит их из списка и предотвратит их попадание в список в будущем.**. При этом отобразится обзор приложений с высоким уровнем передачи данных либо приложений, которые не использовались в течение длительного времени.
- 3 Проверьте указанные сведения, после чего выполняйте требующиеся действия (например, по удалению приложения или ограничению доступа к нему).

#### Просмотр наиболее энергоемких приложений

- 1 В Начальный экран коснитесь .
- 2 Найдите и коснитесь **Настройки** > **Электропитание** > **Использование аккумулятора**.

### Отображение оценочного времени работы аккумулятора

- 1 В Начальный экран коснитесь .
- 2 Найдите и коснитесь **Настройки** > **Электропитание**.

### Режимы экономии энергии

При необходимости увеличить срок службы аккумулятора имеется несколько режимов сохранения энергии.

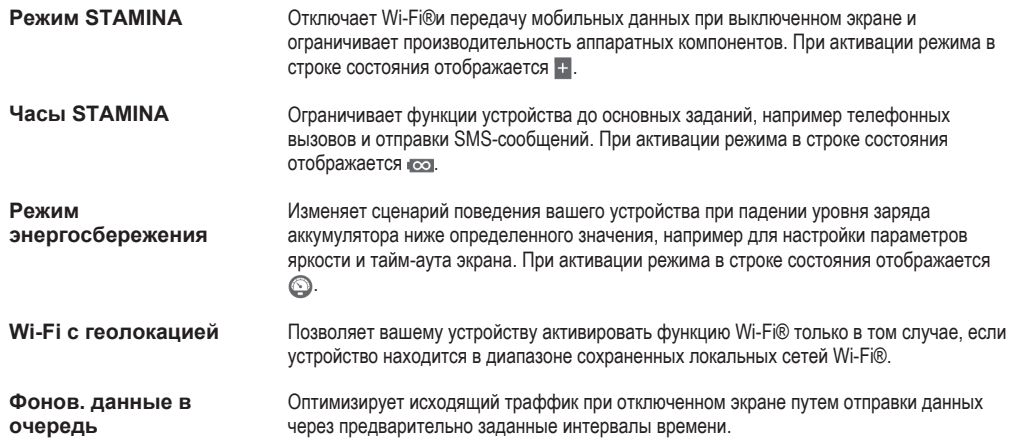

#### Включение режима экономии энергии

- 1 В приложении Начальный экран коснитесь .
- 2 Найдите и коснитесь **Настройки** > **Электропитание**.
- 3 Для активации предпочитаемого режима перетащите соответствующий ползунок вправо или отметьте необходимое поле флажком и при необходимости подтвердите выбор.
- 4 Если ни один ползунок или флажок не доступен, коснитесь имени режима, который следует активировать. После этого при необходимости подтвердите выбор.

### Обзор функций режима STAMINA

Режим STAMINA обладает несколькими функциями, которые позволяют оптимизировать производительность аккумулятора.

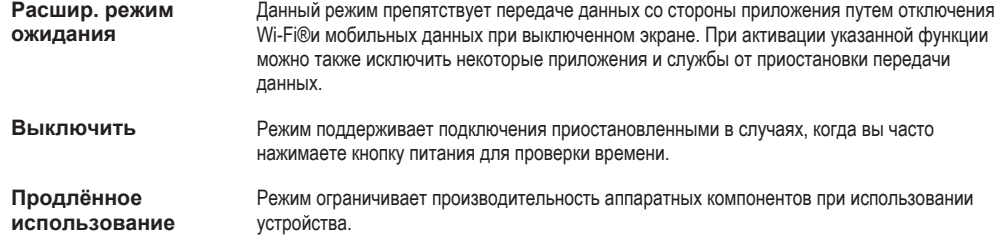

### Включение функций режима STAMINA

- 1 В приложении Начальный экран коснитесь
- 2 Найдите и коснитесь **Настройки** > **Электропитание**, затем коснитесь **Режим STAMINA**.
- 3 Активируйте режим STAMINA, если он выключен.
- 4 Отметьте флажками поля напротив тех функций, которые следует активировать, после чего коснитесь **Включить** (при запросе).

### Выбор приложений, которые будут активны в режиме STAMINA

- 1 В приложении Начальный экран коснитесь .
- 2 Найдите и коснитесь **Настройки** > **Электропитание**, затем коснитесь **Режим STAMINA**.
- 3 Активируйте режим STAMINA, если он выключен.
- 4 Убедитесь, что установлен флажок **Расшир. режим ожидания**, затем коснитесь **Активные в режиме ожидания** > **Добавить приложения**.
- 5 Прокрутите влево или вправо для просмотра всех приложений и служб. Далее отметьте флажками соответствующие приложения, которые требуется запустить.
- 6 По завершении коснитесь **Готово**.

# Память и накопитель

Ваше устройство поддерживает разные типы накопителей, которые позволяют хранить фотографии, приложения и другие файлы:

- Емкость внутреннего накопителя составляет примерно **12** ГБ. Он используется для хранения загруженного или переданного содержимого, личных параметров и данных. К ним относятся параметры будильника, громкости и языка, электронные письма, закладки, контакты, события календаря, фотографии, видеозаписи и музыка.
- Для увеличения места хранения можно использовать съемную карту памяти объемом до **128** ГБ. Большинство приложений может читать данные с карты памяти, но только некоторые приложения могут сохранять файлы на карту. К примеру, приложение камеры может сохранять фотографии прямо на карту памяти.
- Объем динамической памяти (ОЗУ) составляет примерно **2** ГБ. Эту память нельзя использовать для хранения файлов. Память ОЗУ используется для нужд запущенных приложений и операционной системы.
- $\ddot{\bullet}$ Карта памяти приобретается отдельно.

Можно прочитать об использовании памяти на устройствах Android, загрузив документ для вашего устройства с помощью ссылки *www.sonymobile.com/support*.

### Улучшение производительности памяти

В ходе использования память устройства обычно заполняется. Если производительность снизилась или приложения внезапно завершают свою работу, можно попытаться сделать следующее:

- Необходимо иметь более **100** МБ свободного места на внутреннем накопителе и более **100** МБ свободной памяти ОЗУ.
- Закройте запущенные приложения, которые вы не используете.
- Очистите кэш всех приложений.
- Удалите загруженные приложения, которые вы не используете.
- Перенесите фотографии, видео и музыку с внутреннего накопителя на карту памяти.
- Если устройство не может прочитать содержимое карты памяти, вероятно, потребуется ее отформатировать.

#### Просмотр состояния памяти

- 1 Перейдите на Начальный экран и коснитесь ...
- 2 Найдите и коснитесь **Настройки** > **Память**.

### Просмотр объема используемой и свободной памяти ОЗУ

- 1 Перейдите на Начальный экран и коснитесь ...
- 2 Найдите и коснитесь **Настройки** > **Приложения** > **Запущенные**.

### Очистка кэша всех приложений

- 1 Перейдите на Начальный экран и коснитесь
- 2 Найдите и коснитесь **Настройки** > **Память**.
- 3 Коснитесь **Кэшированные данные** > **ОК**.
- $\mathbf{r}$ При очистке кэша вы не потеряете важную информацию или параметры.

### Передача мультимедийных файлов на карту памяти

- 1 Убедитесь, что в устройстве установлена карта памяти.
- 2 Перейдите на Начальный экран и коснитесь ...
- 3 Найдите и коснитесь **Настройки** > **Память** > **Перенести данные на SD-карту**.
- 4 Отметьте типы файлов, которые необходимо передать на карту памяти.
- 5 Коснитесь **Перенести**.

### Остановка запущенных приложений и служб

- 1 Перейдите на Начальный экран и коснитесь
- 2 Найдите и коснитесь **Настройки** > **Приложения** > **Запущенные**.
- 3 Выберите приложение или службу, затем коснитесь **Остановить**.

### Форматирование карты памяти

- 1 Перейдите на Начальный экран и коснитесь .
- 2 Найдите и коснитесь **Настройки** > **Память** > **Очистить SD-карту**.
- 3 Чтобы подтвердить выбор, коснитесь **Очистить SD-карту** > **Стереть все**
- Форматирование карты памяти приводит к удалению всего ее содержимого. Перед началом форматирования сохраните резервные копии всех необходимых данных. Чтобы создать резервную копию содержимого, можно копировать его на компьютер. Для получения дополнительных сведений см. Управление файлами с помощью компьютера на странице 131.

# Управление файлами с помощью компьютера

Соединение компьютера с ОС Windows® и устройства с помощью кабеля USB позволяет передавать файлы и управлять ими. После соединения двух устройств можно перетаскивать содержимое между вашим устройством и компьютером или между внутренним накопителем и SDкартой с помощью файлового проводника на компьютере.

Для компьютера Apple® Mac® можно использовать приложение Sony Bridge for Mac, чтобы получить доступ к файловой системе вашего устройства. Также можно загрузить Sony Bridge for Mac отсюда: *www.sonymobile.com/global-en/tools/bridge-for-mac/*.

Для передачи музыки, видео, изображений или других мультимедийных файлов на устройство используйте приложение Media Go™ на компьютере с ОС Windows®. Приложение Media Go™ преобразует мультимедийные файлы так, чтобы их можно было использовать на вашем устройстве. Чтобы получить дополнительные сведения и загрузить приложение Media Go™, перейдите на страницу http://mediago.sony.com/enu/features.

# Передача файлов через Wi-Fi® в режиме передачи мультимедийных объектов

### Можно передавать файлы между вашим устройством и другими MTP-совместимыми

устройствами, такими как компьютер, используя соединение Wi-Fi®. Перед подключением необходимо выполнить процедуру сопряжения двух устройств. При передаче музыки, видео, изображений или других медиафайлов между устройством и компьютером лучше всего использовать приложение Media Go™ на компьютере. Приложение Media Go™ преобразует медиафайлы так, чтобы их можно было использовать на вашем устройстве.

-64 Для использования этой функции требуется устройство с поддержкой Wi-Fi®, допускающее передачу мультимедийных объектов, например компьютер под управлением ОС Microsoft® Windows Vista® или Windows® 7.

### Подготовка к беспроводному соединению устройства с компьютером

- 1 Убедитесь, что режим передачи мультимедиа включен на вашем устройстве. По умолчанию он обычно включен.
- 2 Подключите устройство к компьютеру при помощи кабеля USB.
- 3 Компьютер: При появлении всплывающего окна щелкните *Настройка устройства для сетевого доступа* и следуйте указаниям по сопряжению компьютера и вашего устройства.
- 4 Закончив сопряжение, отсоедините кабель USB от обоих устройств.

#### Беспроводное подключение к сопряженному устройству

- 1 Убедитесь, что режим передачи мультимедиа включен на вашем устройстве. По умолчанию он обычно включен.
- 2 Убедитесь, что функция Wi-Fi® включена.
- З Перейдите на Начальный экран и коснитесь .
- 4 Найдите и коснитесь **Настройки** > **Подключения Xperia™** > **Подключения USB**.
- 5 В меню **Беспроводная передача мультимедиа** выберите сопряженное устройство для подключения.
- 6 Коснитесь **Подкл.**.

### Отключение сопряженного устройства

- 1 Перейдите на Начальный экран и коснитесь .
- 2 Найдите и коснитесь **Настройки** > **Подключения Xperia™** > **Подключения USB**.
- 3 В меню **Беспроводная передача мультимедиа** выберите сопряженное устройство для отключения.
- 4 Коснитесь **Отключить**.

### Удаление сопряжения с другим устройством

- 1 Перейдите на Начальный экран и коснитесь
- 2 Найдите и коснитесь **Настройки** > **Подключения Xperia™** > **Подключения USB**.
- 3 Выберите сопряженное устройство, которое нужно удалить.
- 4 Коснитесь **Удалить сопряжение**.

# Резервное копирование и восстановление содержимого

Не рекомендуется хранить фотографии, видеозаписи и другие личные файлы на внутреннем накопителе устройства. В случае поломки, потери или кражи вашего устройства данные, сохраненные на внутреннем накопителе, пропадут навсегда. Рекомендуется использовать приложения PC Companion или Sony Bridge for Mac для резервного копирования данных на компьютер, то есть на внешнее устройство. Это особенно важно, если вы устанавливаете на устройство новую версию программного обеспечения.

Выполнив резервное копирование данных на компьютер, вы также можете с помощью приложения "Резервное копирование и восстановление" быстро копировать основные параметры и данные на SD-карту устройства или на внешний USB-накопитель. Такой метод полезен, к примеру, если вы хотите восстановить заводские параметры и не обновляете программное обеспечение.

### Резервное копирование данных на компьютер

Используйте приложение PC Companion или Sony Bridge for Mac для резервного копирования данных со своего устройства на компьютер PC или Apple® Mac®. Эти приложения позволяют копировать следующие данные:

- Контакты и журналы вызовов
- Текстовые сообщения
- Параметры
- Мультимедийные файлы

### Резервное копирование данных на компьютер

- 1 Убедитесь, что на ПК установлено приложение PC Companion или приложение Sony Bridge for Mac (в случае компьютера Apple® Mac®).
- 2 Подключите устройство к компьютеру с помощью кабеля USB.
- 3 Компьютер: Откройте приложение PC Companion или Sony Bridge for Mac.
- 4 Щелкните **Начать**, чтобы запустить приложение *Резервное копирование и восстановление*.
- 5 Коснитесь **Создать резервную копию**, после чего следуйте приведенным на экране инструкциям, чтобы создать резервную копию данных с вашего устройства.

Восстановление данных с компьютера

- 1 Убедитесь, что на ПК установлено приложение PC Companion или приложение Sony Bridge for Mac (в случае компьютера Apple® Mac®).
- 2 Подключите устройство к компьютеру с помощью кабеля USB.
- 3 Компьютер: Откройте приложение PC Companion или Sony Bridge for Mac.
- 4 Щелкните **Начать**, чтобы запустить приложение *Резервное копирование и восстановление*.
- 5 Выберите файл резервной копии из записей резервного копирования, после чего коснитесь **Восстановить** и следуйте приведенным на экране инструкциям, чтобы восстановить данные на устройстве.

## Резервное копирование данных с помощью приложения «Резервное копирование и восстановление»

Ţ Данный способ удобен для резервного копирования и восстановления данных при миграциях между различными версиями программного обеспечения Android. При этом такой способ не подойдет для восстановления данных после обновления системы.

С помощью приложения «Резервное копирование и восстановление» можно как создавать резервные копии данных вручную, так и периодически сохранять данные, включив автоматическую функцию резервного копирования.

Приложение «Резервное копирование и восстановление» рекомендуется для резервного копирования данных перед сбросом до заводских настроек. Указанное приложение позволяет создавать резервные копии данных следующих типов на SD-карту либо на внешний USBнакопитель (подключаемое к вашему устройству с помощью кабеля):

- Закладки
- Журналы вызовов
- Контакты
- Сеансы чата
- Календарь
- Текстовые сообщения

### Настройка функции автоматического резервного копирования

- 1 При создании резервной копии содержимого на USB-накопителе следует подключить указанное устройство хранения к вашему устройству с помощью подходящего кабеля. Если резервная копия создается на SD-карте, ее следует правильно вставить в устройство.
- 2 В приложении Начальный экран коснитесь
- 3 Найдите и коснитесь **Резервное копирование и восстановление**.
- 4 Чтобы включить функцию автоматического резервного копирования, перетащите ползунок вправо.
- 5 Для выбора частоты создания резервной копии коснитесь **•** , после чего укажите желаемую частоту резервного копирования.
- 6 Коснитесь > н. чтобы выбрать путь для сохранения файлов резервного копирования.
- 7 Для выбора типов данных для резервного копирования отметьте соответствующие поля флажками.
- $8$  Для сохранения параметров коснитесь  $\triangleleft$

### Резервное копирование содержимого вручную

- 1 При создании резервной копии содержимого на USB-накопителе следует подключить указанное устройство хранения к вашему устройству с помощью подходящего кабеля. Если резервная копия создается на SD-карте, ее следует правильно вставить в устройство.
- 2 В приложении Начальный экран коснитесь .
- 3 Найдите и коснитесь **Резервное копирование и восстановление**.
- 4 Коснитесь **Ручное резерв.**, после чего выберите путь для резервной копии и типы данных, которые следует копировать.
- 5 Коснитесь **Продолжить**.
- 6 По завершении резервного копирования данных коснитесь **Завершить**.

#### Восстановление резервной копии содержимого

- 1 При восстановлении резервной копии содержимого с USB-накопителя следует подключить указанное устройство хранения к вашему устройству с помощью подходящего кабеля. Если восстановление содержимого осуществляется с SD-карты, ее следует правильно вставить в устройство.
- 2 В приложении Начальный экран коснитесь .
- 3 Найдите и коснитесь **Резервное копирование и восстановление**.
- 4 Коснитесь **Восстановить данные**, после чего выберите источник для
- восстановления данных и типы данных, которые требуется восстановить.
- 5 Коснитесь **Продолжить**.
- 6 По завершении восстановления содержимого коснитесь **Завершить**.
- $\mathbf{r}$ Помните, что все изменения, внесенные в данные и параметры после создания резервной копии, будут удалены во время восстановления.

# Перезапуск и сброс параметров

Принудительный перезапуск или выключение устройства может также понадобиться в случае, если оно не отвечает или не перезапускается обычным образом. При этом параметры и личные данные не будут удалены.

Эта функция также позволяет сбросить параметры устройства до исходных заводских параметров (с удалением или без удаления личных данных, например музыки и изображений). Данное действие зачастую является необходимым, если ваше устройство перестает нормально функционировать. Помните, что при необходимости сохранить важные данные следует вначале создать резервную копию данных на карте памяти либо на другом внешнем устройстве памяти. Подробнее см в разделе «Резервное копирование и восстановление содержимого» на стр. 132.

Ţ При низком уровне заряда аккумулятора может возникать ошибка перезапуска. Подключите свое устройство к зарядному устройству и повторите попытку перезапуска.

Принудительный перезапуск устройства

- 1 Нажмите и удерживайте клавишу питания (1).
- 2 В открывшемся меню коснитесь **Перезапустить**, после чего коснитесь **ОК** для подтверждения. Устройство автоматически перезапустится.

Принудительное выключение устройства

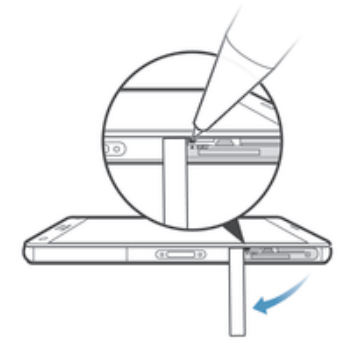

- 1 Снимите крышку держателя /нано-SIM-карты.
- 2 С помощью кончика ручки или аналогичного предмета нажмите и удерживайте кнопку выключения.
- 3 После того как устройство завибрирует несколько раз с короткими промежутками, отпустите кнопку выключения. Устройство выключится автоматически.
- $\mathbf{r}$ Не используйте острые предметы, которые могут повредить кнопку выключения.

#### Сброс до заводских настроек

- $\mathbf{r}$ Чтобы избежать повреждения устройства, не перезапускайте его во время процедуры сброса параметров.
- 1 Перед началом восстановления создайте резервную копию важных данных, которые хранятся во внутренней памяти вашего устройства, на карту памяти или другой накопитель.
- 2 В приложении Начальный экран коснитесь
- 3 Найдите и коснитесь **Настройки** > **Резер. копирование и сброс** > **Общий сброс**.
- 4 Чтобы удалить с внутреннего накопителя такие данные, как изображения и музыка, отметьте соответствующие поля флажками.
- 5 Коснитесь **Сбросить настройки телефона**.
- 6 При необходимости нарисуйте графический ключ доступа, введите PIN-код или пароль для разблокировки экрана, чтобы продолжить.
- 7 Коснитесь **Стереть все**, чтобы подтвердить выбор.
- Если вы забыли свой графический ключ доступа, PIN-код или пароль для разблокировки экрана, необходимый для шага 6, можно использовать функцию восстановления устройства в приложениях PC Companion или Sony Bridge for Mac, чтобы удалить этот уровень безопасности. При использовании функции восстановления происходит повторная установка программного обеспечения для устройства, при котором могут быть утеряны некоторые личные данные.

# Использование устройства в условиях воздействия воды и пыли

Ţ Чтобы обеспечить водонепроницаемость устройства, все крышки, включая крышки порта микро-USB, гнезд SIM-карты и карты памяти, должны быть плотно закрыты.

Защита вашего устройства от воздействия воды и пыли соответствует классам IP65 и IP68 (см. таблицу ниже). Чтобы ознакомиться с подробной информацией о классе защиты вашего устройства, перейдите по адресу *http://www.sonymobile.com/global-en/legal/testresults/* и щелкните название вашего устройства.

Эти классы IP означают, что устройство устойчиво к проникновению пыли, а также к проникновению воды при воздействии на него водяной струи низкого давления или при погружении в пресную (не соленую) воду на 30 минут на глубину до 1,5 метров. Допускается использование устройства:

- в условиях воздействия пыли, например на пляже во время ветра;
- мокрыми руками:
- в неблагоприятных погодных условиях, например во время снегопада или дождя;
- в пресной (не соленой) воде озера или реки на глубине до 1,5 метров;
- в плавательном бассейне с хлорированной водой.

Даже с учетом пыле- и влагозащищенности необходимо избегать воздействия пыли, песка, грязи или влаги в условиях высоких или низких температур. Водонепроницаемость порта микро-USB, гнезда SIM-карты, гнезда карты памяти и разъема мини-гарнитуры не гарантируется для любых сред и условий.

Не погружайте устройство в солёную воду, не допускайте контакта порта микро-USB или разъема мини-гарнитуры с соленой водой. К примеру, если вы находитесь на пляже, избегайте воздействия на устройство морской воды. Кроме того, никогда не подвергайте устройство воздействию жидких химических веществ. Например, если вы моете посуду вручную, используя жидкое моющее средство, избегайте контакта с ним вашего устройства. Если ваше устройство подверглось воздействию соленой воды, сполосните его в пресной воде.

Обычный износ устройства, а также истирание и повреждения корпуса могут снизить стойкость к воздействию пыли и влаги. После попадания устройства в воду высушите места вокруг всех крышек, включая крышки порта микро-USB, гнезд SIM-карты и карты памяти. Если влага попадет в динамик или микрофон, они могут не работать должным образом до полного высыхания. Обратите внимание, что сушка может занять до трех часов в зависимости от окружающих условий. В это время вы можете использовать другие функции устройства, для которых не требуется динамик или микрофон. Все совместимые аксессуары, в том числе аккумуляторы, зарядные устройства, гарнитуры и кабели микро-USB сами по себе не обладают пыле- и влагозащитными свойствами.

Данная гарантия не распространяется на повреждения и дефекты, вызванные ненадлежащим обращением с устройством (включая использование в условиях, не соответствующих классу защиты IP). В случае возникновения других вопросов по использованию продукции обращайтесь в службу поддержки пользователей. Кроме того, для получения сведений о гарантии см. раздел *Важная информация* в руководстве по настройке вашего устройства.

# Класс защиты IP (защита от проникновения пыли и воды)

Класс защиты IP означает, что устройство прошло сертификационные испытания на устойчивость к воздействию пыли и воды. Первая цифра из двух указывает степень защиты от проникновения твердых частиц, включая пыль. Вторая цифра указывает устойчивость устройства к воздействию воды.

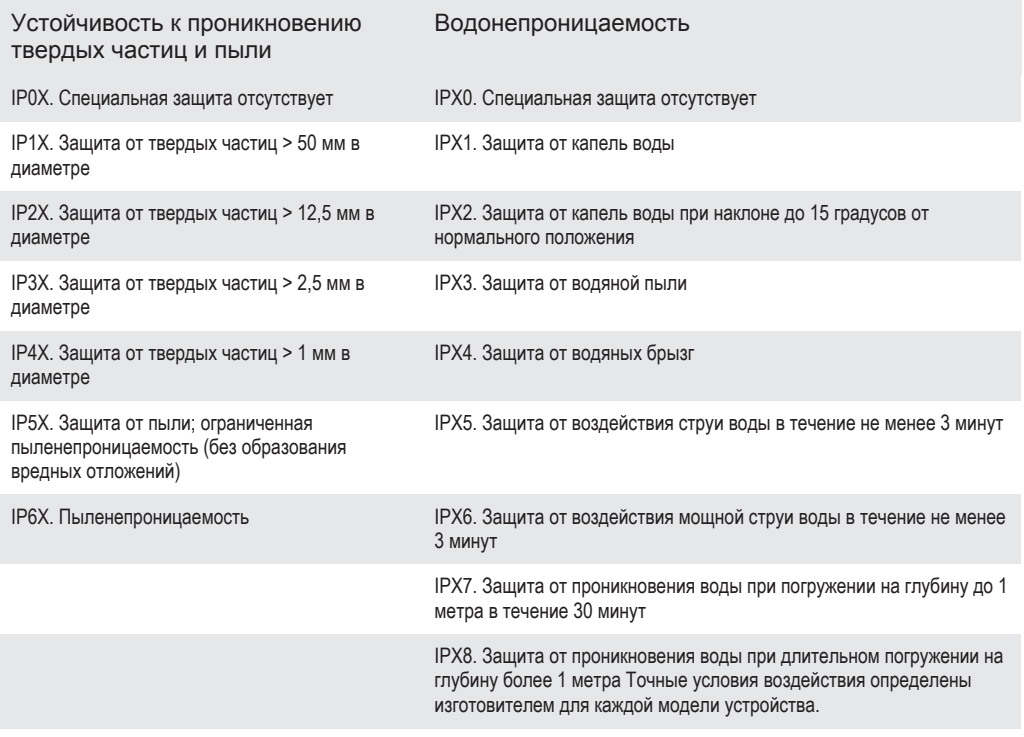

Ţ Подробные сведения доступны по адресу www.sonymobile.com/testresults.

# Утилизация устройства

У вас дома лежит без дела старое устройство? Почему бы не утилизировать его? Сделав это, вы позволите нам повторно использовать его материалы и компоненты, а также защитите окружающую среду. Узнайте больше о возможностях утилизации в вашем регионе на веб-сайте *www.sonymobile.com/recycle*.

# Ограничения услуг и функций

Некоторые из услуг и функций, описанных в данном руководстве, поддерживаются не во всех странах/регионах, не всеми сетями и/или поставщиками услуг и не во всех зонах. Это, в частности, применимо к международному номеру службы экстренной помощи GSM — 112. Информацию о доступности услуг и возможной дополнительной плате за использование конкретной услуги или функции можно получить у оператора сети или поставщика услуг.

Использование некоторых функций и приложений, описанных в этом руководстве, может требовать подключения к Интернету. При подключении к Интернету с устройства может взиматься плата за передачу данных. Для получения дополнительной информации обратитесь к вашему поставщику услуг беспроводной сети.

# Официальная информация

### Sony D5803/D5833

Данное руководство пользователя публикуется компанией Sony Mobile Communications Inc. или местным филиалом компании<br>без каких-либо обязательств. Компания Sony Mobile Communications Inc. оставляет за собой право без предва уведомления вносить в данное руководство пользователя изменения, связанные с улучшением оборудования и программного<br>Обеспечения а также при выявлении опечаток и неточностей. Все полобные изменения вносятся в новую релакци обеспечения при выявлении опечаторов при высоком в также при высоком в совращении опечаток и неточностей. Все подобные изменения вносятся в новую редакц руководства по эксплуатации. Все иллюстрации приведены в качестве примера и могут отличаться от реального внешнего вида устройства.

Все упомянутые в настоящем документе наименования продуктов и компаний – товарные знаки или зарегистрированные товарные знаки соответствующих владельцев. Остальные товарные знаки принадлежат соответствующим владельцам. Все<br>права, не оговоренные явно в данном документе, защищены. Подробности см. на веб-сайте *www.sonymobile.com/us/* Данное руководство по эксплуатации может содержать ссылки на услуги и приложения, предоставляемые третьими сторонами. Использование таких программ и услуг может потребовать отдельной регистрации у третьей стороны и регламентироваться дополнительными условиями. Если доступ к приложениям осуществляется через веб-сайт третьей стороны, предварительно<br>ознакомьтесь с условиями использования и политикой конфиденциальности таких веб-сайтов. Sony не гарантируе и работоспособность сторонних веб-сайтов и услуг.

Данное мобильное устройство позволяет загружать, хранить и пересылать дополнительное содержимое, например мелодии сигнала вызова. Использование такого содержимого может быть ограничено или запрещено в силу законных прав третьих<br>сторон, включая (в частности) ограничения, налагаемые действующим законодательством по защите авторских пра компания Sony, несете полную ответственность за дополнительное содержимое, которое загружается или переадресуется с<br>помощью вашего мобильного устройства. Перед началом использования какого-либо дополнительного содержимого в наличии надлежащих прав либо иных разрешений. Компания Sony не гарантирует точность, целостность или качество какого-<br>либо дополнительного содержимого, а также содержимого, предоставляемого третьей стороной. Компания So содержимого, предоставляемого третьей стороной.

Подробности см. на веб-сайте *www.sonymobile.com*.

Данное изделие защищено правами на интеллектуальную собственность корпорации Майкрософт. Запрещается использовать и распространять данную технологию вне изделия без соответствующей лицензии корпорации Майкрософт.

Права интеллектуальной собственности владельцев информационного содержимого, включая авторские права, защищены с<br>использованием технологии управления цифровыми правами Windows Media (WMDRM). В настоящем устройстве для дос содержимого. Данный запрет не влияет на незащищенное содержимое. Загружая лицензии для защищенного содержимого, вы соглашаетесь с тем, что корпорация Майкрософт может включать список запрета вместе с лицензиями. Владельцы содержимого имеют право требовать обновления WMDRM для доступа к их содержимому. При отказе от обновления будет невозможен доступ к содержимому, требующему обновления.

Для данного продукта используются лицензии патентного портфолио MPEG-4 и AVC в целях личного и некоммерческого применения потребителями для (i) кодирования видео по стандарту MPEG-4 ("видео MPEG-4") или стандарту AVC ("видео AVC") и (или) (ii) декодирования видео MPEG-4 или AVC, которое было закодировано в рамках личной и некоммерческой<br>деятельности и (или) получено от поставщика видео с лицензией MPEG LA на предоставление видео MPEG-4 и (или Никакие лицензии для использования с любыми другими целями прямо или косвенно не предоставляются. Дополнительные<br>сведения, включая информацию, относящуюся к рекламному, внутреннему и коммерческому использованию и<br>лицензир

аудиоданных MPEG уровня 3 предоставляется по лицензии компаний Fraunhofer IIS и Thomson. КОМПАНИЯ SONY MOBILE НЕ НЕСЕТ ОТВЕТСТВЕННОСТЬ ЗА ЛЮБЫЕ УБЫТКИ, СТИРАНИЕ И/ИЛИ ПЕРЕЗАПИСЬ СОХРАНЕННЫХ НА ВАШЕМ ТЕЛЕФОНЕ ЛИЧНЫХ ДАННЫХ ИЛИ ФАЙЛОВ (ВКЛЮЧАЯ, НО НЕ ОГРАНИЧИВАЯСЬ СПИСКОМ КОНТАКТОВ, МУЗЫКАЛЬНЫМИ ЗАПИСЯМИ И ИЗОБРАЖЕНИЯМИ) В РЕЗУЛЬТАТЕ ЛЮБЫХ ОБНОВЛЕНИЙ ВАШЕГО УСТРОЙСТВА ОДНИМ ИЗ СПОСОБОВ, ОПИСАННЫХ В НАСТОЯЩЕМ РУКОВОДСТВЕ ПО ЭКСПЛУАТАЦИИ ИЛИ<br>ДОКУМЕНТАЦИИ. НИ ПРИ КАКИХ ОБСТОЯТЕЛЬСТВАХ СУММАРНАЯ ОТВЕТСТВЕННОСТЬ ПЕРЕД ВАМИ КОМПАНИИ SONY MOBILE И ЕЕ ПОСТАВЩИКОВ, СВЯЗАННАЯ С ЛЮБЫМИ УБЫТКАМИ, ПОТЕРЯМИ ИЛИ ИСКАМИ (В СЛУЧАЕ НАРУШЕНИЯ УСЛОВИЙ ДОГОВОРА ИЛИ ПРОТИВОПРАВНЫХ ДЕЙСТВИЙ, В ТОМ ЧИСЛЕ ПРЕСТУПНОЙ ХАЛАТНОСТИ И В ИНЫХ СЛУЧАЯХ), НЕ МОЖЕТ ПРЕВЫШАТЬ СУММУ, УПЛАЧЕННУЮ ВАМИ ЗА УСТРОЙСТВО. © Sony Mobile Communications Inc., 2014.

Все права защищены.

# Обратите внимание!

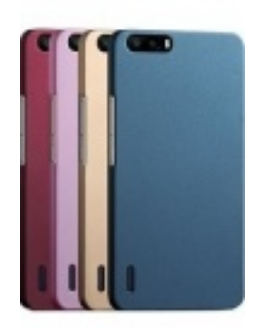

[Чехлы для телефонов](https://www.moyo.ua/acsessor/cell_phone_acsessor/cell_phone_bags/?utm_source=PDF&utm_medium=cpc&utm_campaign=SONY%20Xperia%20Z3%20compact%20D5803) (смартфонов)

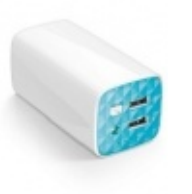

[Внешние аккумуляторы](https://www.moyo.ua/acsessor/acum/accu_univers/?utm_source=PDF&utm_medium=cpc&utm_campaign=SONY%20Xperia%20Z3%20compact%20D5803) (Powerbank-и)

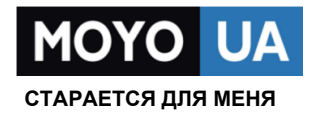

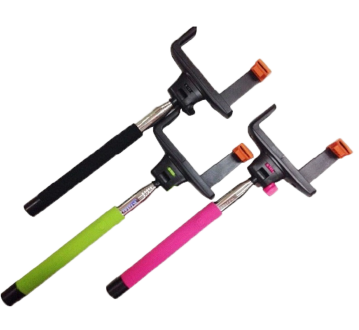

[Моноподы для](https://www.moyo.ua/acsessor/cell_phone_acsessor/selphi_monopod/?utm_source=PDF&utm_medium=cpc&utm_campaign=SONY%20Xperia%20Z3%20compact%20D5803)  селфи

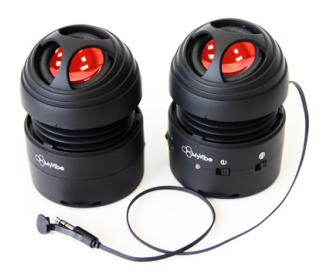

[Портативные](https://www.moyo.ua/foto_video/audio/portativnaj_akystika/?utm_source=PDF&utm_medium=cpc&utm_campaign=SONY%20Xperia%20Z3%20compact%20D5803)  колонки

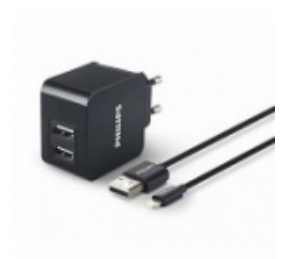

[Зарядные устройства](https://www.moyo.ua/acsessor/zaryadnie_ustroystva/zu_dlya_telefona_pla/?utm_source=PDF&utm_medium=cpc&utm_campaign=SONY%20Xperia%20Z3%20compact%20D5803)  для телефонов и планшетов

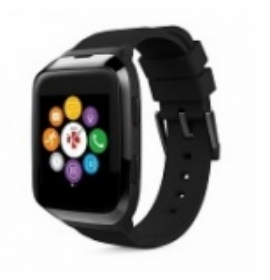

[Smart Watch \(Умные](https://www.moyo.ua/gadgets/fitnes-braslety/smart_chasy/?utm_source=PDF&utm_medium=cpc&utm_campaign=SONY%20Xperia%20Z3%20compact%20D5803)  часы)